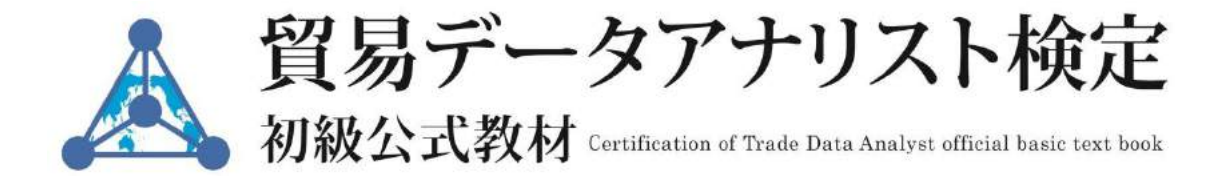

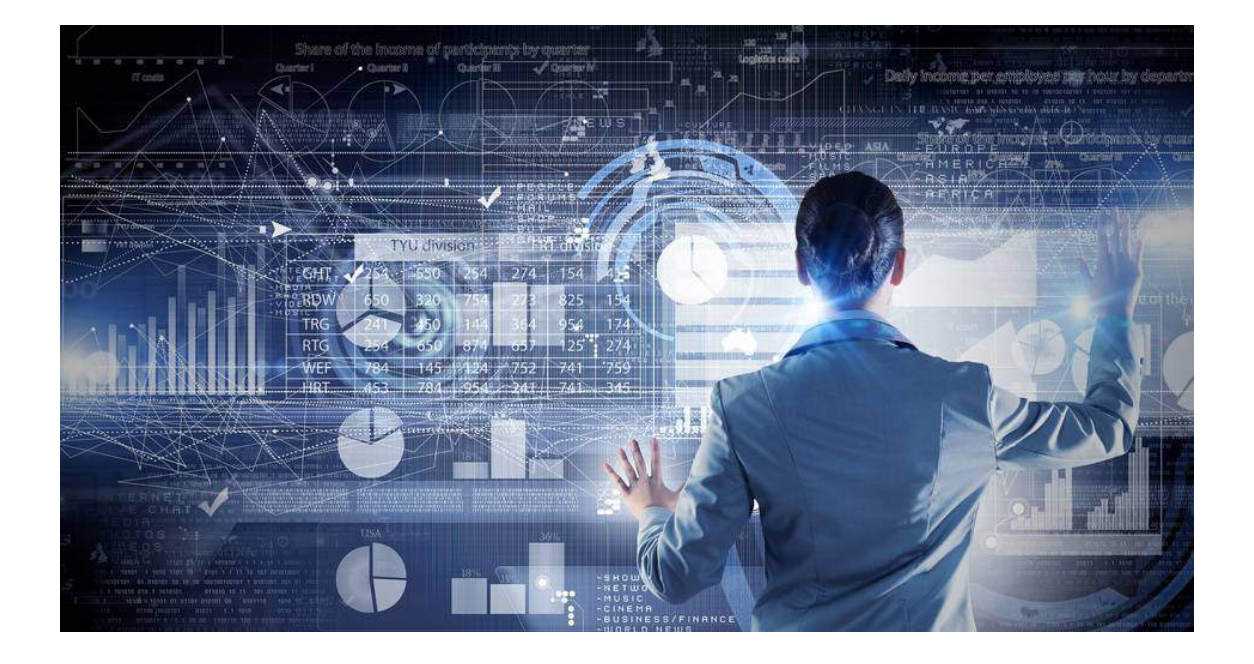

法人 易 ー アナリ Association of Trade Data Analysts

### はじめに

本書は貿易データアナリスト初級検定試験の合格を果たすための教材です。貿易統計(貿 易データ)に関する専門知識や活用法を総合的に学べることはもちろん、試験対策上重要 な分野をしっかり学習できるよう構成されています。

当教材の内容を習得すれば、日本のみならず、全ての国の貿易取引を把握することがで きるようになります。(ただし、貿易統計に計上されたものに限る)そのようなスキルがあ れば、貿易やグローバルビジネスにおいてはもちろん、学術研究や政策立案、ジャーナリ ズムなどにおいても活用することができるでしょう。

当教材は、初心者の方が、知識ゼロの状態から始めても理解できるように、基本的な部 分からの解説を行っています。また、既にある程度の知識をお持ちの方にとっても、その 知識の定着度を確かめながら、より高度な知識を拡充できるよう構成されています。

最終章(第6章)では、世界(及び日本)の主要な貿易統計データベースを取り上げ、 その具体的な使い方について解説してあります。

巻末には練習問題を設けてあり、重要な知識の確認ができるようになっています。

貿易データ(貿易統計)の専門家が増えれば、世界貿易はより活性化されます。さらに、 そこに貿易統計制度の革新が加えれば、世界の貿易は(その概念が変わるほど)透明化さ れ、世界経済の生産性は上がり、南北格差の縮小にも寄与するでしょう。そのような経済 革命(トレード40)の前衛となるのが、貿易データアナリスト検定の合格者です。

本書を手にした皆さんが貿易データアナリスト試験に合格されることを祈念します。

2016年6月

一般社団法人貿易データアナリスト協会

(ATRAST)

# 目次

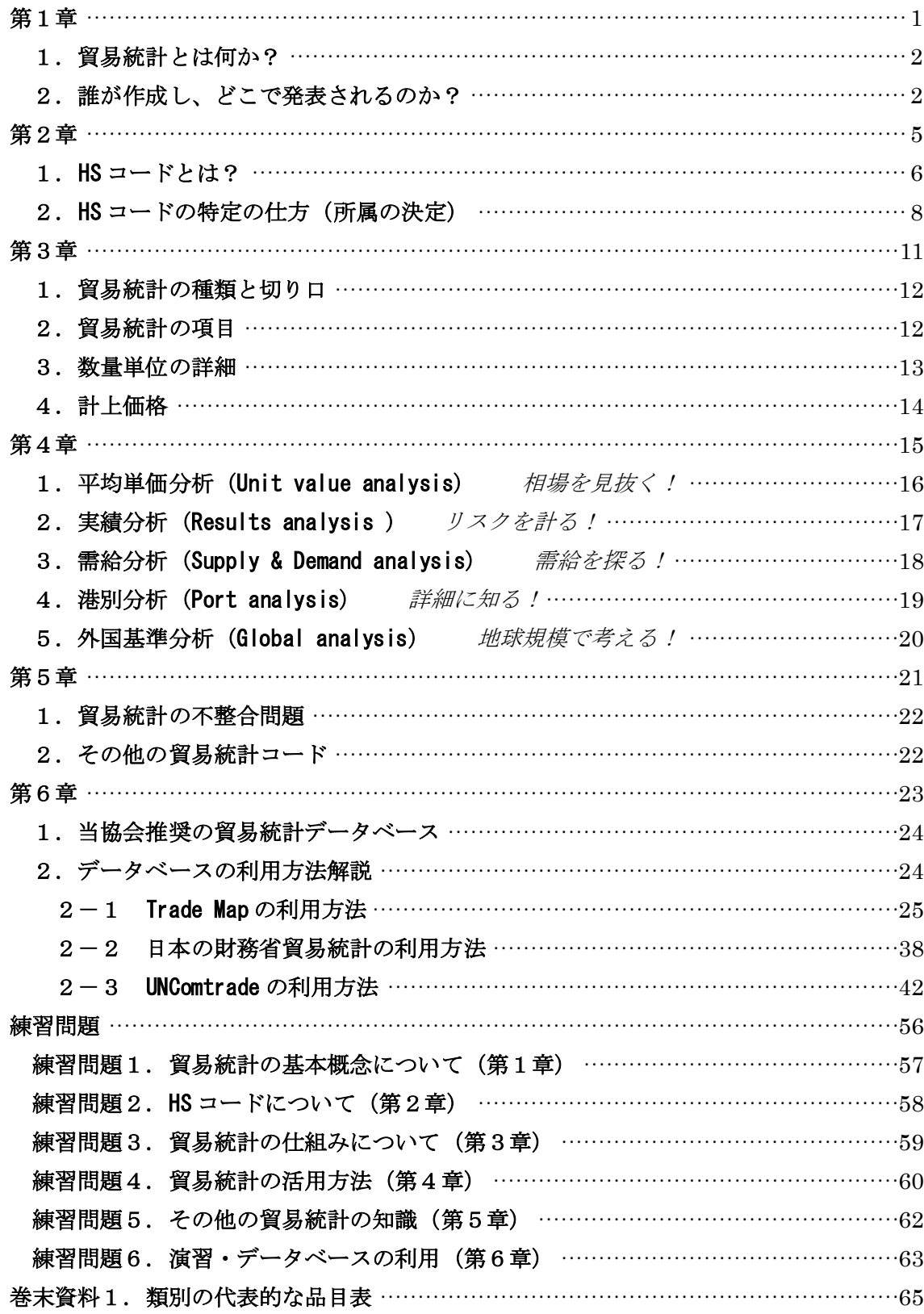

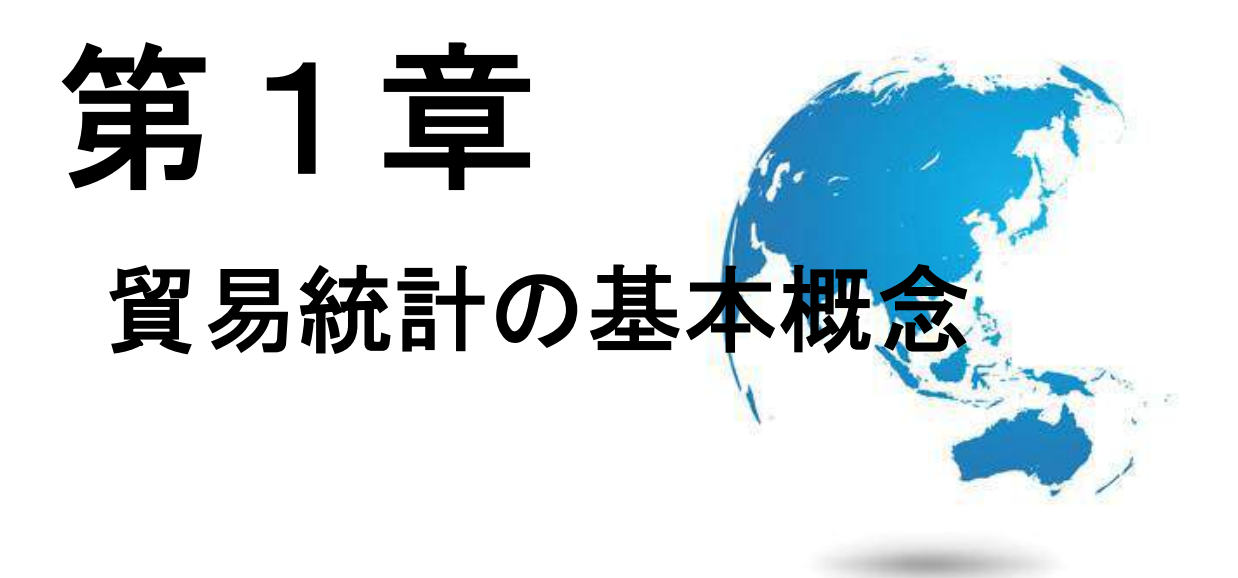

# 本章のポイント

本章では貿易統計の基本概念について学びます。

- ・貿易統計とは何か?
- ・何のためにあるのか?
- ・誰が作っているのか?
- ・どうやって収集しているのか?
- ・どこで発表されるのか?

などなど、基本的な知識を習得します。

### 1. 貿易統計とは何か?

●貿易統計(貿易データ)とは、文字どおり、その国の貿易についてまとめた統計である。

●貿易統計は他国との商品取引を表し、貿易の実態を正確に把握し、世界経済の動向を知 ることのできる指標である。政府による経済政策立案や、私企業の経済活動、研究者の学 術資料として活用されている。

●貿易統計は「経済統計に関する国際条約(1928年/国際連盟主導)」及び各国の国内法に 基づいて作成されている。同条約は、各国の経済情勢及び発展を比較可能にすることを容 易にするために締結されたものである。1952 年に国際連合主導で一部改訂された。

日本では貿易統計のことを通関実績、税関統計と呼ぶ場合もある。日本の貿易統計は上 記条約以外にも、関税法や関税定率法などの国内法にも基づいて作成されている。

### 2. 誰が作成し、どこで発表されるのか?

●貿易統計は各国の税関で集計されたデータを基に各国の担当省庁がまとめ、毎年及び毎 月公表している。

●貿易統計は、私企業などが、各国の税関に貨物(商品)を通過させる際に提出する輸出 申告書、若しくは輸入申告書に基づいて作成されている。(その他、積戻し申告書など)

●貿易統計は、各国の専用ウェブサイトや、書籍(月報、年報)などの形で公表されてい るが、その情報量や発信時期は国によって異なる。経済先進国では毎月コンスタントに公 表されており情報量も充実していることが多い。一方、開発途上国ではまちまちである。

●各国担当省庁は貿易統計を国連にも提出しており、それらデータは国連運営サイトであ る UNComtrade においても公表される。但し、そのデータ範囲は HS コード 6 桁(=世界 共通)の品目に限られ、各国が独自に設置している同 7 桁以上の品目は反映されていない。

●業界団体などでは、政府発表の貿易統計を二次的に編集した資料(※例えば自動車輸入 統計など)を出しているが、それらもよく整理されていて参考になる。

日本の貿易統計は財務省が作成し、Web ページにおいて毎月公表している。(図 2 参照) 発表時期としては当月の実績が(約 2 か月遅れて)翌月末頃に発表されている。

### 図 1. UNComtrade のトップページ

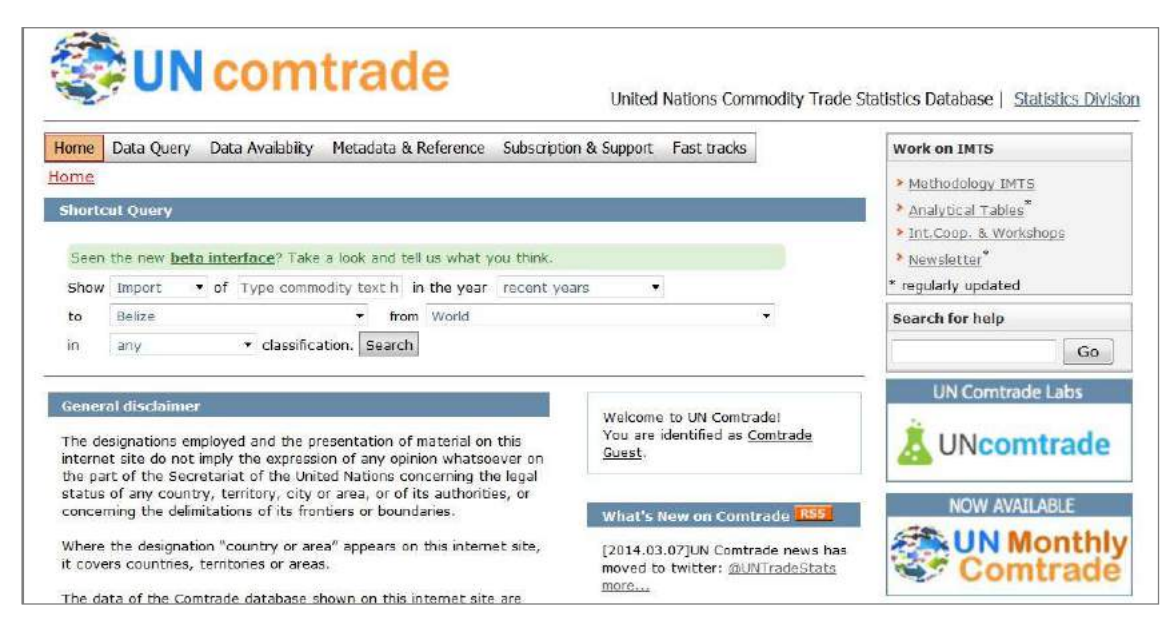

(http://comtrade.un.org/db/)

# 図 2. 日本財務省貿易統計のトップページ

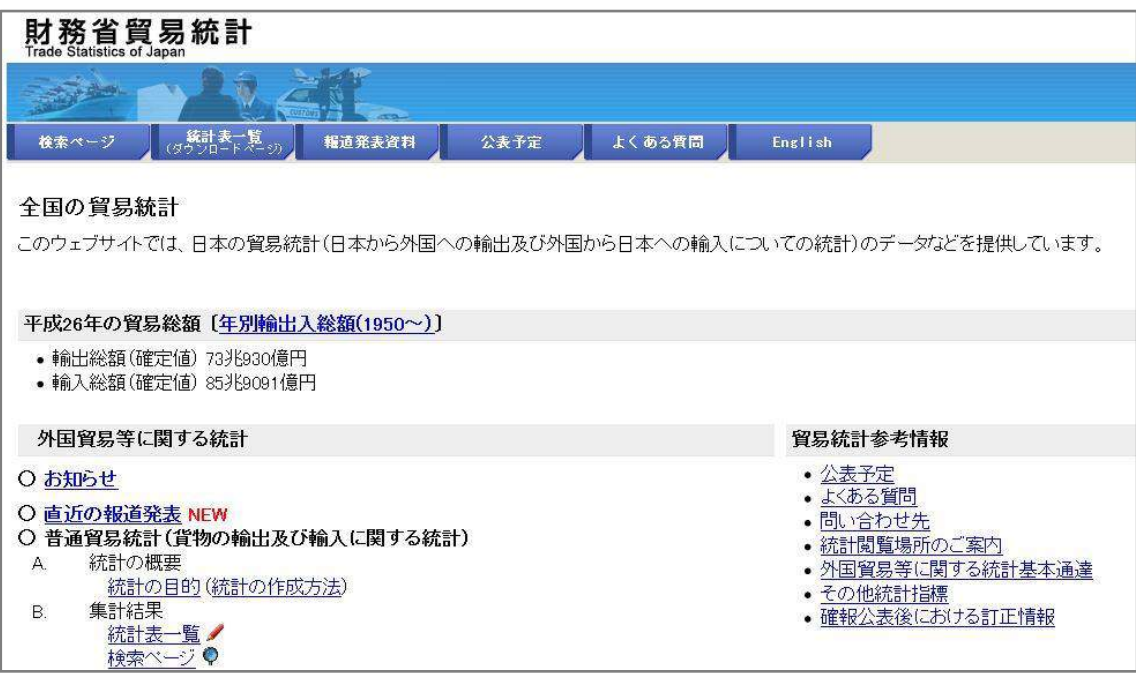

(http://www.customs.go.jp/toukei/info/)

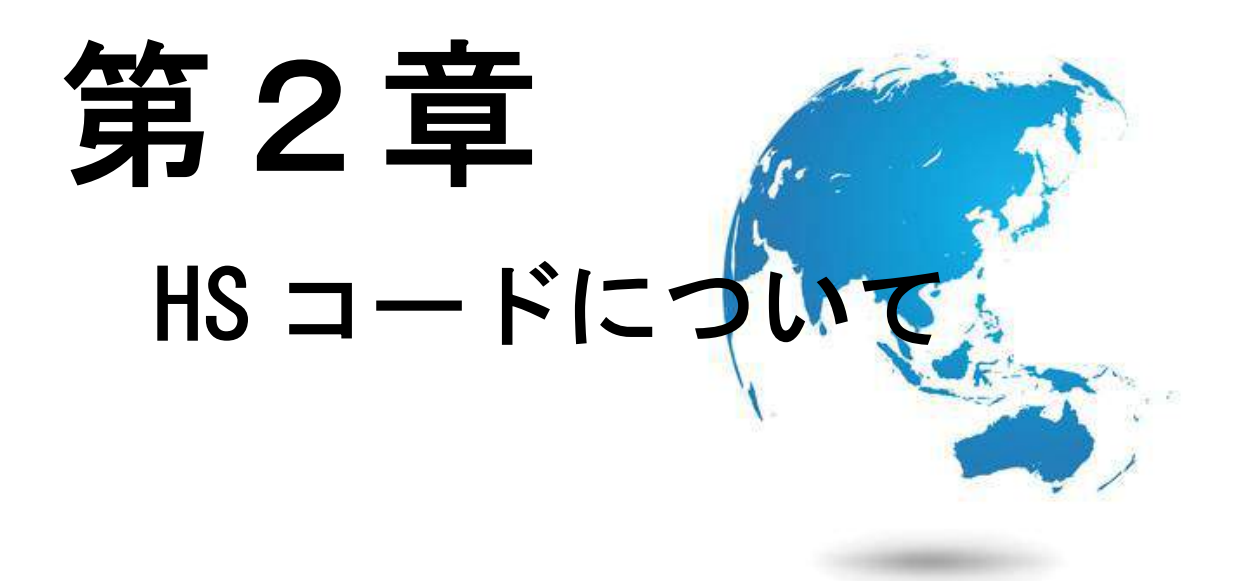

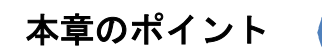

本章では貿易統計を読み解く上で欠かせない HS コードについて学びます。全ての輸出入 貨物は(僅かな例を除き)いずれかの HS コードに分類されます。なので、貿易統計を調 べる際は、必ずその品目の HS コードを特定しなければなりません。本章では、HS コー ドの初歩的な概念からはじまり、最終的には同コードの特定方法に至るまでを学ぶことに なります。(この分野は通関士の専門分野でもあり、より詳しい知識を得たい方は、通関 士試験の参考書などに当たることを勧めます)

### 1.HS コードとは?

●貿易統計は HS コードという世界共通の品目番号(関税番号)によって分類されている。 僅かな例外を除き、全ての輸出入貨物はいずれかの HS コードに分類される。

●HS コードは HS条約という国際条約に基づいて作成されている。その正式名称は「商品 の名称及び分類についての統一システムに関する国際条約(International Convention on the Harmonized Commodity Description and Coding System)」という。

●HS 条約は、1988年1月に発効し、2016年2月現在、150か国以上が加盟している。

●HS コードは、類 (Chapter / 2 桁)、項 (Headings / 4 桁)、号(Sub-headings / 6 桁)、 国内細分(domestic code/8~10桁)の順で系統的に分類されており、コードの桁数が増え るにつれて、より細かな品目が特定されるようになっている。(図 3 参照)また、品目表を 見易くするための補助的な分類として、類の上位に部(Section)があり、項の上に節(Sub chapter)が設けられている。(表 1 参照)

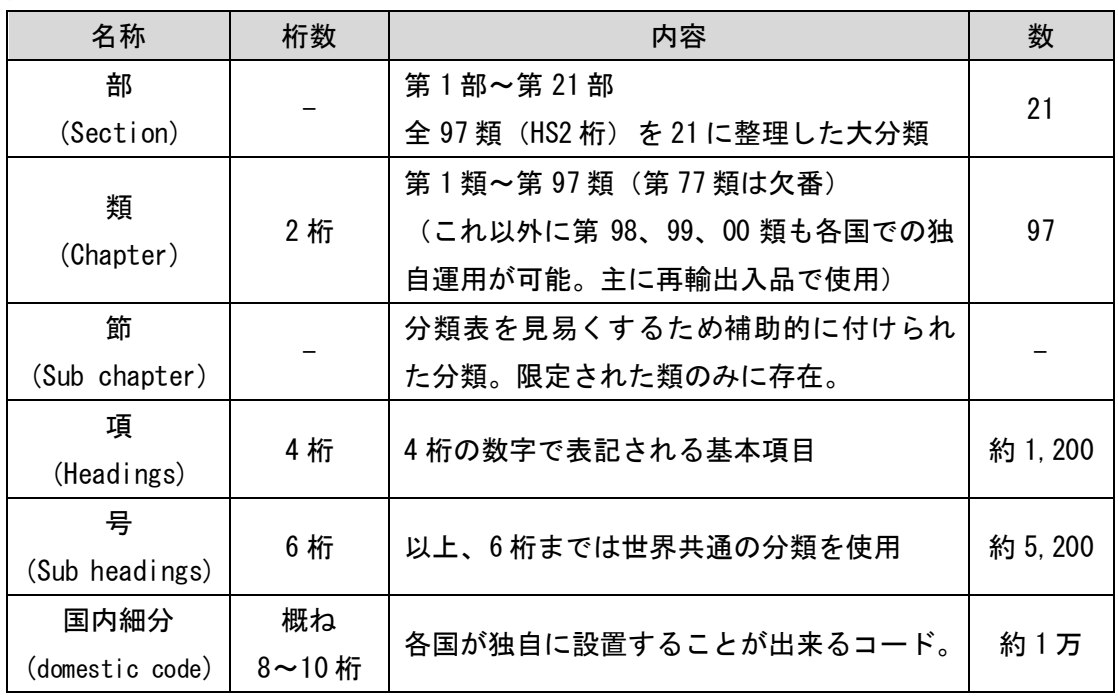

#### 表 1. HS コードの構造

●HS コードの数は、2桁が全 97、4桁が約 1,200、6桁が約 5,200 となっており、フルコ ード(国内細分)まで含めると約 1 万前後の総数を持つ。(総数は国によって若干異なる)

●HS6 桁までは世界共通のコードを使うことが義務付けられているが、7桁目以降は各国

6

が自由に設置することになっており、国ごとにコードの最大桁数も異なる。例えば、日本 は 9 桁、中国は 8 桁、韓国は 10 桁がフルコードである。

※米国は HTS コードという (HS コードを改良した)独自の分類法を使用している。

| 8708.70.000<br>阞<br><b>類:2桁</b><br>統計細分<br>(下3桁)<br>道:4桁<br>号:6桁 |  |                 |                                           |                                         |                                                                                           |  |  |  |  |
|------------------------------------------------------------------|--|-----------------|-------------------------------------------|-----------------------------------------|-------------------------------------------------------------------------------------------|--|--|--|--|
| (例) HSコード概念図一乗用車のホイールの場合                                         |  |                 |                                           |                                         |                                                                                           |  |  |  |  |
|                                                                  |  | <b>類:2桁</b>     | 項:4桁<br>87.06<br>(原動機付き<br>シャシー           | 世界共通コード                                 | 日本から輸出する乗用車ホイールは<br>[8708,70,000]<br>(車輪並びにその部分品及び附属品)」<br>という番号に分類されます。<br>(「輸出統計品目表」より) |  |  |  |  |
|                                                                  |  | 87<br>(車両及び部分品) | 87.07<br>(車体)                             | 号:6桁                                    | 品目コード (輸出の統計番号)<br>8708.70.000                                                            |  |  |  |  |
|                                                                  |  |                 | 87.08<br>(部分品及び附属品)                       | 8708.21<br>(シートベルト)                     | (車輪並びにその部分品及び附属品                                                                          |  |  |  |  |
|                                                                  |  |                 |                                           | 8708.30<br>JI<br>(プレーキ)<br>8<br>8708.70 | 品目コードの                                                                                    |  |  |  |  |
|                                                                  |  |                 |                                           | 車輪並びに部分品及び附属品                           | 桁数が増えるにつれ、<br> かな品目が特定されます                                                                |  |  |  |  |
| 87.07                                                            |  |                 |                                           |                                         | 車体 (運転室を含むものとし、第87.01 項から第87.05 項までの自動車用のものに限る。)                                          |  |  |  |  |
|                                                                  |  | 8707.10 000     | - 第87.03 項の車両用のもの                         |                                         |                                                                                           |  |  |  |  |
|                                                                  |  | 8707.90 000     | - その他のもの                                  |                                         |                                                                                           |  |  |  |  |
| 87.08                                                            |  |                 | 部分品及び附属品 (第87.01 項から第87.05 項までの自動車のものに限る。 |                                         | 4桁                                                                                        |  |  |  |  |
|                                                                  |  | 8708.10 000     | - パンパー及びその部分品                             |                                         |                                                                                           |  |  |  |  |
|                                                                  |  |                 | - 車体 (運転室を含む。)のその他の部分品及び附属品               |                                         |                                                                                           |  |  |  |  |
|                                                                  |  | 8708.21 000     | 国内細分<br>ーシートベルト                           |                                         |                                                                                           |  |  |  |  |
|                                                                  |  | 8708.29 000     | -- その他のもの                                 |                                         |                                                                                           |  |  |  |  |
|                                                                  |  | 8708.30 000     | - ブレーキ及びサーボブレーキ並びにこれらの部分品                 |                                         |                                                                                           |  |  |  |  |
|                                                                  |  | 8708.40 000     | 品名、説明<br>- ギヤボックス及びその部分品                  |                                         |                                                                                           |  |  |  |  |
|                                                                  |  | 8708.50 000     | - 駆動軸 (差動装置を有するものに限るものとし、伝動装置のその他の構成部品を有  |                                         |                                                                                           |  |  |  |  |
|                                                                  |  |                 | するか有しないかを問わない。/及び非駆動軸並びにこれらの部分品           |                                         |                                                                                           |  |  |  |  |
|                                                                  |  | 8708.70 000     | - 車輪並びにその部分品及び附属品                         |                                         |                                                                                           |  |  |  |  |
|                                                                  |  | 8708.80 000     | - 懸架装置及びその部分品 (ショックアブソーバーを含む。)<br>6桁      |                                         |                                                                                           |  |  |  |  |
|                                                                  |  |                 | - その他の部分品及び附属品                            |                                         |                                                                                           |  |  |  |  |

図 3. HS コードの概念

(経済産業省ウェブサイト http://www.meti.go.jp/policy/trade\_policy/epa/process/i-step2.html)

●HS コードは時代の流れに沿って、ほぼ5年毎に見直しすることになっており、これまで に、1988,1992,1996,2002,2007,2012 年と改正され、部分的な追加・削除が施された。

●フルコードの品目表は各国の税関サイトなどで確認できる。HS コード 6 桁までなら Trade Map や UNComtrade 等の Web ページで見ることができる。(表 2 参照)

※本教材の巻末に類別(HS コード2桁)の代表的な品目表を収録している。(P63)

●日本のフルコード(9桁)品目表は、財務省貿易統計サイトにおける「輸出統計品目表」 及び「輸入統計品目表(関税率表)」において閲覧することができる。(表 2 参照)

| サイト名       | URL (短縮)                  | 内容および言語                 |  |  |  |  |
|------------|---------------------------|-------------------------|--|--|--|--|
|            |                           | 国際貿易センター (ITC) が運営するデ   |  |  |  |  |
| Trade Map  | http://www.trademap.org   | ータサイト内にある HS コード表。6桁    |  |  |  |  |
|            |                           | まで。英語、西語、仏語。            |  |  |  |  |
|            |                           | 国連 (UN) が運営する Web データベー |  |  |  |  |
| UNComtrade | http://comtrade.un.org/db | スの HS コード表。6桁まで。英語のみ。   |  |  |  |  |
| 「●財務省貿易    | http://www.customs.go.jp  | 日本財務省が運営する貿易統計サイト       |  |  |  |  |
| 統計:輸出統     | /yusyutu/index.htm        | にある品目表。HS フルコード (9桁)    |  |  |  |  |
| 計品目表       |                           | のものが閲覧できる。日本語、英語        |  |  |  |  |
| ■財務省貿易     | http://www.customs.go.jp  |                         |  |  |  |  |
| 統計:輸入統     | /tariff/index.htm         | 輸入統計品目表 (=関税率表) を閲覧で    |  |  |  |  |
| 計品目表       |                           | きる。                     |  |  |  |  |

表 2.HS コード表を閲覧できる Web ページ

### 2.HS コードの特定の仕方(所属の決定)

● (会社などで)既に貿易取引実績のある商品の場合は、過去の税関申告時に HS コードが 確定しているので、(特に商品形態の変更がなければ)再度調べる必要はないだろう。

●そうでない場合は、税関に対し、文書や電話、メール等で問い合わせて特定してもらう 方法が最も正確性が高いといえる。取引する商品がほぼ決まっており、税関に補足資料な どを提示できる段階であればこの方法をお勧めする。

●その他に、自身の判断で該当コードを特定するという方法がある。その際は、各国税関 サイト等で公表されている、輸出入統計品目表や、同分類例規などを参考にすること。

日本においても、HS コードを特定する際に最も確実な方法は、税関に直接問い合わせる ことである。税関に対しては「事前教示制度」を使って問い合わせることができる。その 際、正式文書による照会か、若しくは電話や E メールによる照会という二つの方法がある。 文書による照会が最も正確性が高いと言えるが、回答までにある程度の日数を要する。そ の他に、通関士や通関業者に特定を依頼するという方法もある。

また、自身で特定を行う方法もある。その場合、輸出は「輸出統計品目表」、輸入は「輸入 統計品目表(関税率表)」から特定することになる。同品目表以外にも、「関税率表解説・ 分類例規」(図 4 参照)を参考にすると良いだろう。いずれも税関のサイトに掲載。(表 3 参照)(※品目の特定は通関士試験の参考書などを見ると分かり易く解説されている)

| Web ページ名 | URL (上記~jp 以降)         | 内容および言語               |  |
|----------|------------------------|-----------------------|--|
| 輸出統計品目表  | /yusyutu/index.htm     | 輸出品目の HS コード表。        |  |
| 輸入統計品目表  | /tariff/index.htm      | 輸入品目の HS コード表。(=関税率表) |  |
| 関税率表解説・分 | /tariff/kaisetu/index. | HS コードの特定に際して参考になる解説や |  |
| 類例規 (図4) | htm                    | 例規が掲載されている。           |  |
| 事前教示制度   | /zeikan/seido/index.h  | 事前に品目分類や税率を知りたいときの手   |  |
|          | tm#a                   | 続方法等が解説されている。         |  |
| 同事例検索    | /tetsuzuki/bunrui/in   | 上記制度による教示例を検索できる      |  |
|          | dex.htm                |                       |  |
| 問合せ先一覧   | /question2.htm#b       | 各地方税関の担当連絡先が掲載。       |  |

表 3. 日本の品目分類参考ページ●

(全て日本税関 HP 内 http://www.customs.go.jp)

# 図 4. 日本の関税率表解説・分類例規●

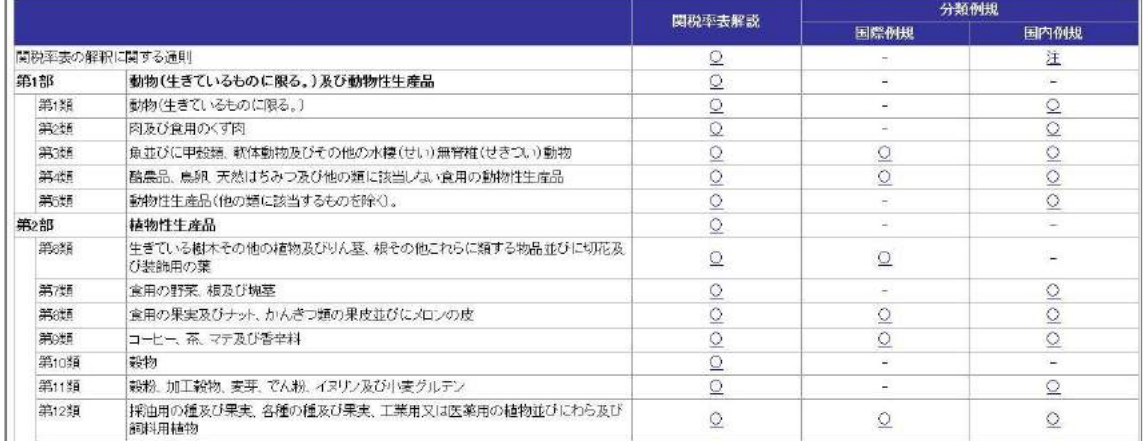

(http://www.customs.go.jp/tariff/kaisetu/index.htm)

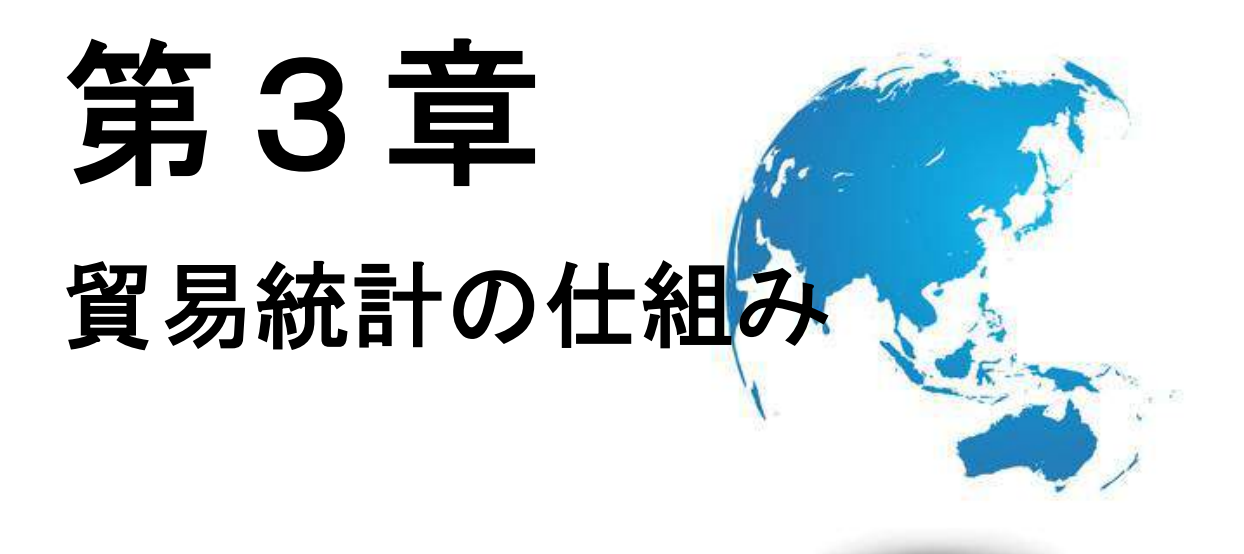

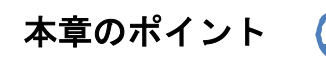

本章では貿易統計の仕組みについて学びます。貿易統計にはどういう種類と切り口があ り、どういうレイアウトでまとめられているのか、どういう国際ルールによって作成され ているのかなどを学びます。第1章、第2章に比べて、より実践的な知識を習得すること になります。

### 1.貿易統計の種類と切り口

●貿易統計には、普通貿易統計、補助貿易統計の二種類がある。

①普通貿易統計:一般的な輸出および輸入の統計である。

②補助貿易統計:税関別統計、船舶航空機入出港統計、金貿易統計、通貨貿易統計など があり、国ごとに公表範囲も異なる。(※本教材では主に普通貿易統計について解説)

●貿易統計(普通貿易統計)には、品別と国別の、主に二種類のデータタイプがある。

①品別国別データ:品目を基準に各品別にどのような国と取引したのかを表したもの。 ②国別品別データ:国を基準に各国別にどのような品目を取引したのかを表したもの。

日本は、補助貿易統計として、特殊貿易統計と通貨貿易統計というものを設けている。 特殊貿易統計の中には、金統計、船用品機用品積込統計などが含まれている。財務省貿易 統計を見ればいずれも公表されている。

### 2.貿易統計の項目

●貿易統計(普通貿易統計)は基本的に以下の項目により構成される。(図5参照)

①年/月(Year/ Month/ Period):取引がなされた時期

②輸出/輸入 (Export/ Import):その取引が輸出か、若しくはは輸入か

③再輸出/再輸入(Re-Export/ Re-Import):輸入した商品を再び輸出/輸入すること

- ④国家 (Country/ Reporter):基準国名
- ⑤相手国(Partner):取引相手国名

⑥品目コード(Code/ Commodity Code):取引商品の HS コード

⑦品目名 (Product label/ Description):取引商品の商品名

⑧金額 (Value):取引商品の金額

⑨数量1 (Quantity/ Netweight (kg)):取引商品の数量。基本的に KG 表示だが、国によ ってはグラム(g)表示の場合もある。

⑩数量2 (Quantity/ Supplementary Quantity):取引商品のもう一つの数量。 ⑪単位 (Unit):数量2の単位。(次項・「数量単位の詳細」を参照)

日本の場合、再輸出入統計は日本独自設定の HS00 類に分類している。

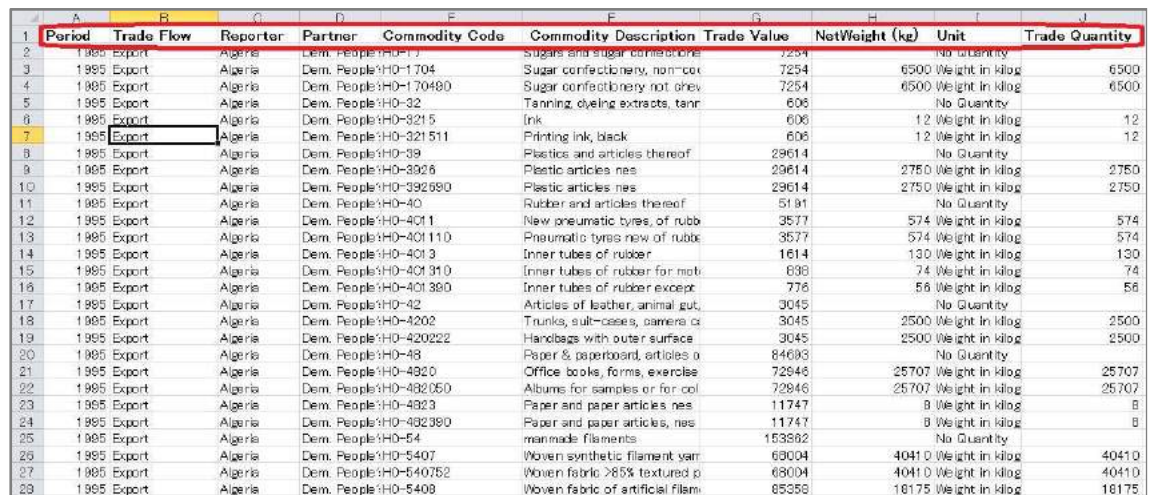

### 図 5. UNcomtrade データに見る統計項目の例 (先頭行赤い囲い線部分)

# 3.数量単位の詳細

●世界税関機構(WCO)が推奨している数量単位は以下のとおりである。(表 4 参照) 実際は国ごとに種類や名称に違いがあることに注意。

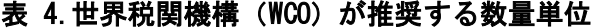

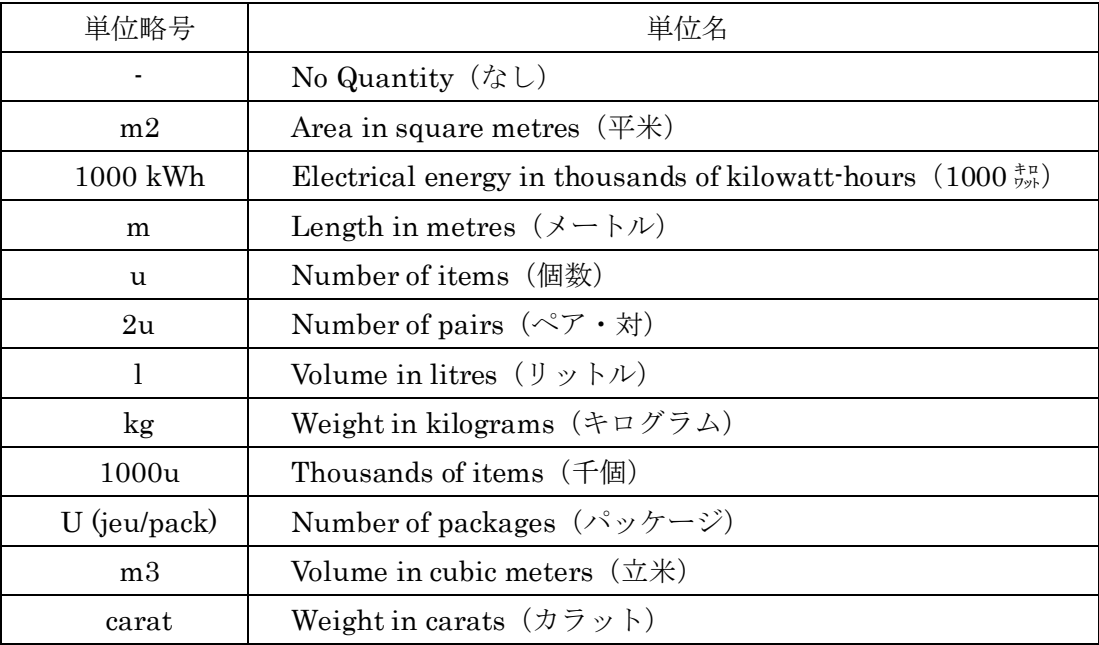

日本の貿易統計で使用されている単位は以下のとおりである。(表 5)

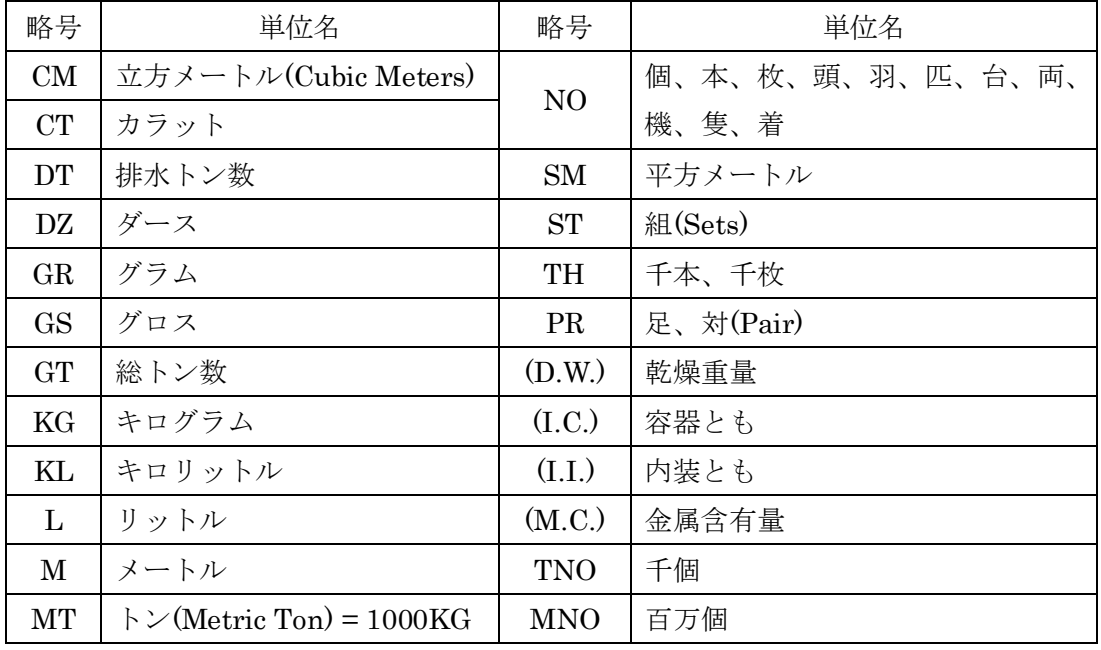

#### 表 5.日本の貿易統計の単位●

(財務省貿易統計より引用 http://www.customs.go.jp/toukei/sankou/howto/faq.htm)

# 4.計上価格

●貿易統計に計上されている金額は、インコタームス(Incoterms)という国際規則の基準を 用いて、輸出入それぞれ異なる方法でカウントされている。

①輸出:FOB 価格でカウント(FOB=Free on Board の略:本船渡し価格)

※アメリカは FAS 価格でカウント (FAS=Free Alongside Ship:船側渡条件)

②輸入:CIF 価格でカウント(CIF=Cost Insurance and Freight:保険料・運賃込価格)

●インコタームズ (Incoterms) とは、国際商業会議所 (ICC) が制定した貿易取引条件と その解釈に関する国際規則(International Commercial Terms の略)である。インコタ ームズの規則は、アルファベット三文字(例えば、FOB、EXW など)で表され、売主・買 主間の物品の引渡しに関する役割や費用の負担区分などをまとめた取引条件。

●少額貨物等を計上しない国もある。

●各国貿易統計は自国通貨単位、もしくは US ドル、あるいは両方で公表される。

●日本の場合、20万円以下の少額貨物等は貿易統計に計上されていない。

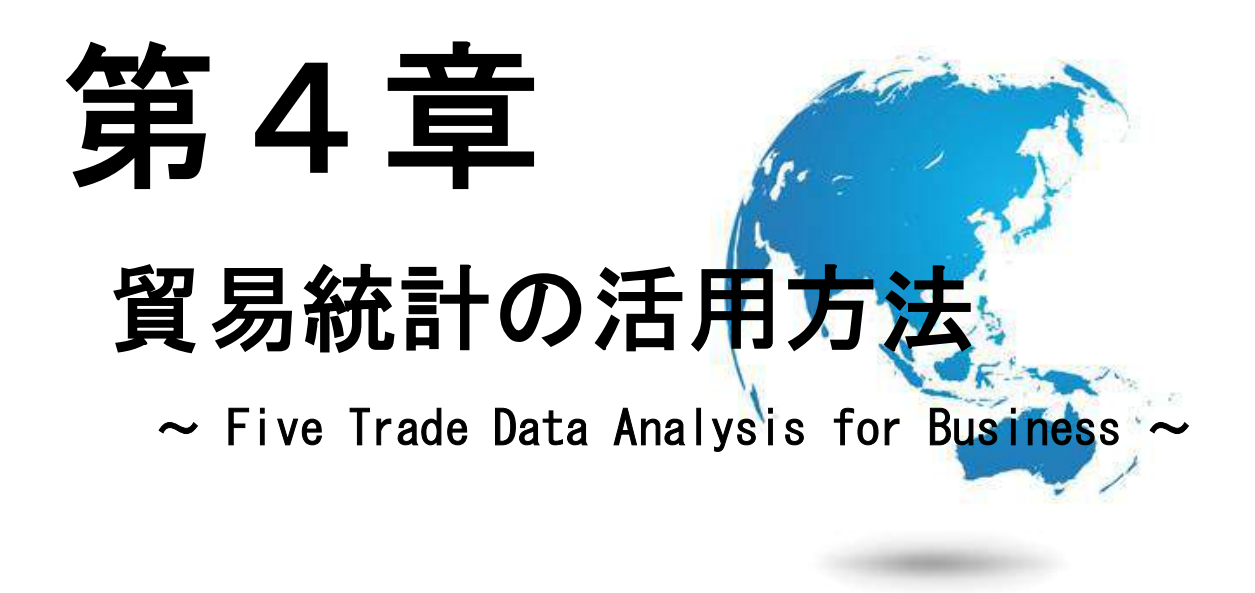

# 本章のポイント

本章では貿易統計の活用方法について学びます。ビジネスシーンでの分析術を5つに分け て解説しています。

・いつ、どんな商品が、どの国と、どれくらい取引されたのか?

・増えているのか減っているのか?

・どれくらいの比率なのか?他の国はどうなのか?

・リスクはないのか?

などなど、実践的な分析方法が解説されています。

### 1. 平均単価分析 (Unit value analysis) 相場を見抜く!

●貿易統計には各商品の価格を数量が計上されているが、価格を数量で割ると各商品の平 均単価を導くことができる。平均単価が分かるということは、同商品の(貿易取引段階に

おける)およその相場が分かるということであり、取引相 手と価格を決める際の目安となる。商社マンにとっては最 も利用頻度の高い分析手法あると言っても過言ではない。 平均単価を知ることは貿易商社の利益に直結する重要な情 報活動である。先方との価格交渉の際、輸出においては平 均単価と同等かそれを上回ることが交渉の目安になる。逆

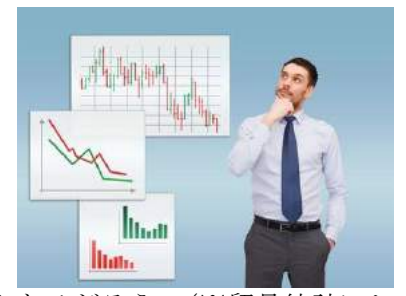

に、輸入においては(同単価と同等か)下回ることが目安となるだろう。(※貿易統計にお ける輸入価格には保険料や運賃も加算されていることに注意)そうすることによって自社 の利益を最大化できるのだ。一方で別の活用法もある。それは、先方に取引商品の平均単 価をそのまま率直に伝えるという方法である。伝える際に"提示した価格は政府公式の貿 易統計によるものであり信用性の高い数値である"ということを言い添えれば、取引価格 を決める際の大義名分になり得る。そうなれば、利益の最大化をある程度達成しつつ、交 渉作業に労力を割かなくても良いというメリットがある。

#### (まとめ)

# · 価格÷数量=平均単価

・平均単価≒相場≒価格交渉の目安

・平均単価を取引相手に伝えて交渉労力を省く という方法もある

### 2. 実績分析 (Results analysis ) ソスクを計る!

●ある商品の貿易実績が存在するかどうかを知ることは、ビジネスでは時に重要である。 例えば、A 国の企業からある商品の輸出オファーがあったとする。そこで貿易統計を調べた

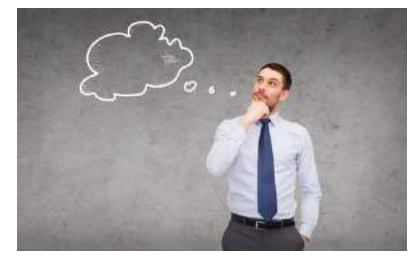

ところ、同商品の(自国への)輸出実績が皆無だった場合、 それは取引上一つのマイナスの要因になるだろう。なぜな ら、実績がないということは、同国に該当商品を輸出する だけの供給力があるかどうかが検証できないということを 意味するからだ。もちろん貿易実績が無いということが、

すなわち供給力も無いということを意味するわけではない。しかし少なくとも(輸出を通 じて)海外市場の品質基準にさらされた経験がない(若しくは乏しい)ということは確か である。そのため安心できないのだ。しかし、考え方によっては、それはプラスの要因に も転じ得る。例えば、"貿易統計上に実績がないので不安だ"ということを先方(=A 国企 業)に率直に伝えることによって、交渉価格をディスカウントさせるという口実にもなり 得るからだ。このように「実績の有無」についての捉え方はケースバイケースである。

(まとめ)

·実績が無い≒供給力が無い≒リスク

- 実績が無い=海外の品質基準にさらされた経 験がほぼ無い=リスク
- ・実績が無いことを口実にディスカウントさせ るという方法もある

### 3. 需給分析 (Supply & Demand analysis) 需給を探る!

●本分析も平均単価に関わるものであるが、平均単価分析が価格そのものに着目したもの であるのに対し、こちらは時系列というフローのなかでの価格の変化に着目した分析であ

る。端的に説明すると、輸出であれ輸入であれ、平均 単価が過去に比べて上昇している貿易商品があれば、 そこにはビジネスチャンスがあるだろうという考え 方だ。経済学的に考えて、ある商品の価格(平均単価) が上昇するということは、供給に比べて需要が超過し ているということになる。つまり、その商品を求める 人(需要者)の数に対して与える人(供給者)の数が

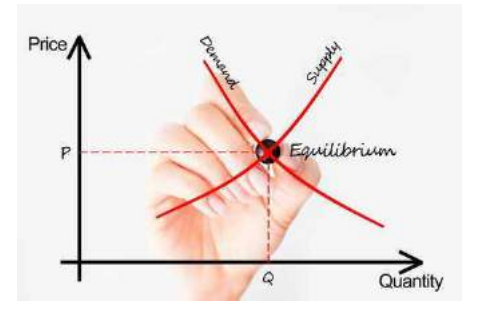

足りないということを意味する。そのような場合、市場は売り手の優位となり価格(平均 単価)も上がる。(※物価の上昇など他の要因も考えられることに注意)そのような「売り 手市場」に供給者(輸入者)として参入することができれば、高い利益を得られる。すな わちビジネスチャンスだ。

(まとめ)

# · 平均単価上昇≒ビジネスチャンス

# ・価格上昇≒供給不足≒売り手市場

• 売り手市場=ビジネスチャンス

### 4. 港別分析 (Port analysis) 詳細に知る!

●補助貿易統計である税関別輸出入統計(以下、港別統計と略)を利用すれば、普通貿易 統計のそれよりも詳しい情報を得ることができる。どのような商品も国内の複数の港を経

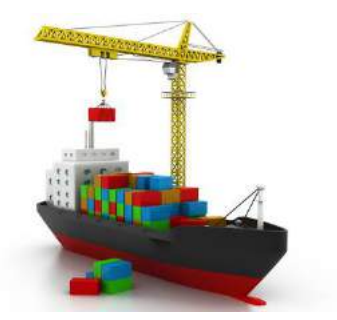

由して輸出入されることが多いが、それら実績を個別 にカウントした港別統計は、普通貿易統計よりも細分 化されたデータとなるため、より実相に迫った情報を 得ることができるのだ。同じ商品でも取扱港によって 価格や数量はもちろん、平均単価も異なるケースがあ る。また、商品によっては特定の港に搬出入が偏るケ ースもある。このような偏り(バラツキ)の原因とし

て一例をあげてみよう。ある港を擁するある地域は、ある水産品の名産地であるが、地元 生産だけでは需要に追い付かず、海外からの同水産品の大量輸入(およびその加工)によ って補っているため、他の地域港よりも輸入量が突出するというケースがある。あくまで 一例であり、商品ごとにその偏りの原因はさまざまであろう。しかし、一つの会社で同一 商品を長らく取引していると、それら背景(プレイヤーの分布、産業立地、名産品との関 係など)についての情報は時間とともに蓄積されていくもの。そこに港別統計を照らし合 わせて見ることによって、自社だけの「商売地図」を作成することができるのだ。(なお、 本分析の対象は税関別の統計を公表している国に限られることに注意)

(まとめ)

・港別統計(税関別統計)=より詳しい情報

・より詳しい情報 = より価値のある情報

• 港別統計=各地域の需給や産業立地なども 類推できる

### 5. 外国基準分析 (Global analysis) 地球規模で考える!

●自国基準だけではなく、外国基準の貿易統計を見 ることによって、自社取扱商品のより多面的な情報 を得ることができる。例えば、ある商品を自社(自 国)に輸出する A 国が、一方で B 国に対しては同商 品をどのような条件で輸出しているのかを知ること ができれば、それは A 国企業に対する一つの交渉材

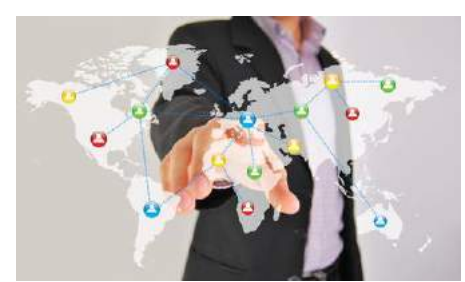

料になり得る。仮に自社向けの取引単価が(運賃や保険料を勘案しても)B 国のそれよりも 割高であることが貿易統計上分かったとする。そのような場合、A 国企業に対してその旨を 伝えて、取引単価を「B 国並み」にディスカントさせるというような交渉方法が一つ成り立 つことになる。また、自国が絡まない統計であっても、世界の他の国々が、同商品をどの 国々に輸出しているのかを地球規模でつぶさに見ておくことも参考になる。それによって 例えば、自国とは取引実績がまだない(若しくは取引量が微量の)国であったとしても、 自国と地理的距離が近いとか、取引単価(平均単価)が望ましい国があれば、(世界の企業 情報サービスサイトなどを通じて)同国から取引候補を探し出し、より良い条件のビジネ スを構築することが可能となるからだ。

#### (まとめ)

# ・自国基準の統計 = 一面的情報

・自国+外国基準の統計 = 多面的情報

· 多面的情報=より多くのビジネス機会を探 せる情報

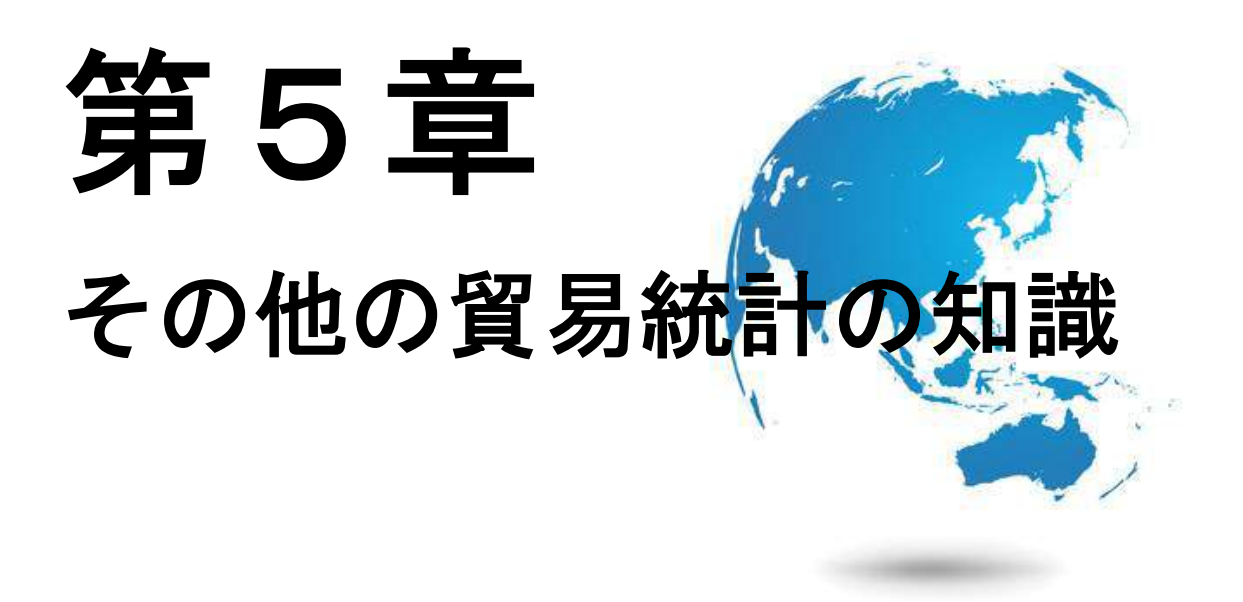

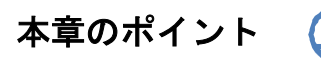

本章ではその他の貿易統計の知識について簡単に学びます。貿易統計の不整合問題や HS コード以外の分類コードについて簡単に学びます。よりアカデミックな内容になります。

### 1.貿易統計の不整合問題

●貿易統計の不整合問題とは、ある国が公表する輸入額と、それに対応する相手国が公表 する輸出額が一致しない問題である。この問題は様々な研究がなされている。主な要因と しては,統計作成基準の国間の相違,データの記録エラー等が挙げられている。また、関 税忌避のための不正貿易の存在も要因の一つとして考えられている。

### 2.その他の貿易統計コード

●HS コード以外の主要な分類モデルとして、SITC コード (The Standard International Trade Classification/標準国際貿易商品分類)というものがある。これは全5桁 (大中小 の分類)の分類であり、主に国際レベルでの経済分析や学術用途で利用されている。

日本は「概況品コード」というものがあり、これはいくつかの HS コードによる統計品 目をまとめて、一般的な名称を付したものである。(図 6 参照)

### 図 6. 概況品コード表●

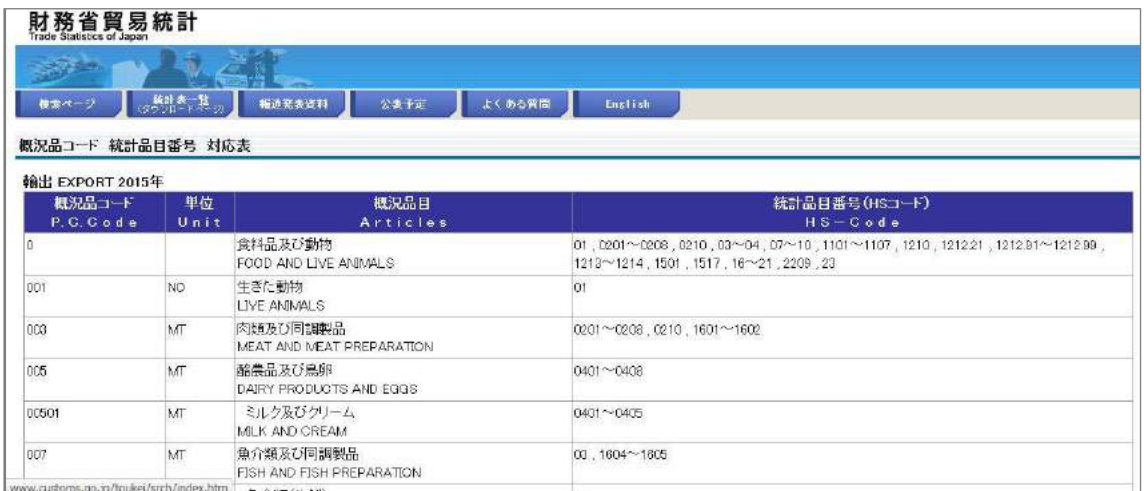

(http://www.customs.go.jp/toukei/sankou/code/code.htm)

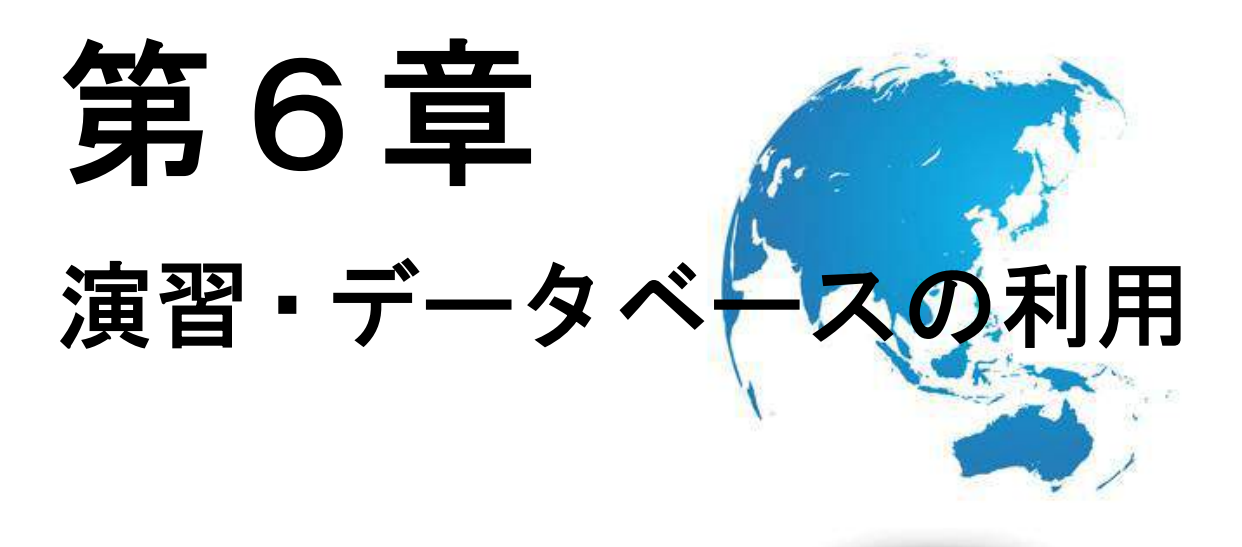

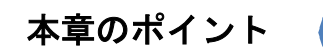

本章では世界(及び日本)の主要な貿易統計データベースの特徴とその利用方法について 解説します。同データベースを使いこなせれば、地球上の全ての貿易実績を把握できるよ うになります。(※計上されたもの限る)ある程度の英語力がある人の方が理解は早いで すが、英語力がそれほどなくとも(ここまでの章で学んできたように)貿易統計の仕組み は基本的に世界共通であることから、日本のものと照らし合わせながら学んでいけばそれ ほど難しくはないでしょう。(あとは辞書の力を借りてください)

## 1.当協会推奨の貿易統計データベース

●各国ごとに自国の貿易統計を公表しているが、国際機関のデータベースを利用すれば全 世界の貿易統計をワンストップで検索できて便利である。当協会では、①UNComtrade、 ②Trade Map の利用を特に推奨する。③World trade atlas は最も情報量が豊富ではあるが 無料利用サービスがないので除外。ただし、一部図書館では無料利用できる。(表 6 参照)

| サイト名&URL                                                                     | 利用方法&価格                                                                                         | 内容および言語                                                                                                    |
|------------------------------------------------------------------------------|-------------------------------------------------------------------------------------------------|----------------------------------------------------------------------------------------------------|
| (1) UNComtrade<br>(http://comtrade.un.org/db/)                               | ・基本無料<br>・一定量以上のデー<br>夕取得は有料。                                                                   | 国連が運営する貿易統計データベー<br>ス。Trade Mapに比べ、まとまった<br>データのダウンロードに適している。<br>HS6桁までの対応。英語のみ。                                                                    |
| 2Trade Map<br>(www.trademap.org)                                             | ・基本無料<br>・月別や会社データ<br>の閲覧は USD900<br>/年。(途上国は無<br>料)                                            | 国際貿易センター (ITC) が運営する<br>貿易統計データベース。<br>UNComtrade に比べ、細かい品目検<br>索に適している。HSフルコードにも<br>対応。英語、仏語、西語での閲覧。                                               |
| 3World trade atlas<br>(http://www.world<br>tradestatistics.com)              | ・JETRO ライブラ<br>リー (日本) など一<br>部図書館では無料<br>で利用可 (印刷課<br>金)<br>・個人利用の場合は<br>閲覧したい国や品<br>目数によって課金。 | 米国 GTI 社の運営する貿易データベ<br>ース。最も優れている。HSフルコー<br>ドはもちろん最新の月別データや(国<br>によっては)港別のデータにも対応し<br>ている。但し JETRO ライブラリー<br>(東京・大阪) 内では無料で利用でき<br>る。(印刷費別)個人利用は高額。 |
| ●財務省貿易統計・検索ペ<br>ージ<br>(http://www.customs.gov.jp)<br>/toukei/srch/index.htm) | 無料                                                                                              | 機能デザインの面では上記3サイト<br>に見劣りするが、税関別や運送形態別<br>の統計を検索できる所が利点。                                                                                             |

表 6.当協会推奨の貿易統計データベース

# 2.データベースの利用方法解説

●前述の貿易データベースの利用方法について説明する。分かりやすいよう、巻末の練習 問題 6 (P61) を解きながら解説する。まず、2-1では Trrade Map の利用方法について 説明する。(設問 A~C) 次に、2-2では日本財務省貿易統計の検索ページの使い方を説 明する。(問題 D) 最後に、2-3では UNComtrade の使い方を説明する。(設問 H~I) World trade atlas の説明は割愛する。(Web 上での無料利用サービスがないため)

# 2-1 Trade Map の利用方法

●まず、Trade Map のトップページ (http://www.trademap.org/) を開いてみよう。(図7)

#### 図 7.Trade Map のトップ画面**TRADE MAP** TC  $\mathbf{m}$ ternational business development ly, quarterly and yearly trade data, import & export values, yolumes, growth rates, market shares.  $_{\text{atc}}$ Home & Search Reference Material Other ITC Tools More **O** Login English Data Availability Trade Map provides - in the form of tables, graphs and maps - indicators on export performance, international demand, alternative markets and competitive markets, as well as a directory of importing and exporting companies Trade Map covers 220 countries and territories and 5300 products of the Harmonized System. The monthly, quarterly and yearly trade flows are available from the most aggregated level to the tariff line level. Imports Exports Service Product Single Group Please enter a keyword or a product code X *i* Advanced search Country © Region Please enter a country/territory or region name  $\times i$ Trade Indicators Yearly Time Series Quarterly Time Series Monthly Time Series Companies Concentration and average distance in 2014<br>Imported product: Total Growth of countries' imports<br>Product: Total Importing markets in 2014<br>Product: Total 8000 United Kingdom<br>United States of America Japar  $6 -$ Russian Fede 6000  $\overline{4}$ Germany United States of America China 4000 France<br>United Kingdom  $\overline{2}$  $\overline{0}$ Hong Kong, China France 2000 Germany Hong Kong, China  $-2-$ Japan  $\overline{0}$  $\overline{A}$  $0.05$ 0.1 0.15 0.2 0.25  $\overline{0}$  $\overline{\phantom{a}}$  $\overline{4}$  $6$  $8$  $10$  $\overline{0}$ **News** Twitter **M** Follow O ※TTC TTC-Market Analysis @ITC\_MktAnalysis Market analysis tools: top websites of referral traffic  $13h$  $\bullet$ 016 1-00-00 My month on Twitter: 175 New Followers, 25 Mentions, 22.6K Mention Reach. How's your audience<br>growing? via sumall.com/myweek Find out the top 10 websites referring users to ITC's market analysis tools Show Summary Read more...  $\left(\frac{\gamma_{\text{obs}}}{\gamma_{\text{min}}}\right)$ **EU Trade** @Trade\_EU  $17h$ Market Analysis and Research, International Trade Centre (ITC); Palais des Nations; CH-1211 Geneva 10; Switzerland Tel.: +41 (0)22 730 02 34; marketanalysis@intracen.org<br>Copyright © 1999-2015 International Trade Centre. All rights reserved.

●Trade Map は最初にユーザー登録をしなければならない。「Login」(上図赤い囲い線)ボ タンをクリックすると下図(図 8)のような案内が表示されるので、右の「Create an account」 の「Register now」をクリックする。そうするとユーザー登録画面(図 9)に移る。

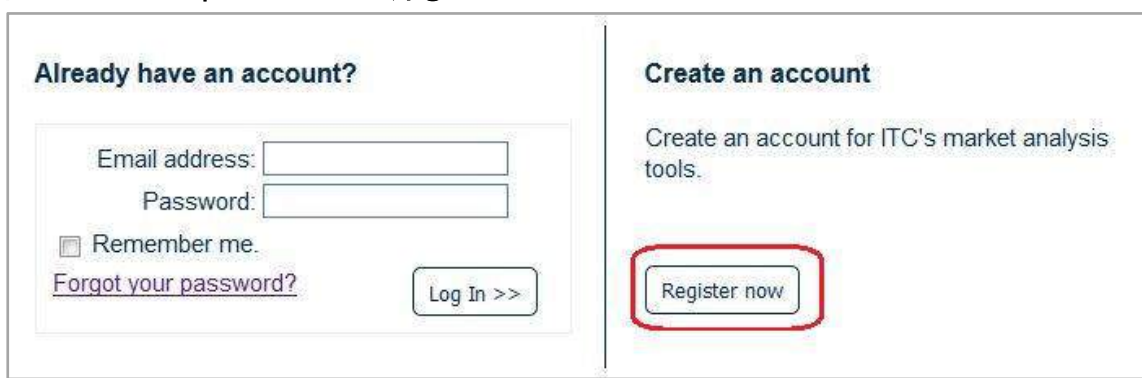

### 図 8. Trade Map のユーザー登録(1)

### 図 9. Trade Map のユーザー登録②

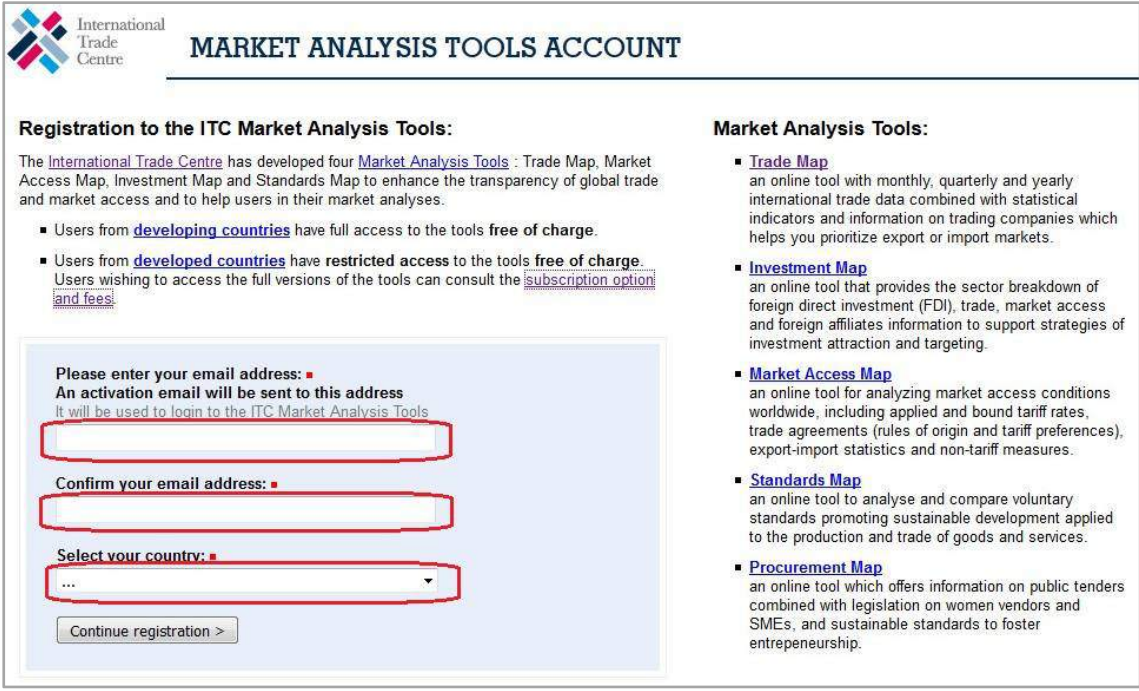

#### (http://mas-admintools.intracen.org/accounts/Registration.aspx)

●上図の3つの入力フォーム(赤い囲い線)を埋める。上から、メールアドレス、同(確 認用)を入力する。一番下の段は居住国の選択である。ちなみに、居住国が"Developing country"(発展途上国)の場合は有料オプションも無料で使える。上記フォームを埋めて、 最下段の「Continue registration」をクリックすると、次の画面に移る。(図 10 参照)

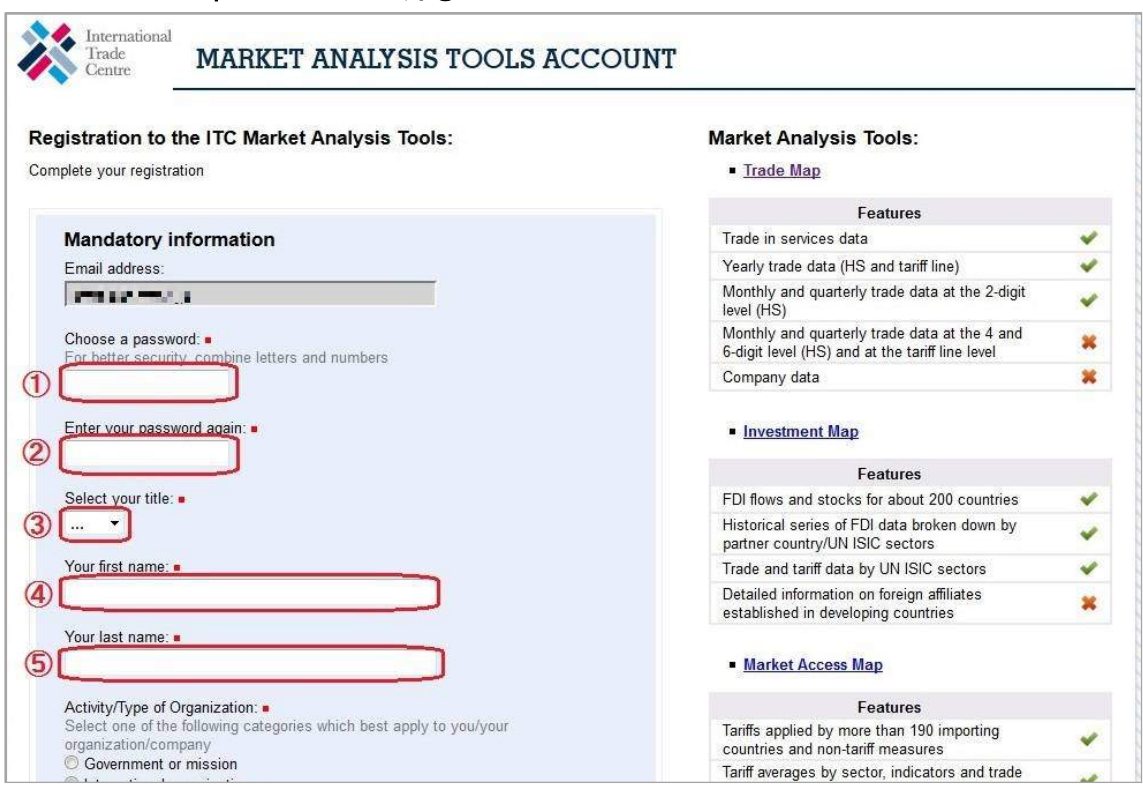

図 10. Trade Map のユーザー登録③

●上記フォームの必要入力項目①~6を埋める。①と②はパスワード(確認用含む)の入 力、③は性別の選択、④はファーストネーム(名前)、⑤はラストネーム(名字)である。 それ以下の項目は任意である。入力が完了したら最下部にある「Submit」ボタン Submit> をクリックする。そうすると、図9で入力した自身のメールアドレス宛(あ)てに確認用 メール (図 11) が送られてくる。確認用 URL (赤い囲い線・上部) をクリックすれば利用 可能となる。あとは自身の ID と (12)で入力した) パスワードを使ってログインページ (図 8)からログインすれば良い。

※以降の画像ではメールアドレスなどの個人情報にモザイクが入っていますがご了承下さい。

#### 図 11. Trade Map のユーザー登録4

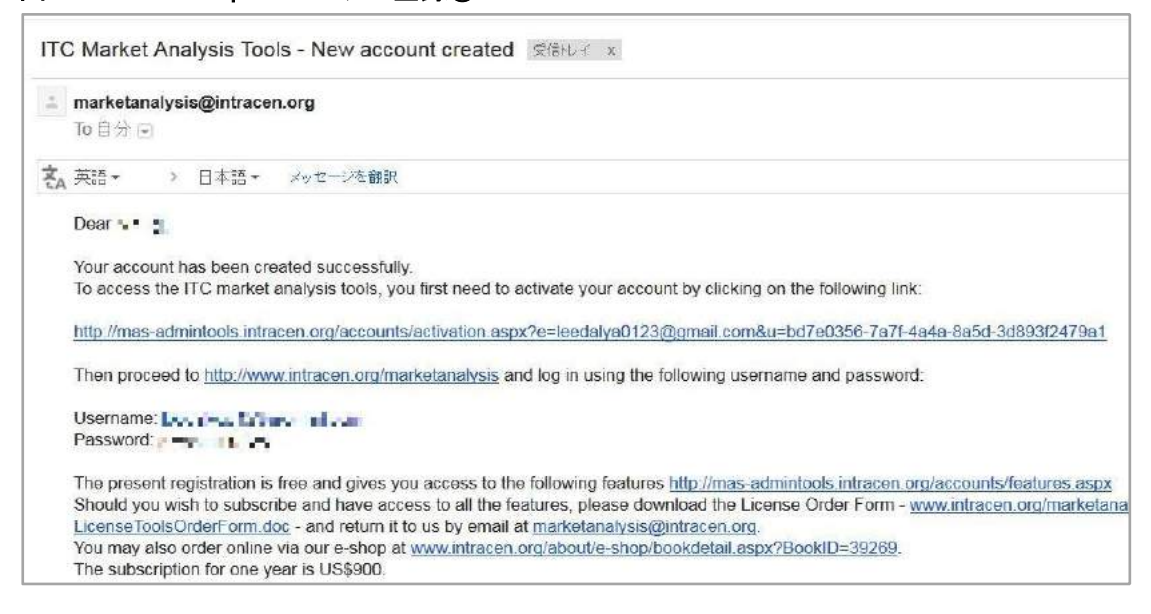

●では、Trade Map にユーザーログインした上で、実際の操作を行なってみよう。Trade Map のメイン選択画面(図 12)の中央(赤の囲い線内)を見てほしい。ここで検索のため の基本的な設定を行うことになる。設定箇所は、①貿易の方向(輸出 or 輸入)、②検索した い品目、③検索したい基準国の三点になる。

### 図 12. TRADE MAP の「メイン選択メニュー」

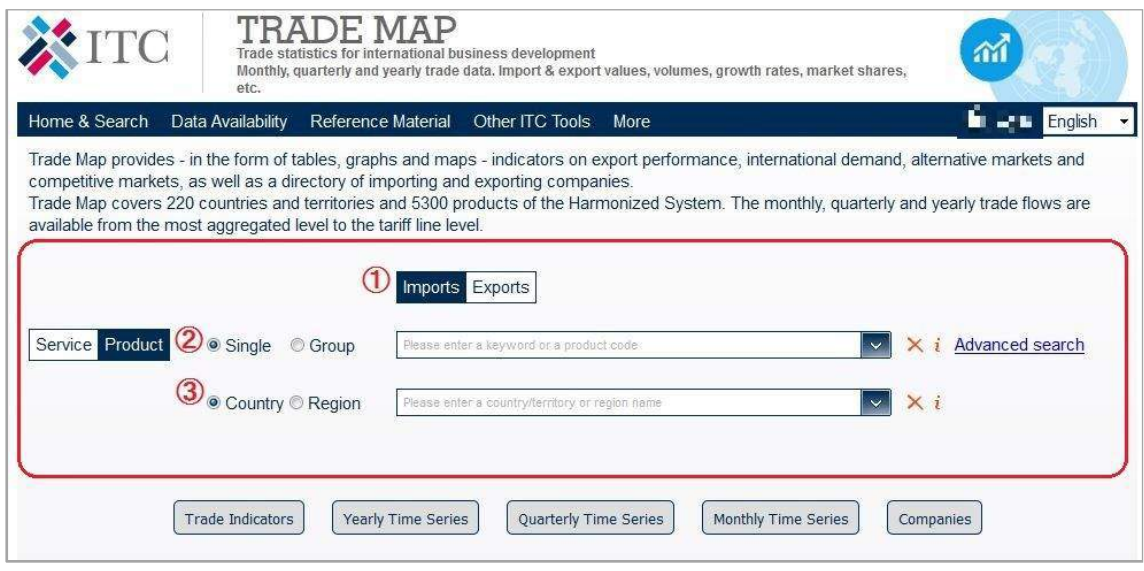

●では練習問題を見ていこう。同問題 6 の設問 A では、日本のウナギ (HS0301.92-200) の輸入について問うている。輸入実績についての質問なので、①はデフォルトの"Import"

<sup>(</sup>http://www.trademap.org/)

となる。次に②は、ドロップダウンメニュー(図 13)から該当品目(HS コード)を選ぶ 方式になっている。直接入力も可能なため、ここではそのようにする。(図 14 参照)

# 図 13. ドロップダウンメニューからの品目 (HS コード) の選択

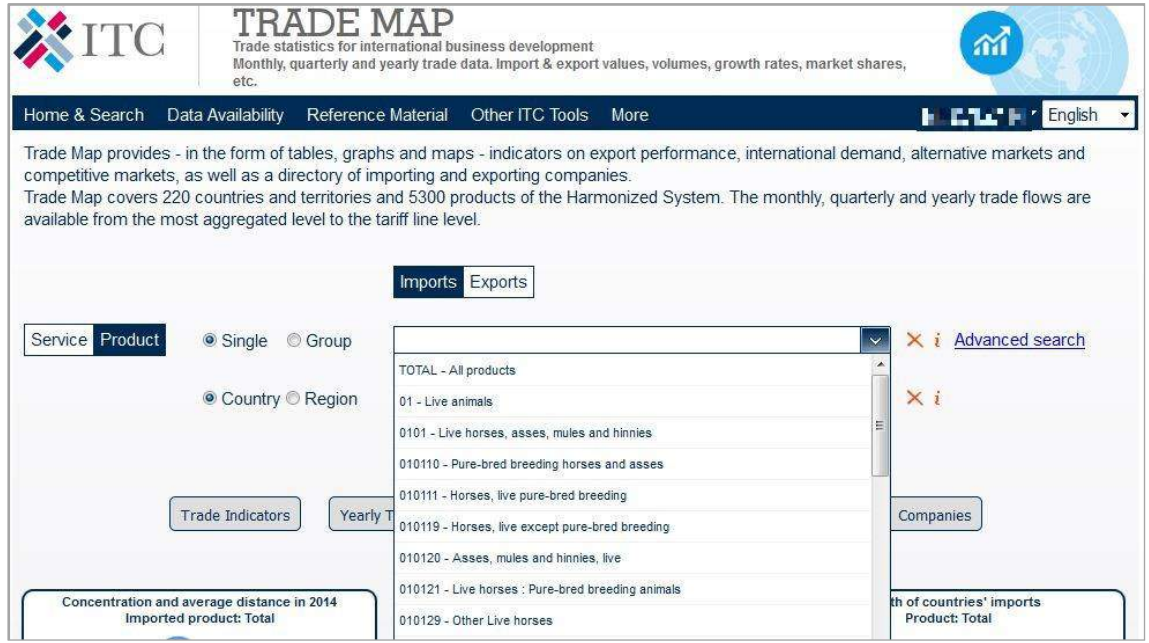

# 図 14. HS コードの直接入力による品目の選択(今回は該当コード 030192 を入力)

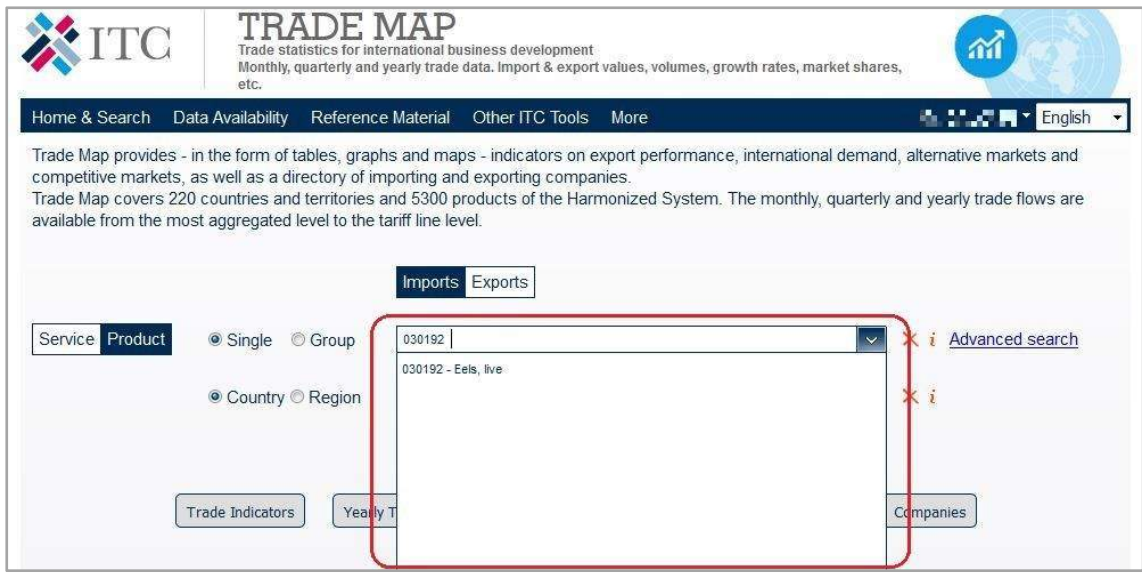

●3も同様に、ドロップダウンメニュー若しくは直接入力によって基準国を選択すること になる。(図15参照)頭文字を入力すると該当国の一覧が表示される。ここでは調査対象 である"Japan"(日本)を入力する。(図 16 参照)

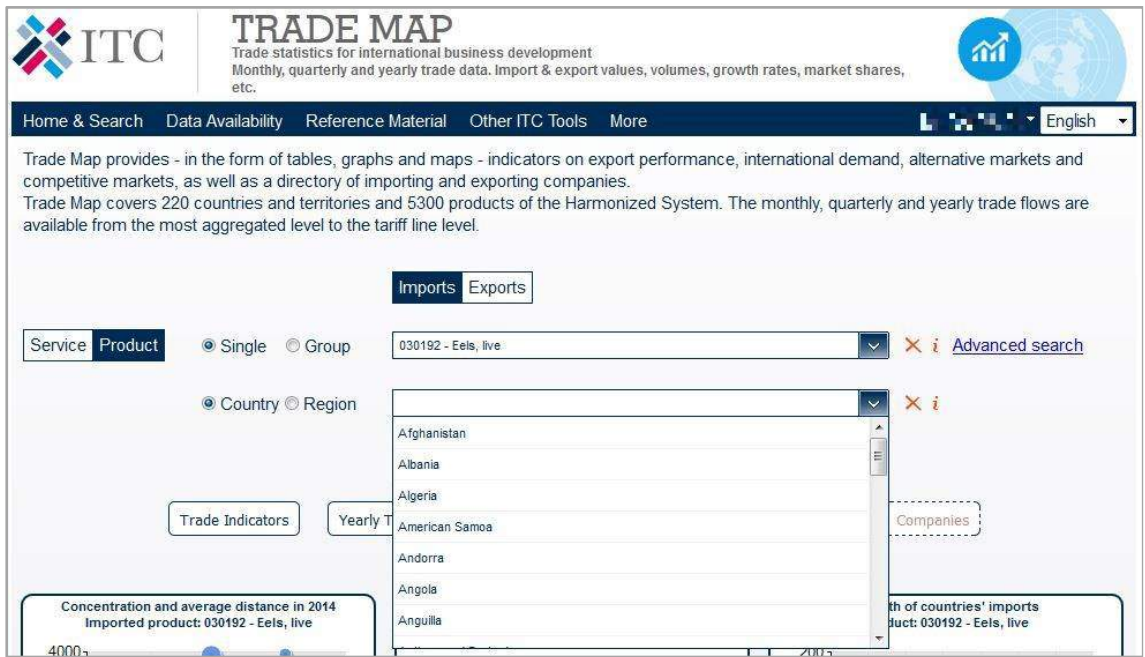

## 図 15. ドロップダウンメニューからの基準国の選択

### 図 16.直接入力による基準国の選択(今回は"Japan"を入力)

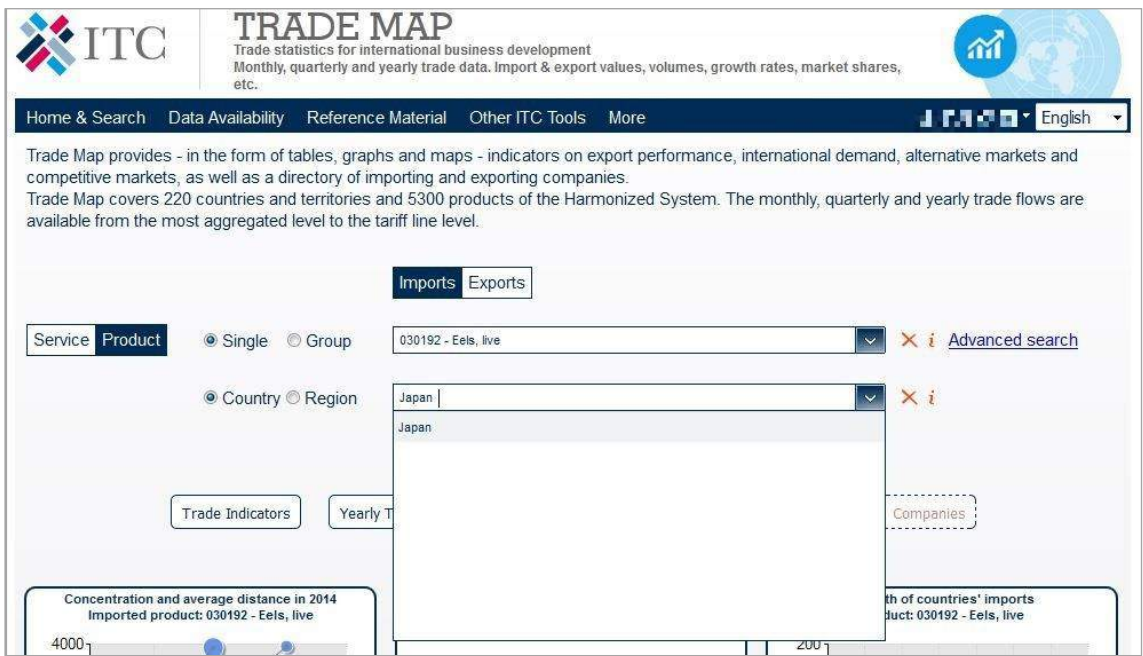

●基準国を選択すると、新たに「Partner」(相手国)の設定項目が表示される。(図 17 参 照)ここでは相手国を指定することができるが、以降の画面で設定することもできるので ひとまずブランクにする。

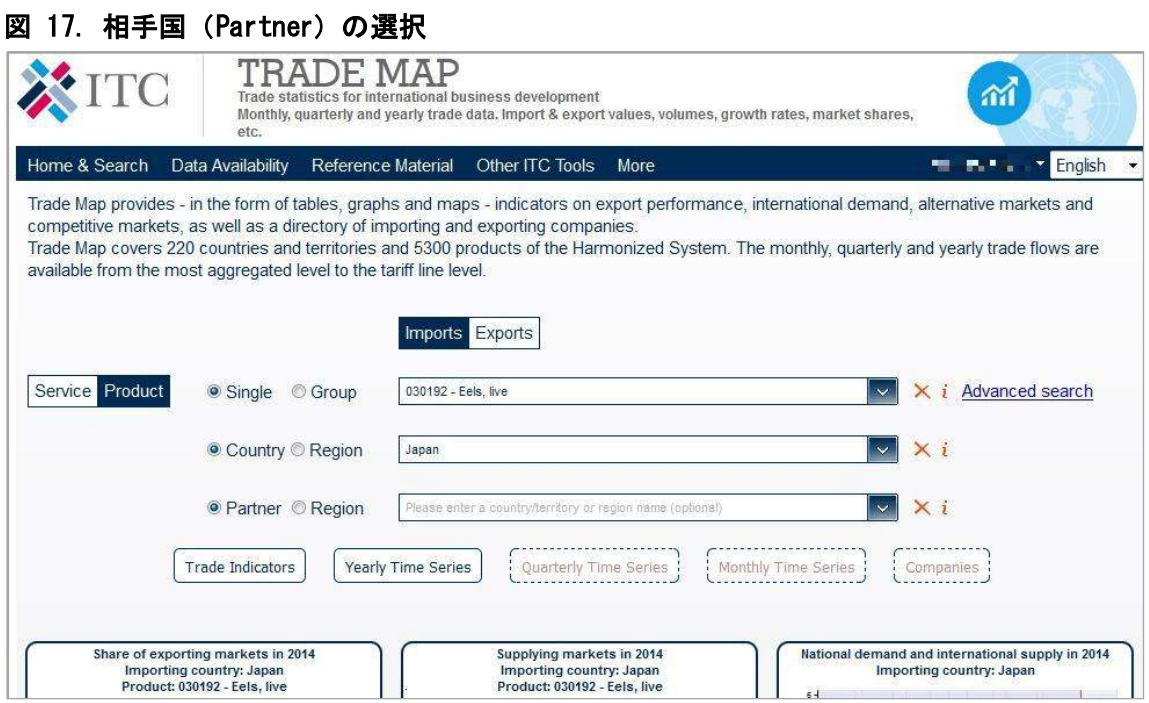

●検索の設定が終わると、いよいよ検索の実行である。選択画面下段にある実行ボタンの うち、「Yearly Time series」(年間データ)をクリックする。(赤囲い線内/図18参照) これによって該当国の該当品目の年間データが表示される。ちなみに有料版では、「Monthly Time series」(月間データ)や「Companies」(会社情報)なども閲覧することができる。

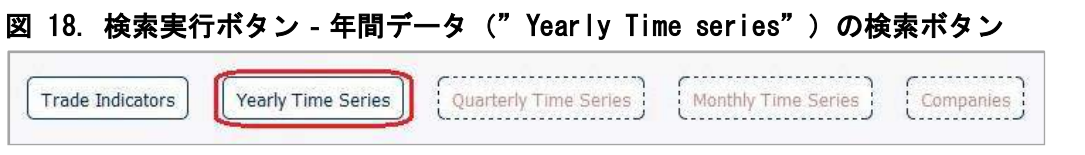

●検索を実行すると画面は「メイン選択メニュー」から「ナビゲーションメニュー(図19)」 に移動し、そこでデータが表示される。デフォルトでは価格(Value)データが表示される。

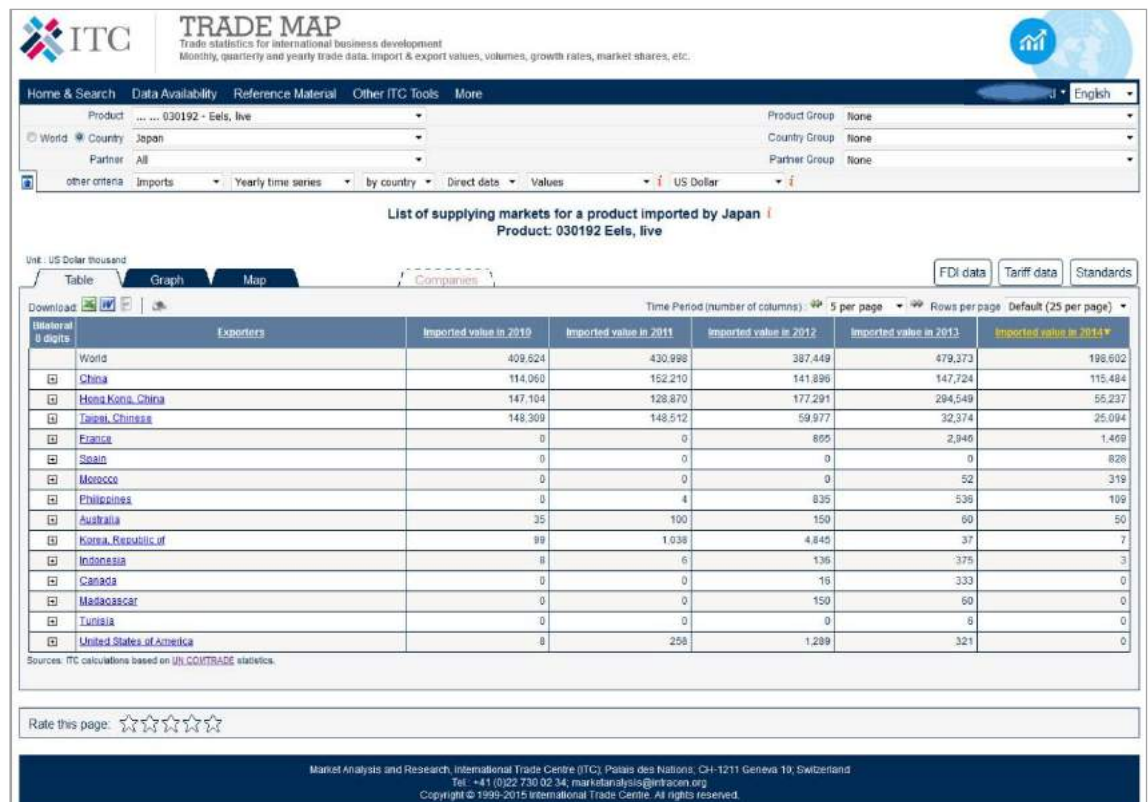

図 19.ナビゲーションメニュー

●「ナビゲーションメニュー」では「メイン選択メニュー」よりも詳細な選択ができる。 品目コードも(各国が独自に設ける)HS フルコードの指定が可能になる。「Product」のド ロップダウンメニュー(図 20 の赤囲い線内)を見ると、日本の HS フルコードである 9 桁 コードが選択可能になっていることが分かる。では、調査対象である HS-0301.92-200 (Eles,live:other/その他(養魚用の稚魚以外)の生きているうなぎ)を選択してみよう。 すると検索結果(価格データ)が自動的に表示される。(図 21 の赤い囲み線内)

32
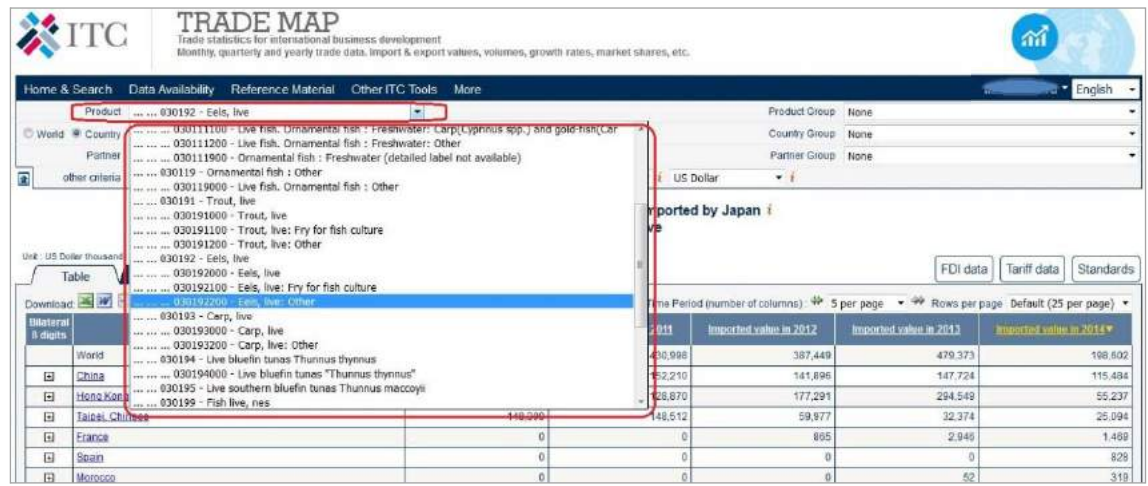

#### 図 20.Product のドロップダウンメニューからフルコードを指定する

#### 図 21.検索結果(価格データ)

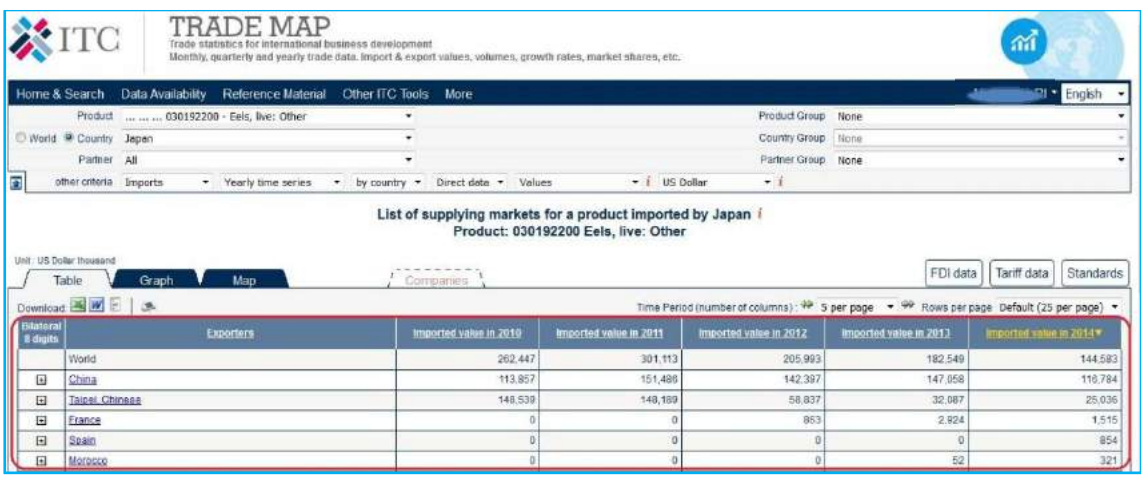

●今回の調査対象は価格なので、「Other criteria」の「Value」の項目(赤い囲い線内)の ドロップダウンメニューから「Quantities」(数量)を選択する。(図22参照)そうすると 検索結果(数量データ)が自動的に表示される。(赤い囲み線内)(図 23 参照)

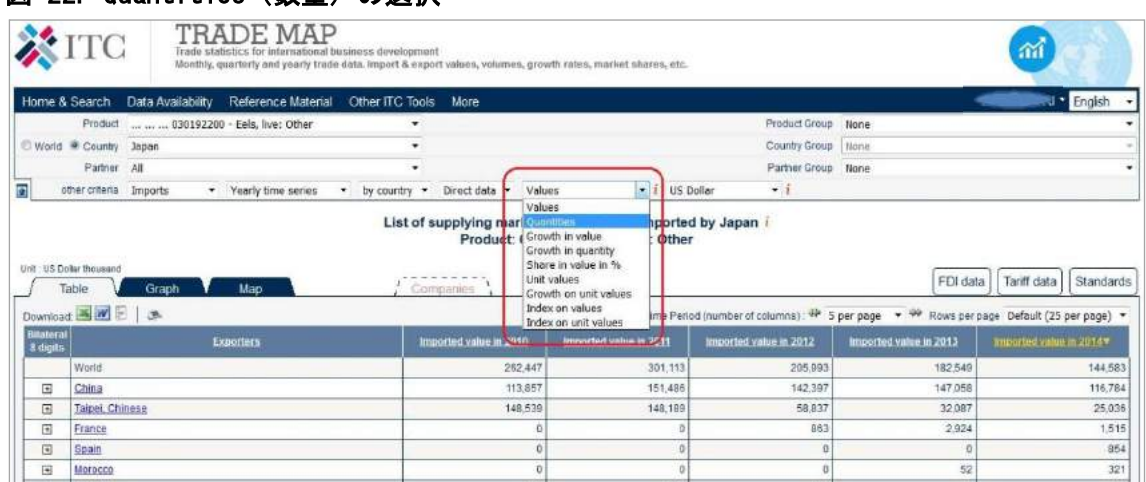

図 22. Quantities (数量) の選択

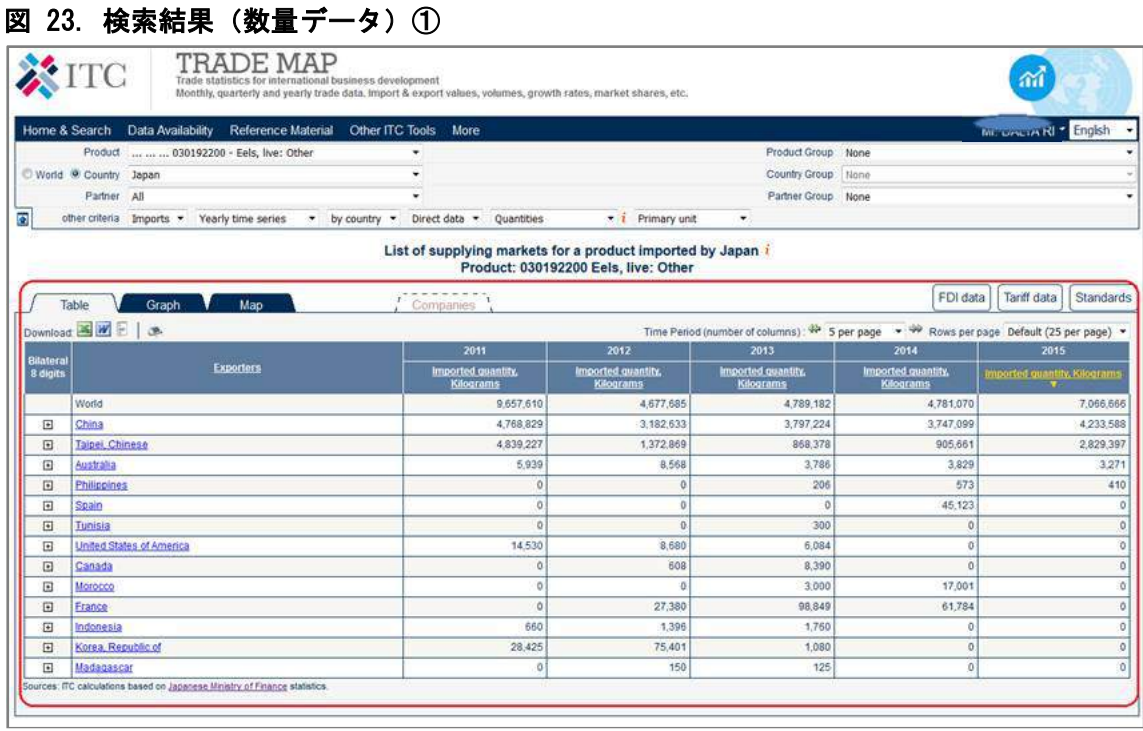

●それでは表示されたデータ (図 23 の赤い囲い線内=図 24)から練習問題 6 の設問 A の 答えを探してみよう。同問題では、2014年に日本のうなぎ (HS0301.92-200) の輸入数量 実績が最も多かった国について問うているが、データ上では"China"(中国)がそれに該当 することが分かる。(データは降順並びがデフォルト)よって設問 A の答えは"①中国"とな る。

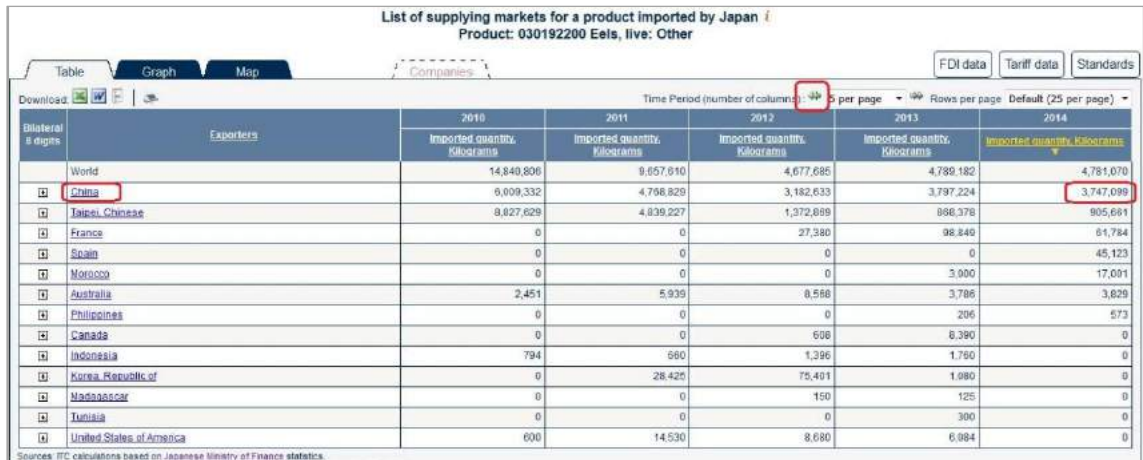

#### 図 24. 検索結果 (数量データ) ②

●次に設問 B に移る。同設問では 2009 年に最も輸入量の多かった国について問うている。 設問 A で問われたのは 2014 年なので、その 5 年前の実績ということになるが、その場合 は「Time Period」ボタンを使えば時系列を動かせる。(図 24の赤囲い線・上部)同左向む ◆● き矢印を一度押すと、1クール (=5年分) 前の 2010~2006年のデータが表示される。 (図 25 参照)その際、最も右端にあるデータ(ここでは 2010 年)がデータランキングの 基準になっている。今回の調査対象は 2009 年なので、同年の下段(赤い囲い線)の欄 (Imported quantity, Kilograms)をクリックして基準を変える。

#### 図 25.検索結果(数量)③

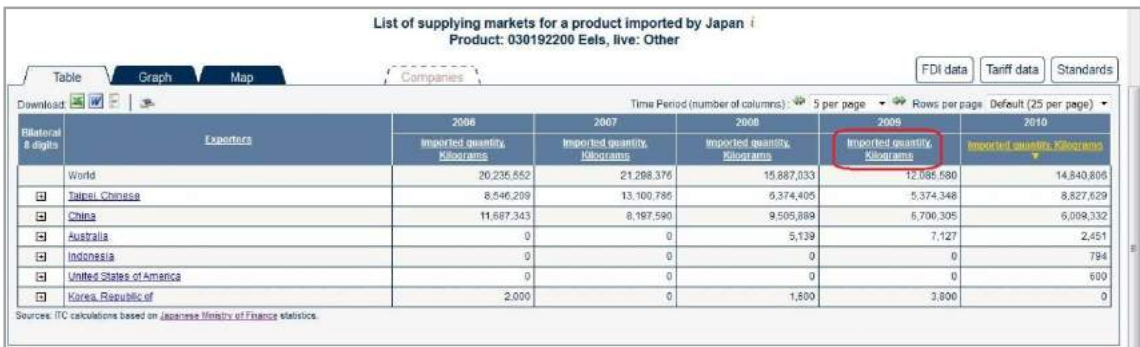

●そうすると同年のランキングが表示される。(図 26 参照) データから"China"が最も上位 にあることが確認できる。よって設問 B の答えも設問 A 同様、①の中国となる。

# 図 26.検索結果(数量)④

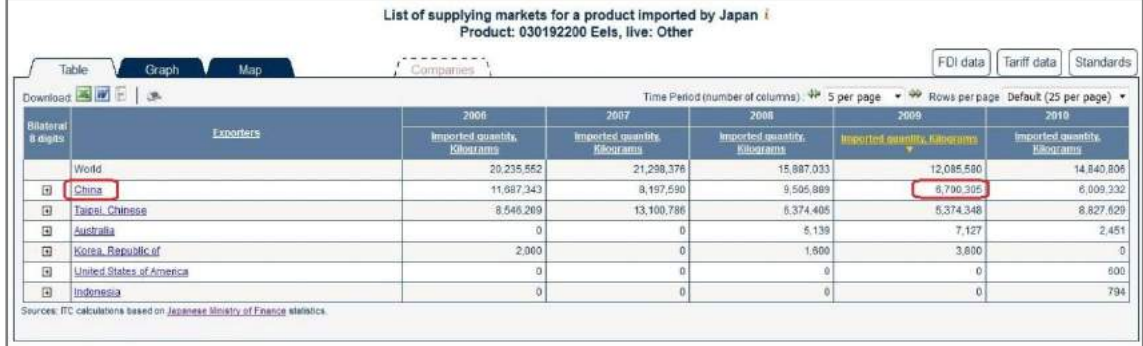

●次に、設問 C では 2014年に最も平均単価の低かった国について問うている。Trade Map では平均単価(Unit value)も表示させることができる。まず表示年度を 2014 年基準に戻 す。そして設定ボタンのドロップダウンメニュー(赤囲い線内)から「Unit value」(平均 単価)を選択しよう。(図 27参照)そうすると各国の平均単価が表示される。(図 28 参照)

### 図 27.平均単価の選択

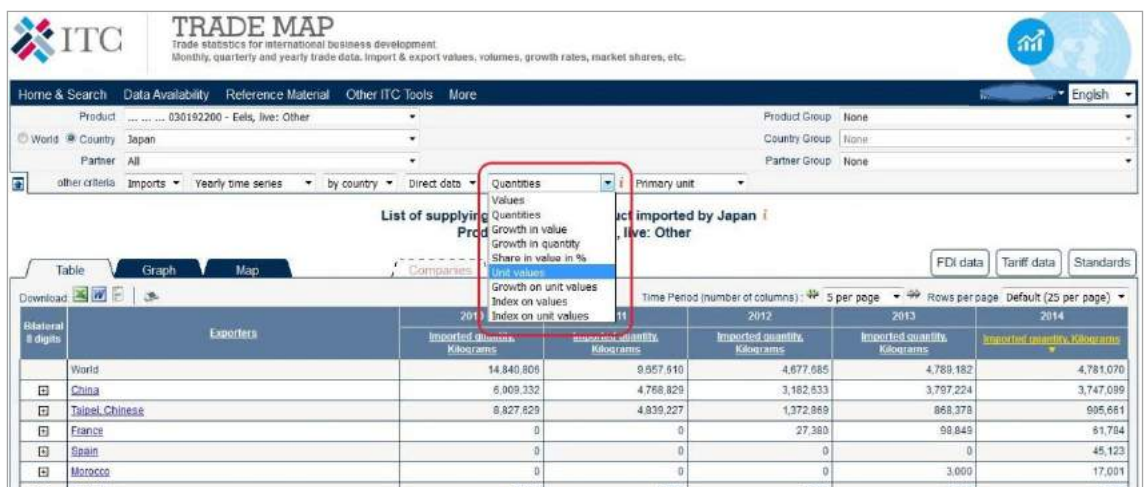

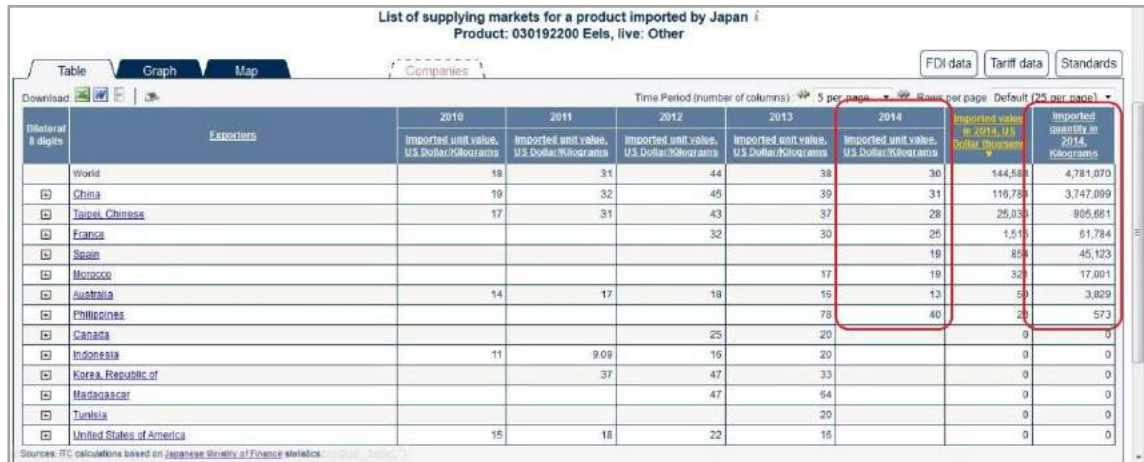

#### 図 28. 検索結果 (平均単価) ①

●2014年のデータを見ると、数字の並び順が不規則である。それは(直前に設定した)数 量がデータ表示の基準になっているためだ。表示方法を平均単価順に並び替えたい場合は、 各年の表題をクリックすればよい。ここでは 2014 年の表題をクリックする。すると下図(図 29)のように平均単価基準の降順に並び変わる。結果、最も下位にあるのは"Australia"(豪 州)であることが分かった。よって設問 B の答えは④の豪州であることが判明した。

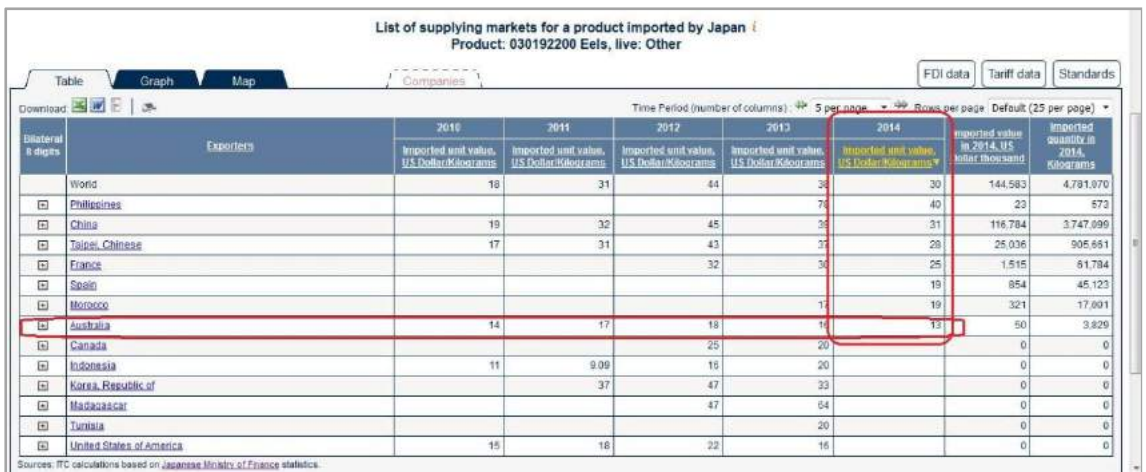

#### 図 29. 検索結果 (平均単価) 2

●Trade Mapの利用方法については以上で終える。より詳細な情報は、Trade Mapの公式 説明書である"Trade Map User Guide"を参照されたい。

(http://www.trademap.org/Docs/TradeMap-Userguide-EN.pdf)

# 2-2 日本の財務省貿易統計の利用方法

●次に設問 D に移る。本設問では、2014年の対中国輸入実績において最も数量シェアの高 かった日本の港を問うている Trade Map では港別のデータを検索できないので、ここでは 日本財務省の貿易統計検索ページ (http://www.customs.go.jp/toukei/srch/index.htm) (図 30 参照)を利用する。

#### 図 30.日本の財務省貿易統計検索ページ

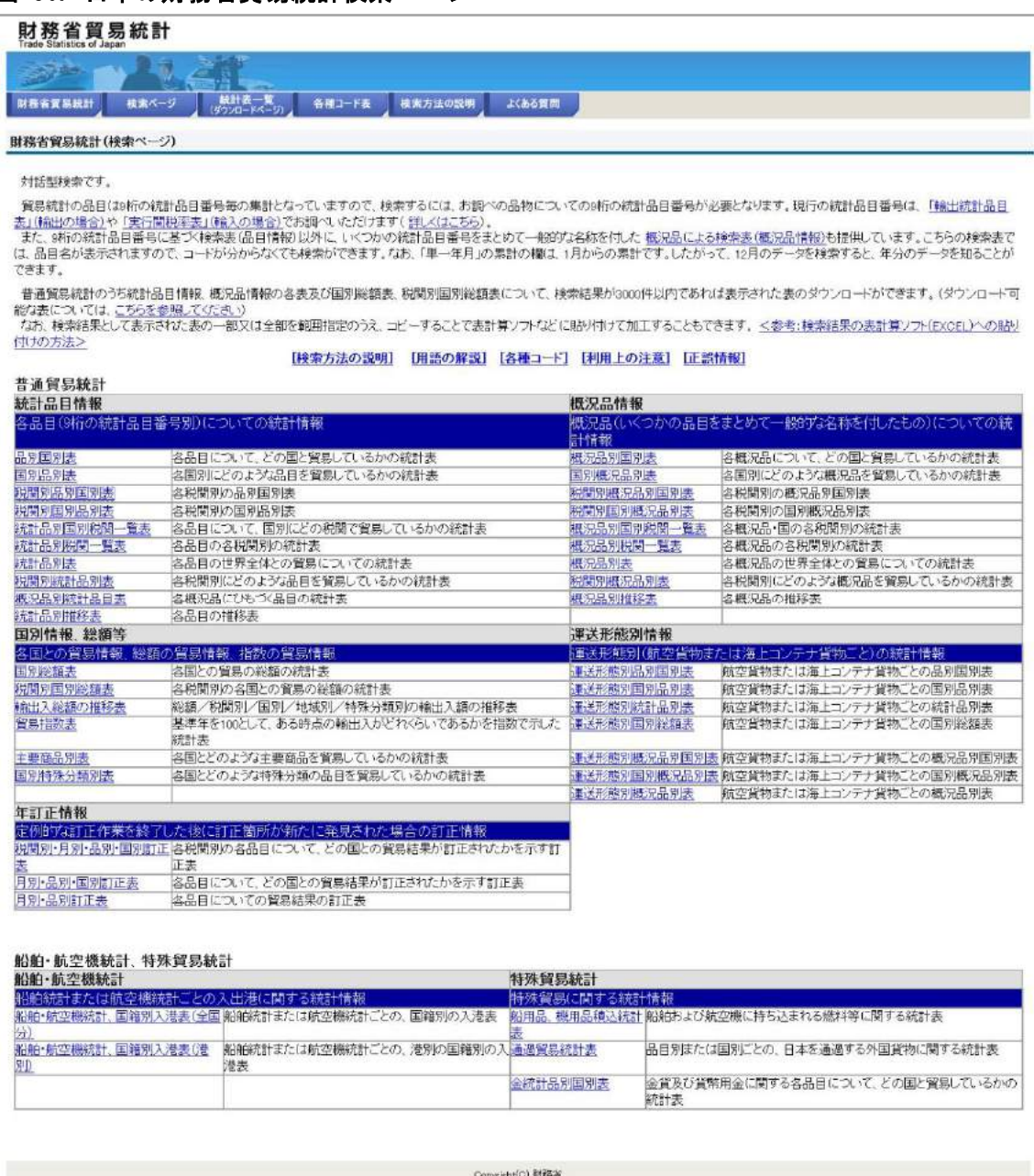

(http://www.customs.go.jp/toukei/srch/index.htm)

●上記ページ (図 31) では、左上段にある「普通貿易統計」欄の「統計品別国別税関一覧 表」を利用することになる。(図31の赤い囲い線内)同表をクリックすると検索ページ(図 32 参照)が表示される。

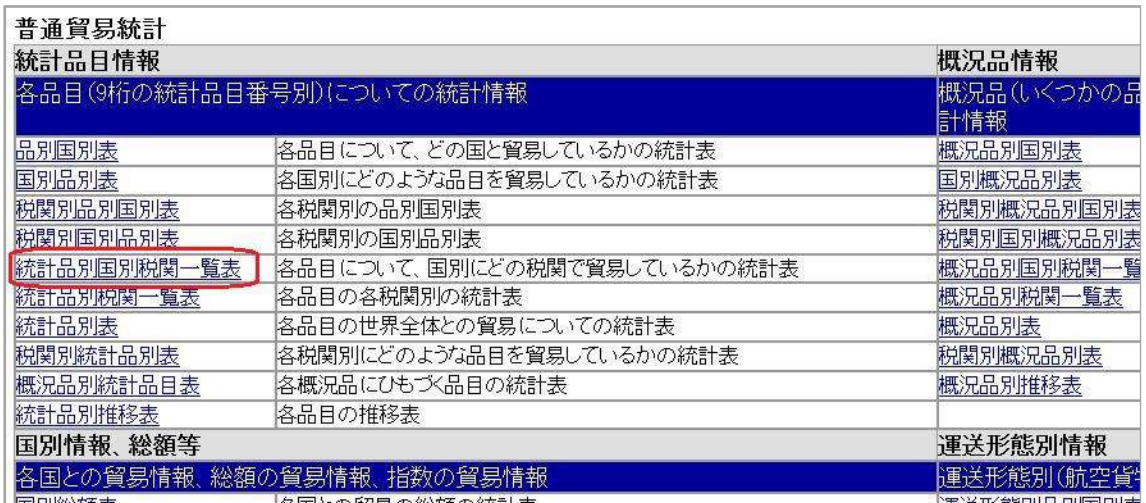

### 図 31. 統計品別国別税関一覧表の箇所

### 図 32.統計品別国別税関一覧表検索ページ

| 財務省貿易統計                                                                 |  |
|-------------------------------------------------------------------------|--|
|                                                                         |  |
| 統計表一覧<br>検索方法の説明<br>財務省貿易統計<br>各種コード表<br>検索ページ<br>よくある質問<br>(ダウンロードページ) |  |
| 統計品別国別税関一覧表 :条件入力                                                       |  |
| 検索 <br>リセット                                                             |  |
| >> 輸出入の指定 (輸出または輸入のどちらかを指定してください。)                                      |  |
| $•$ m $•$ m $1$                                                         |  |
| ≯≯ 統計年月の指定 (統計年月の指定方法を選択し、表示される指示に従い条件を指定してください。)                       |  |
| 2015 • 年 11 • 月<br>単一年月<br>$\blacktriangledown$                         |  |
| ■ 年と月をそれぞれ選択してください。1月からの累計が累計欄に表示されます。                                  |  |
| 55 品目の指定 (品目の指定方法を選択し、表示される指示に従い条件を指定してください。)                           |  |
| 参照指定<br>$\blacktriangledown$                                            |  |
| 参照<br>■ 品目グループを指定してください。グループは横の参照ボタンで選択することができます。                       |  |
| ♪♪ 国の指定 (国の指定方法を選択し、表示される指示に従い条件を指定してください。)                             |  |
| 全対象指定<br>$\blacktriangledown$                                           |  |
| ■全ての国が対象になります。                                                          |  |
| 22 表示件数の指定 (検索結果の表示件数の単位を指定してください。)                                     |  |
| $20 -$                                                                  |  |

(http://www.customs.go.jp/toukei/srch/index.htm?M=09&P=0)

●上記検索ページ (図 32) において調査対象の条件を入力・選択していく。まず最上段の 「輸出入の指定」において"輸入"を選択し、次に「統計年月の指定」において"年内の累計" と"2014 年"を選ぶ。その次に「品目の指定」では、"品目コード指定"を選び、該当コード (030192200)を直接入力する。更に「表示件数の指定」において、ここでは"200(件)"を 選ぶ。(図 33 参照)そして最後に「検索」ボタンをクリックすると検索結果が表示される。 (図 34 参照)

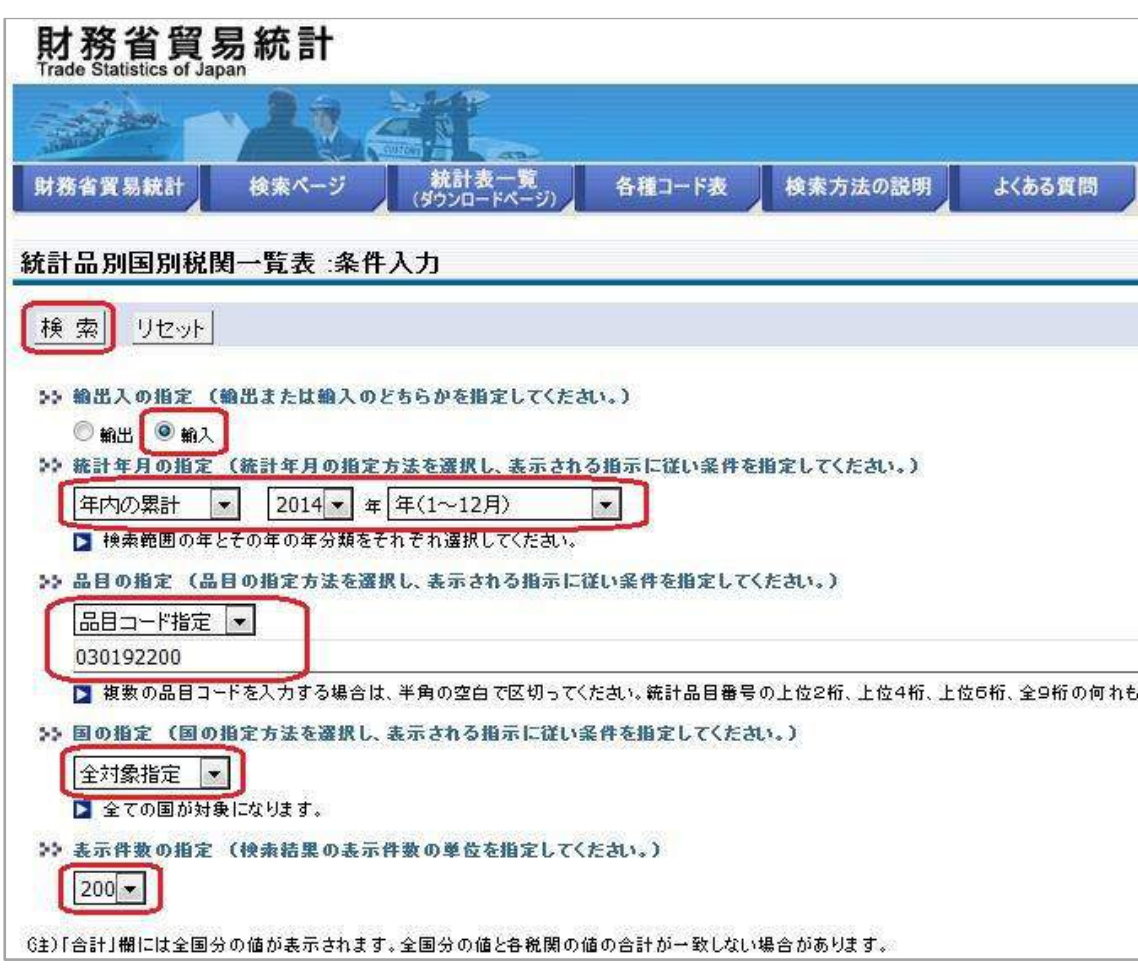

# 図 33. 検索の条件入力箇所(赤い囲い線内)

#### 図 34.検索結果

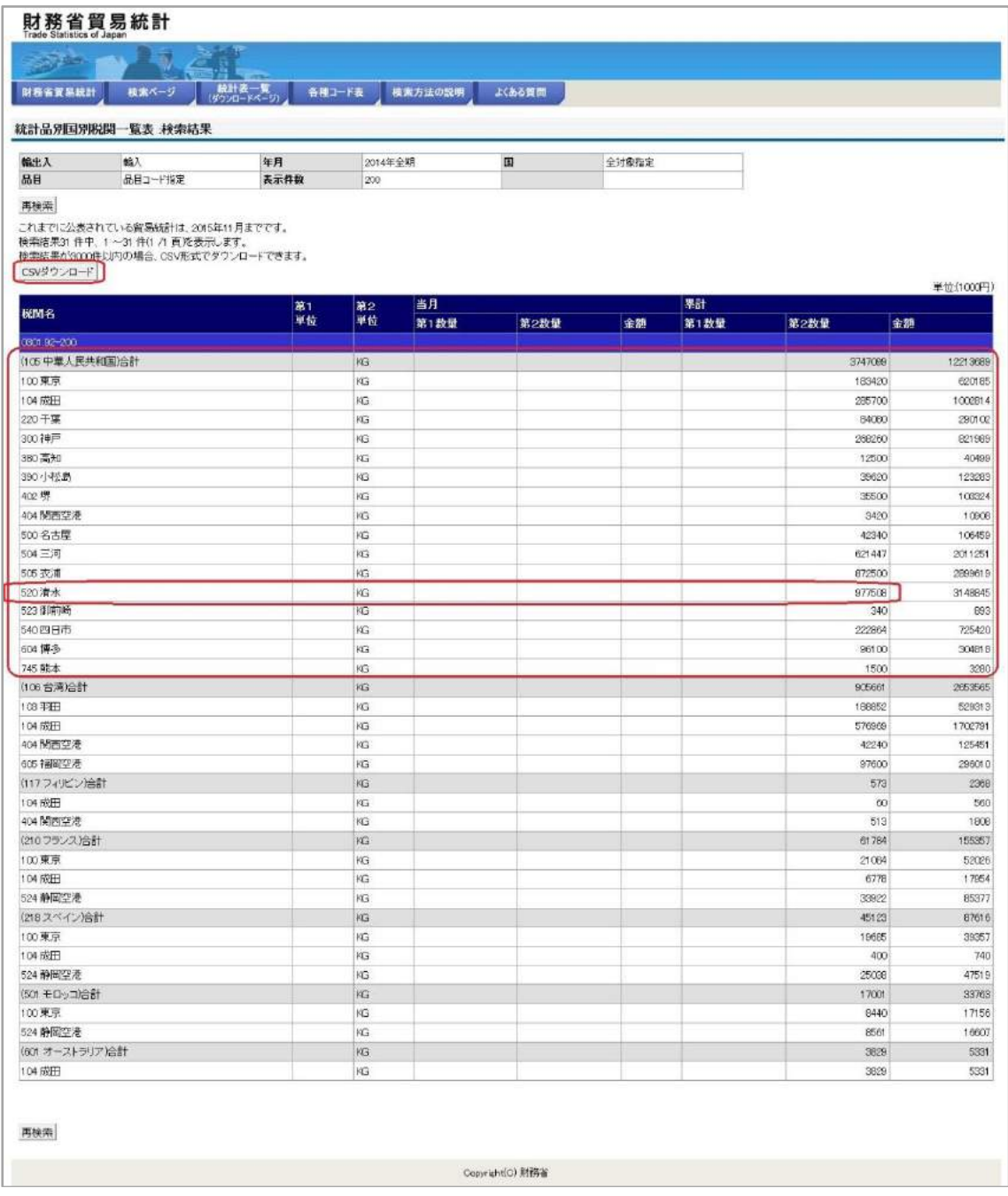

●上記検索結果(図 34)から、設問 Dの答えを探してみよう。対中国の実績データは最上 部(赤大枠内)にあることが分かる。全部で16の港から輸入されていることが分かる。そ の中で最も輸入数量が多いのは、下から 5 段目にある"清水"であることが分かる。よって、 設問 D の答えは"④清水港"であることが判明した。ちなみに、表示データ数が多い場合 は"CSV ダウンロード"を実行し、エクセル上で並び替えると見やすくなる。

41

# 2-3 UNComtrade の利用方法

●ここからは利用するデータベースを国連 (UN) が運営する UNComtrade に移すことに なる。まず同サイトにアクセスしてみよう。(http://comtrade.un.org/db/) (図 35 参照)

# 図 35.UNComtrade のデータベースページ

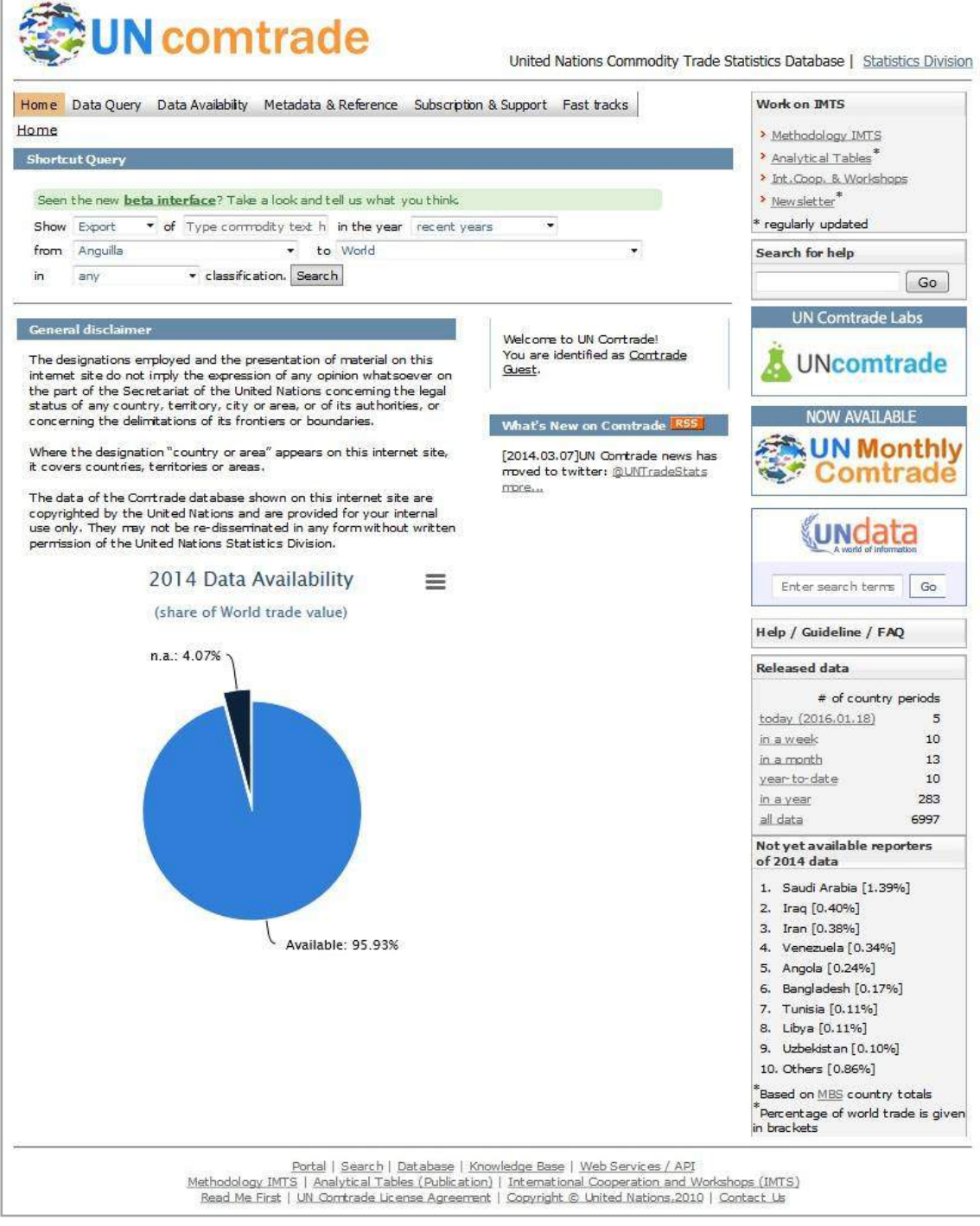

(http://comtrade.un.org/db/)

●次に上段メニューバーにある「Data Query」のドロップダウンメニューから「Basic selection」を選択する。(図 36 参照)すると同画面(図 37)が表示される。

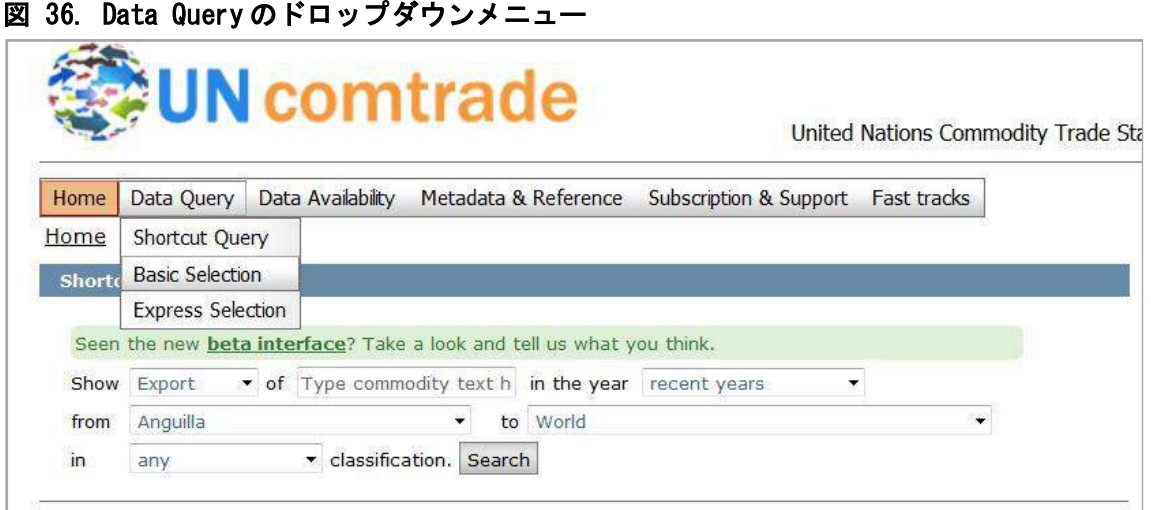

### 図 37.Basic selection の画面

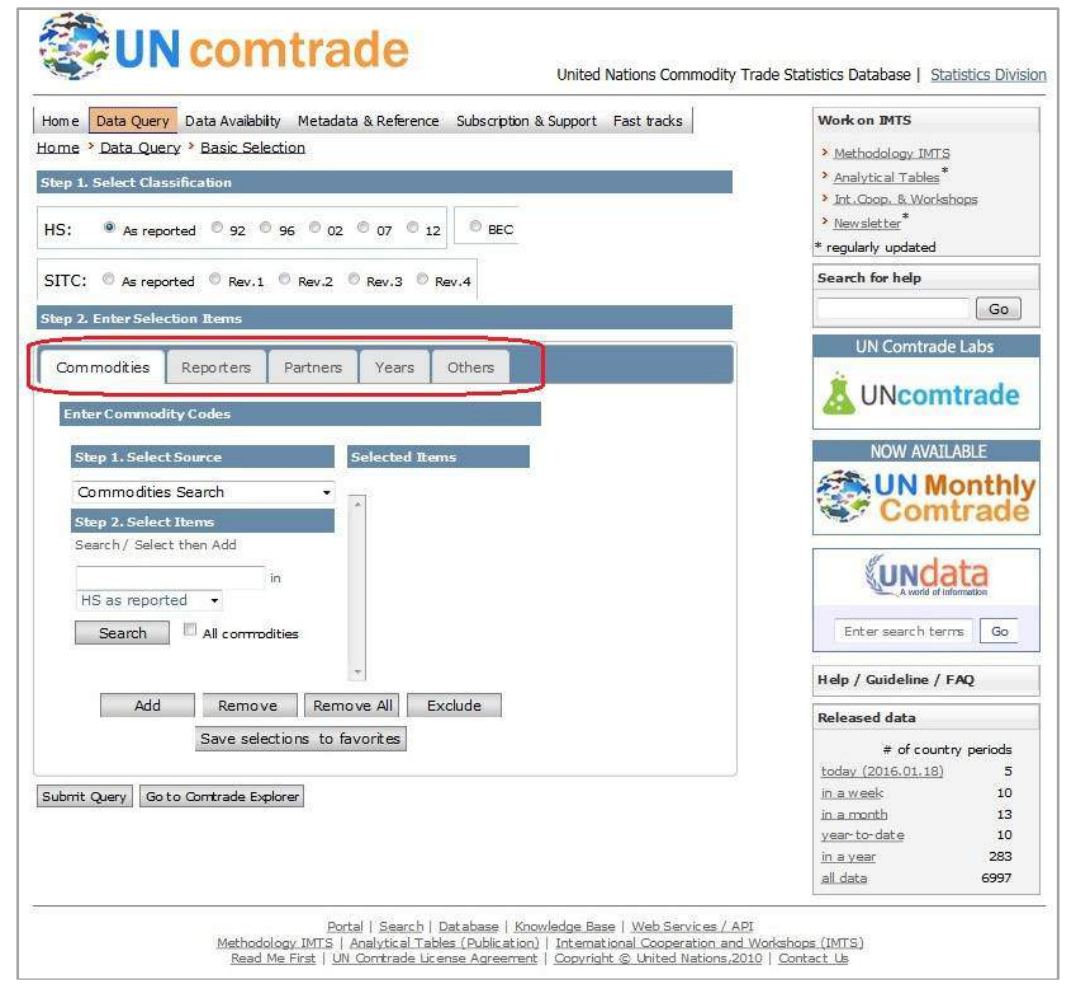

●「Basic selection」には、「Commodities」(品目)、「Reporters」(基準国)、「Partners」 (相手国)、「Years」(年)、「Others」(その他)の全 5 種類の選択項目がある。(上図の赤 い囲い線)各項目のタブを開いて検索項目を一つずつ選択していくことになる。デフォル ト画面では「Commodities」タブが開いており、上から「Step 1. Select Classification」(コ ードの種類の選択)、「Step 2. Enter Selection Items」(品目の選択)の順で設定を行う。

●では練習問題を解いていこう。練習問題 6の設問 H では、ハンガリーの 2012~2014年間 の全ての貿易統計レコード数 (HS コード)について問うている。そのため、「Step 1. Select Classification」の設定はデフォルトのまま(=HS コード)となる。(図 38 参照)

comtrade Home My Account Data Query Data Availability Metadata & Reference Si Home > Data Query > Basic Selection .<br>Step 1. Select Classification ● As reported © 92 © 96 © 02 © 07 © 12 **BEC** HS: SITC: As reported Rev.1 Rev.2 Rev.3 Rev.4 ovep & ciner selection wents Commodities Others Reporters Partners Years **Enter Commodity Codes Selected Rems** Step 1. Select Source Commodities Search **Step 2. Select Items** Search / Select then Add  $\mathsf{in}$ HS as reported  $\rightarrow$ All commodities Search Add Remove All Remove Exclude Save selections to favorites

#### 図 38.Commodities(品目)の選択画面①(Step 1. Select Classification)

●次に「Step 2. Enter Selection Items」(品目の選定)に移る。(これ以降の図では、画面 中央のセレクト画面に絞り込んで説明する)問題 H では、すべての貿易統計のレコード数 について問うているので、ここでは"All commodities"(全ての商品)を選ぶ。(図 39 の赤 い囲い線)同ボックスにチェックを入れると、右の「Selected Items」(選択された商品) に"All"(全て)が表示され、正しく選択されたことが分かる。(同囲い線)以上で

「Commodities」タブの選択は完了である。

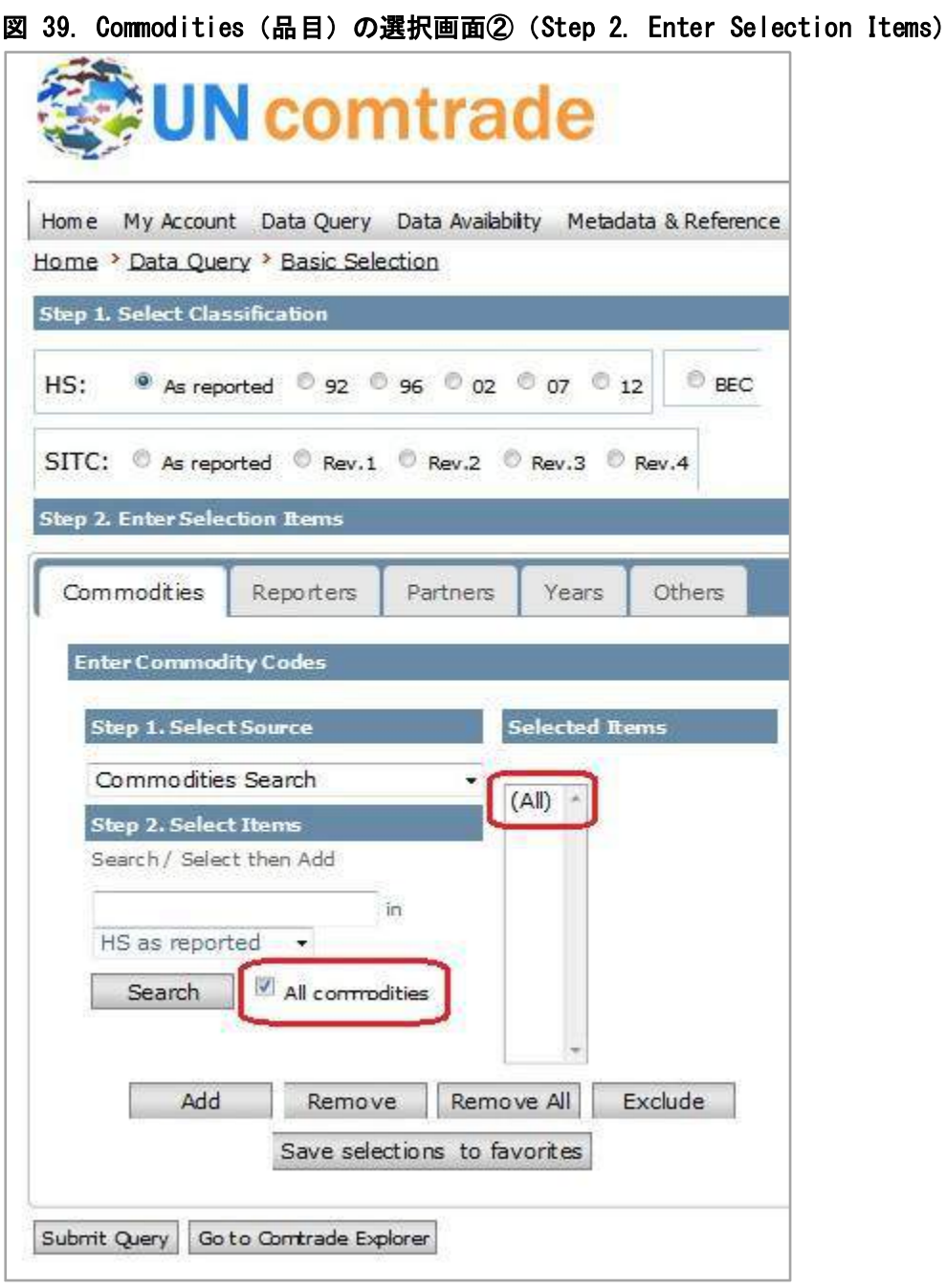

●次に「Reporters」(基準国)の選択に移る。同タブボタン(図40の赤い囲い線・上部) をクリックすると同選択画面が表示される。ここで調査対象である"Hungary"(ハンガリー) を選択する。(同・下部)そうすると、右の「Selected Items」に同国名が表示される。(図 41 参照)

### 図 40. Reporters (基準国)の選択画面①

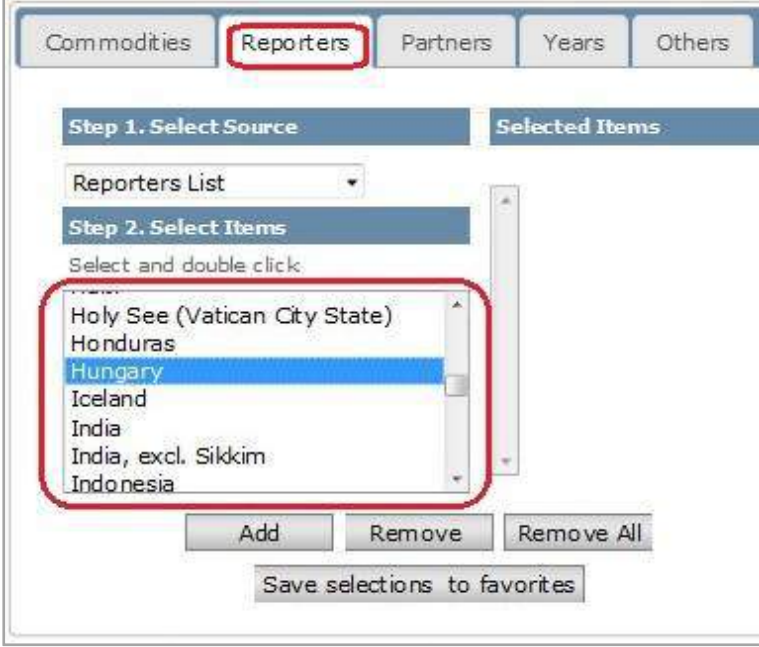

図 41. Reporters (基準国) の選択画面②

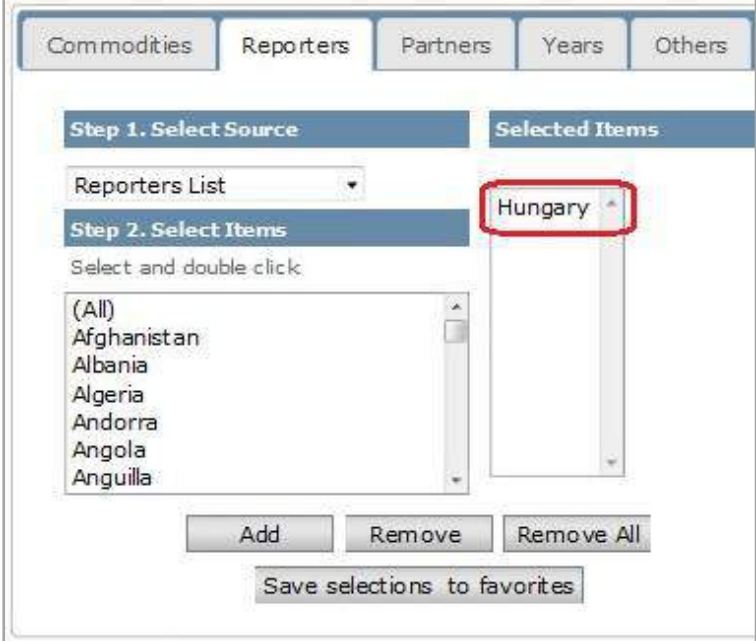

●次に「Partners」(相手国)の選択に移る。同タブボタン(図42の赤い囲い線・上部) をクリックすると同画面が表示される。調査対象は"全ての統計"なので、ここでも"All"を選 択する。(同・左下部)そうすると、右の「Selected Items」に同国名が表示される。(同・ 右中央)

# 図 42. " Partners" (相手国) の選択

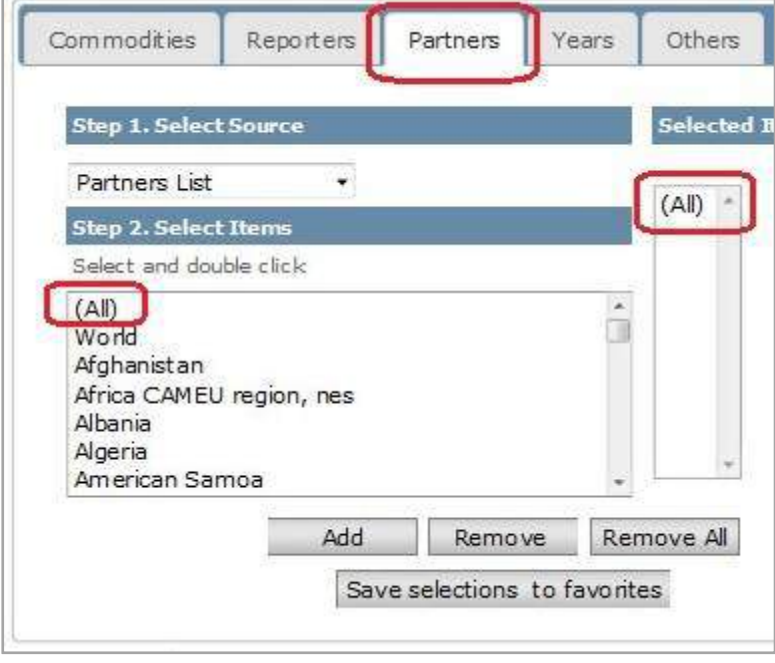

●次に「Years」(年)の選択に移る。同タブボタン(図 43の赤い囲い線・上部)をクリッ クすると同画面が表示される。調査対象である"2012~2014 年"を選択する。(同・左下部) そうすると、右の「Selected Items」に同年数が表示される。(同・右下部)

47

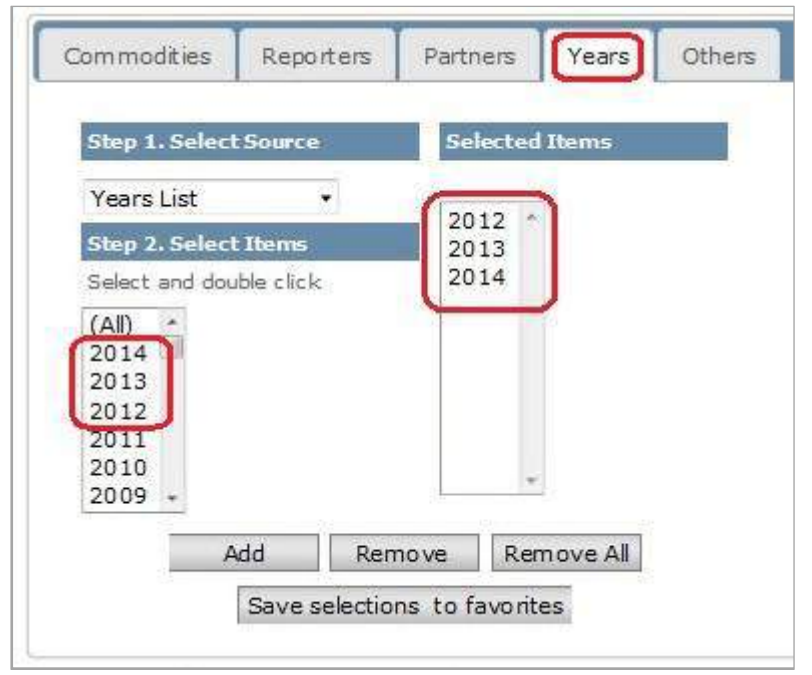

**図 43. Years (相手国) の選択** 

●次に「Others」(その他)の選択に移る。同タブボタン(下図の赤い囲い線・右上部)を クリックすると同画面が表示される。同画面では 4 種類の選択項目があるが、今回は最上 部にある「Select Trade Flow」のみを選択すれば良い。ここでは輸出(Export)や輸入 (Import)など、貿易の形態(Flow)を選ぶわけであるが、今回の調査対象は"全ての統計" なので、全てのボックス(Import、Export、re-Export、re-Import)にチェックを入れる ことになる。(同·下部)以上で検索の設定は完了となる。

### 図 44. Others (その他) の選択 (貿易の方向の選択)

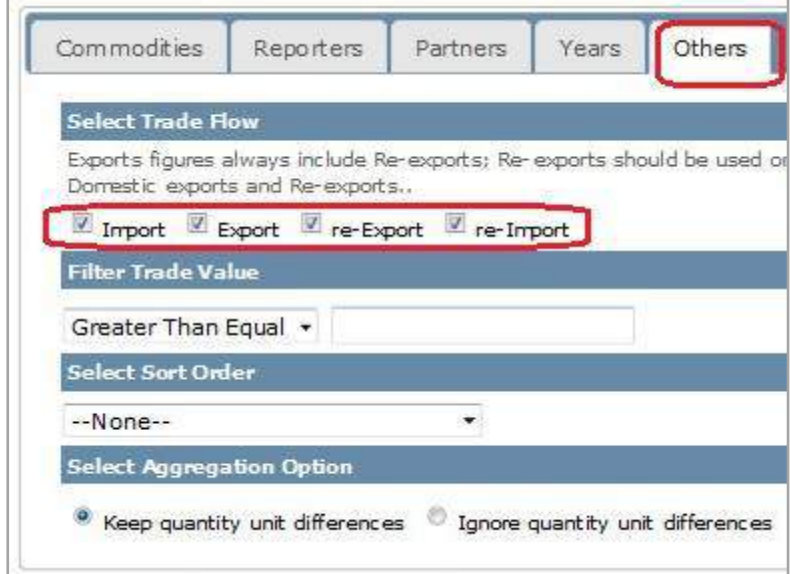

●最後に、「Submit Query」(検索)のボタンをクリックする。(図45の赤い囲い線内)

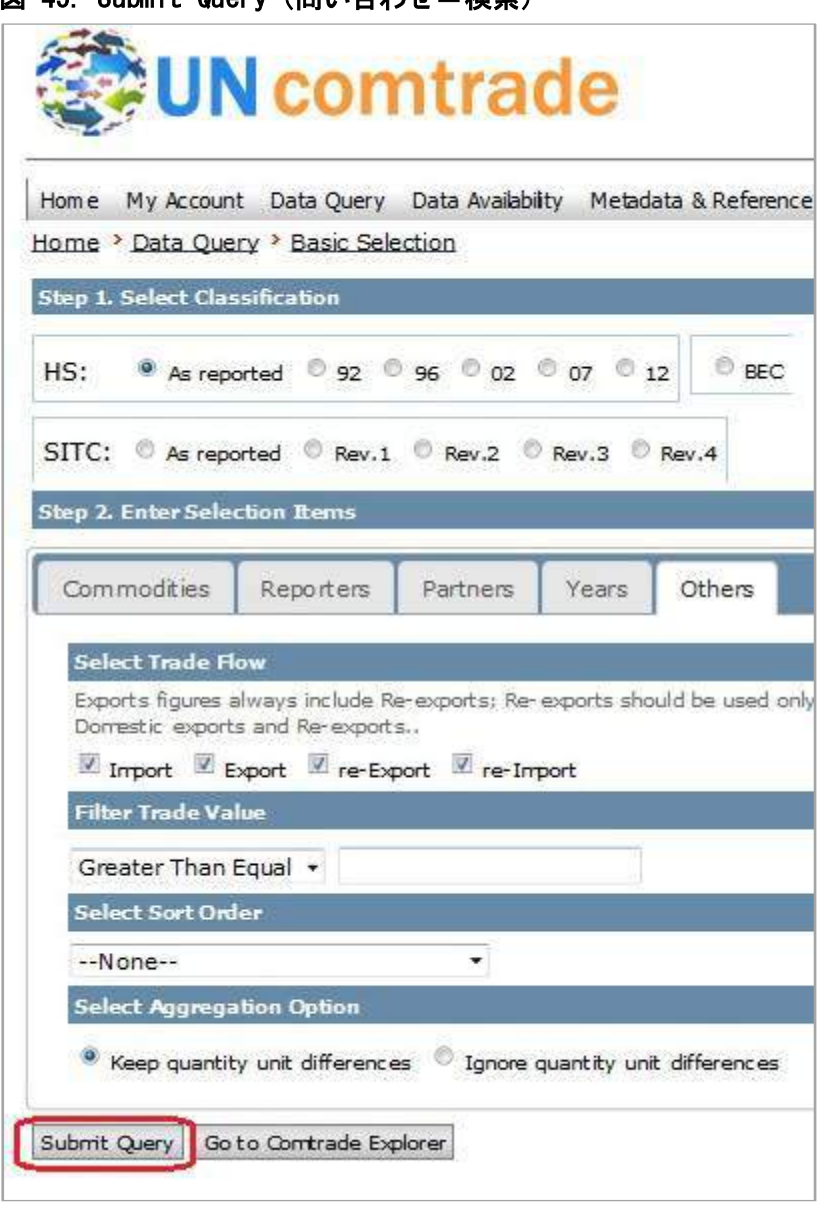

```
図 45. Submit Query (問い合わせ=検索)
```
●そうすると「Basic Query Results」(検索結果)が表示される。(図46参照)テキスト 部分の一行目を見てほしい。"The query will return 694277 records."の文字が確認できる。 (図 46 の赤い囲い線内)これは、ハンガリーの検索データ件数が 694,277 件あるという意 味である。よって、設問 H の答えは"①694,277"となる。

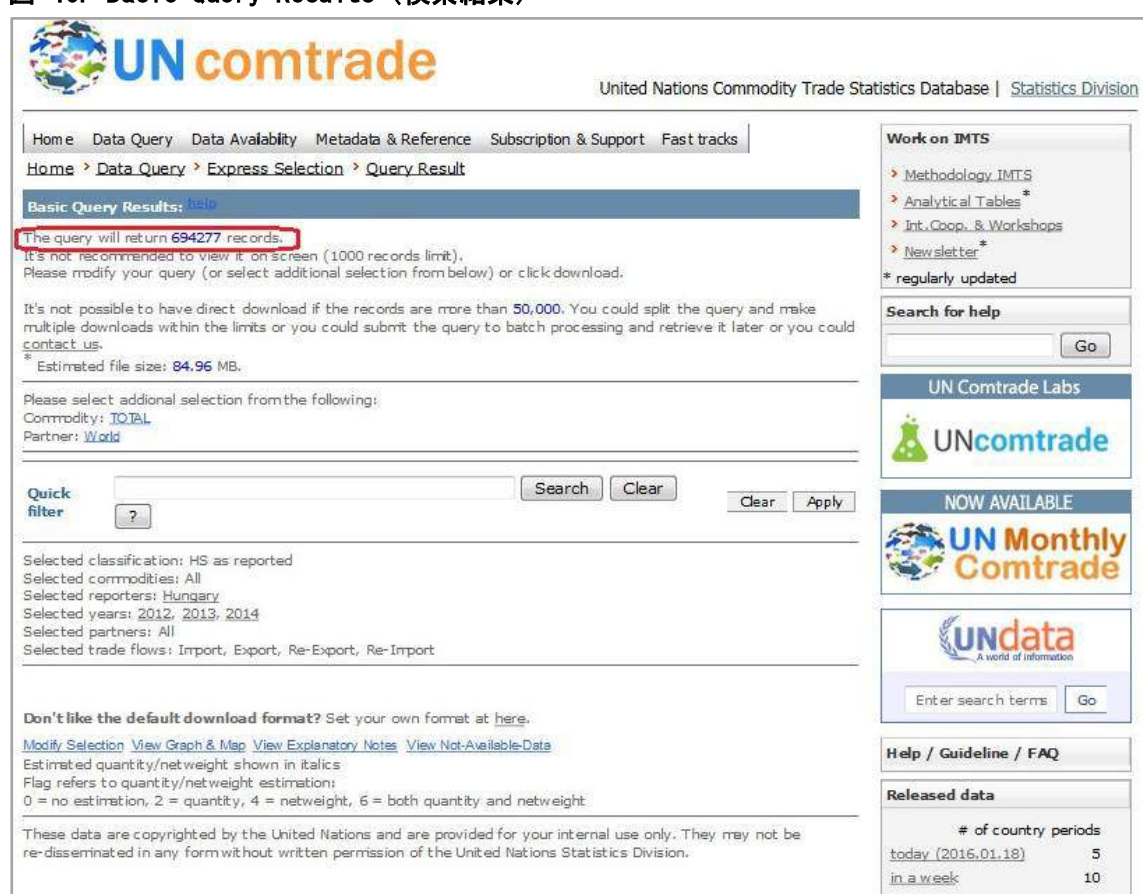

#### 図 46.Basic Query Results(検索結果)

# 図 47. 指定貿易データのレコード数

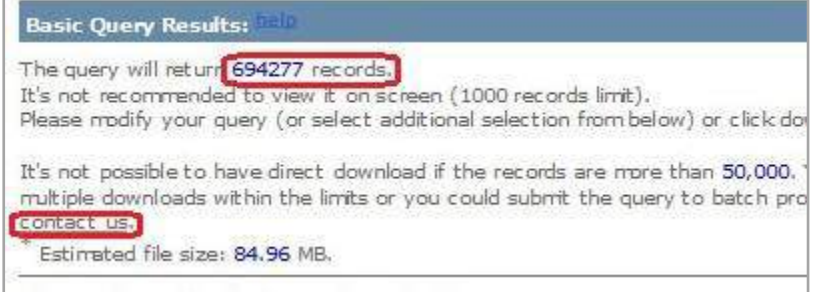

●UNComtrade の利用料は基本無料であるが、一度に5万件以上のデータをダウンロード したい場合は、別途有料契約を結ばなければならない。利用量などに応じて、約 121 ドル からのプランがある。(図48参照)(※2016年2月現在)国連サイトの購入専用ページ

「SHOP・UN・ORG」にその詳細が掲載されている。(※https://shop.un.org/comtrade) 同ページの連絡先(※subscriptions@un.org)に簡単な要件を記入してメールを送り、後は 指示に従い、支払を済ませれば有料オプションを利用できる。

### 図 48.UNComtrade の有料価格表=2016 年 3 月現在(https://shop.un.org/comtrade)

#### **Premium access to UN Comtrade**

There are occasions when a user may require premium service to obtain trade data. These or special professional assistance. In this regard, a fee will be charged to cover the costs of

Comtrade Subscriptions

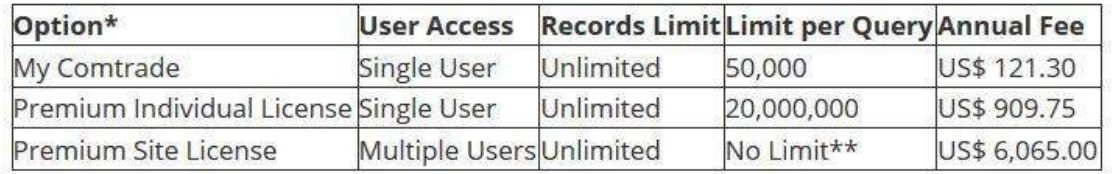

●では、練習問題6の最後の設問Iに移る。同設問では、UNComtradeにデータが収録さ れていない国はどこかについて問うている。同サイトには世界のほぼ全てのデータが収録 されているが、一部の国は収録されていない。その国がどこかを知るためには、同サイト の「Data Availability」を見れば良い。同ページでは、同サイトのデータ更新状況がリアル タイムで掲載されている。そこを見れば、一度も更新されていない国(=収録のない国) も見つけることができる。ではまず、「Data Availability」(図 49) の「by Reporter」(図 50)を開いてみよう。

### 図 49. Data Availability  $→$  by Reporter

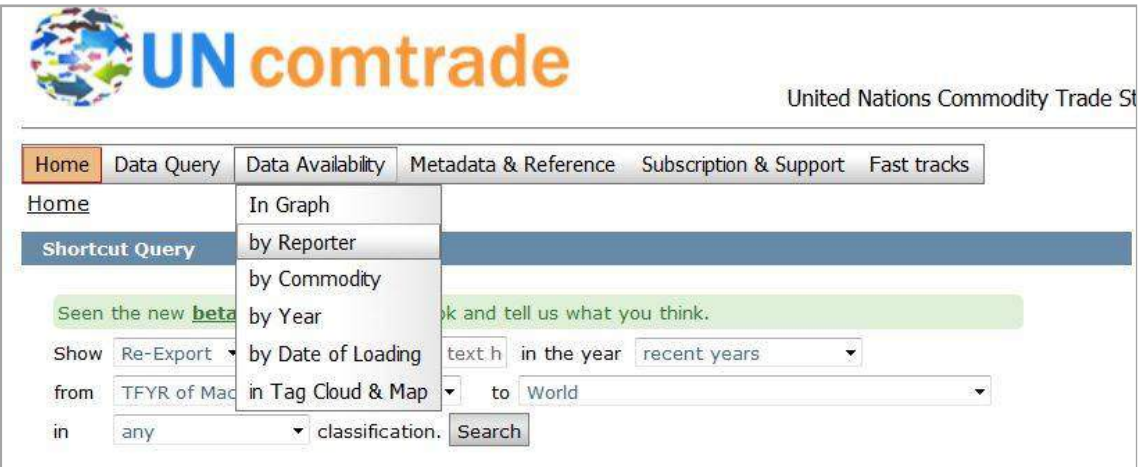

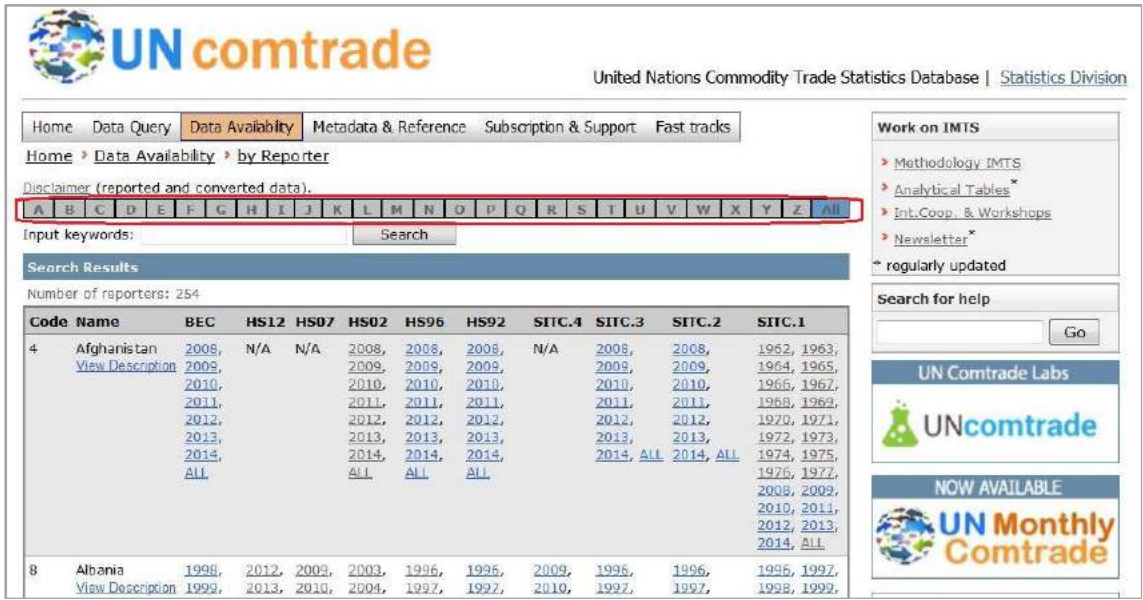

#### 図 50. by Reporter (http://comtrade.un.org/db/mr/daReportersResults.aspx)

●では、設問 I の回答候補を一つずつ見ていこう。候補①は"ノルウェー (Norway) "であ る。画面上部にある横長のアルファベットバー(図 50 赤い囲い線)の中から、Norway の 頭文字「N」をクリックする。そうすると、N から始まる国の更新状況が表示される。(図 51 参照)左から、国コード、国名、各分類コードの収録年などが掲載されている。

|     | <b>Search Results</b>                         |                                                                                                    |                                 |                                                                              |                                                                                                    |                                                                                                    |                                                                                                    |                                                                             |                                                                                                    |                                                                                                    |                                                                                                    |  |  |
|-----|-----------------------------------------------|----------------------------------------------------------------------------------------------------|---------------------------------|------------------------------------------------------------------------------|----------------------------------------------------------------------------------------------------|----------------------------------------------------------------------------------------------------|----------------------------------------------------------------------------------------------------|-----------------------------------------------------------------------------|----------------------------------------------------------------------------------------------------|----------------------------------------------------------------------------------------------------|----------------------------------------------------------------------------------------------------|--|--|
|     | Number of reporters: 12<br>Code Name          | <b>BEC</b>                                                                                                    |                                 | <b>HS12 HS07</b>                                                             | <b>HS02</b>                                                                                                    | <b>HS96</b>                                                                                                    | <b>HS92</b>                                                                                                    |                                                                             | $STTC.4$ $STTC.3$                                                                                                    | STTC.2                                                                                                    | STTC.1                                                                                                    |  |  |
| 580 | N. Mariana<br>Isds<br><b>View Description</b> | N/A                                                                                                    | N/A                             | N/A                                                                          | N/A                                                                                                    | N/A                                                                                                    | N/A                                                                                                    | N/A                                                                         | N/A                                                                                                    | N/A                                                                                                    | N/A                                                                                                    |  |  |
| 516 | Namibia<br><b>View Description</b>            | 2000,<br>2001,<br>2002,<br>2003,<br>2004,<br>2005,<br>2006,<br>2007,<br>2008,<br>2009,<br>2010,<br>2011.<br>2012.<br>2013.<br>2014,<br>ALL | 2012,<br>2013,<br>2014,<br>ALL. | 2007,<br>2008,<br>2009,<br>2010,<br>2011,<br>2012,<br>2013,<br>2014,<br>ALL. | 2002,<br>2003,<br>2004,<br>2005,<br>2006,<br>2007,<br>2008,<br>2009,<br>2010,<br>2011,<br>2012,<br>2013,<br>2014,<br>ALL | 2000,<br>2001,<br>2002,<br>2003,<br>2004,<br>2005,<br>2006,<br>2007,<br>2008,<br>2009,<br>2010,<br>2011,<br>2012,<br>2013,<br>2014,<br><b>ALL</b> | 2000,<br>2001,<br>2002,<br>2003,<br>2004,<br>2005,<br>2006,<br>2007,<br>2008,<br>2009,<br>2010,<br>2011,<br>2012,<br>2013,<br>2014,<br><b>ALL</b> | 2007,<br>2008,<br>2009,<br>2010,<br>2011,<br>2012,<br>2013,<br>2014,<br>ALL | 2000,<br>2001,<br>2002,<br>2003,<br>2004,<br>2005,<br>2006,<br>2007,<br>2008,<br>2009,<br>2010,<br>2011,<br>2012,<br>2013,<br>2014, ALL | 2000,<br>2001,<br>2002,<br>2003,<br>2004,<br>2005,<br>2006,<br>2007,<br>2008,<br>2009,<br>2010.<br>2011,<br>2012,<br>2013,<br>2014, ALL | 2000, 2001,<br>2002, 2003,<br>2004, 2005,<br>2006, 2007,<br>2008, 2009,<br>2010, 2011,<br>2012, 2013,<br>2014, ALL |  |  |
| 524 | Nepal<br><b>View Description</b>              | 1998,<br>1999,<br>2000.                                                                                                    | 2013,<br>2014,<br>ALL           | 2009,<br>2010,<br>2011.                                                      | 2003,<br>2009,<br>2010.                                                                                                  | 1998,<br>1999,<br>2000.                                                                                                    | 1994,<br>1998,<br>1999.                                                                                                    | 2009,<br>2010,<br>2011.                                                     | 1994,<br>1998,<br>1999.                                                                                                    | 1982,<br>1983,<br>1984.                                                                                                    | 1974, 1975,<br>1976, 1977,<br>1978, 1979.                                                                          |  |  |

図 51. Nから始まる国の更新状況 (http://comtrade.un.org/db/mr/daReportersResults.aspx?bw=N)

●上記画面を下に降りていくと、「Norway」が見つかる。(図52参照)どうやらデータは すべて収録されているようだ。よって解答候補①は却下となる。

| 579<br>Norway<br><b>View Description</b> | 1995,<br>1998,<br>1999,<br>2000,<br>2001,<br>2002, | 2013,<br>2014,<br>ALL | 2012, 2007,<br>2008,<br>2009,<br>2010,<br>2011,<br>2012, | 2002,<br>2003,<br>2004,<br>2005,<br>2006,<br>2007, | 1996,<br>1997,<br>1998,<br>1999,<br>2000,<br>2001, | 1993,<br>1994,<br>1995,<br>1996,<br>1997,<br>1998, | 2007,<br>2008,<br>2009,<br>2010,<br>2011,<br>2012, | 1988,<br>1989,<br>1990,<br>1991,<br>1992,<br>1993, | 1976,<br>1977,<br>1978,<br>1979,<br>1980,<br>1981, | 1962, 1963,<br>1964, 1965,<br>1966, 1967,<br>1968, 1969,<br>1970, 1971,<br>1972, 1973, |
|------------------------------------------|----------------------------------------------------|-----------------------|----------------------------------------------------------|----------------------------------------------------|----------------------------------------------------|----------------------------------------------------|----------------------------------------------------|----------------------------------------------------|----------------------------------------------------|----------------------------------------------------------------------------------------|
|                                          | 2003,<br>2004,<br>2005,<br>2006,<br>2007,          |                       | 2013,<br>2014,<br>ALL                                    | 2008,<br>2009,<br>2010,<br>2011,<br>2012,          | 2002,<br>2003,<br>2004,<br>2005,<br>2006,          | 1999,<br>2000,<br>2001,<br>2002,<br>2003,          | 2013,<br>2014,<br><b>ALL</b>                       | 1994,<br>1995,<br>1996,<br>1997,<br>1998,          | 1982,<br>1983,<br>1984,<br>1985,<br>1986,          | 1974, 1975,<br>1976, 1977,<br>1978, 1979,<br>1980, 1981,<br>1982, 1983,                |
|                                          | 2008,<br>2009,<br>2010,<br>2011,                   |                       |                                                          | 2013,<br>2014,<br>ALL                              | 2007,<br>2008,<br>2009,<br>2010,                   | 2004,<br>2005,<br>2006,<br>2007,                   |                                                    | 1999,<br>2000,<br>2001,<br>2002,                   | 1987,<br>1988,<br>1989,<br>1990,                   | 1984, 1985,<br>1988, 1989,<br>1990, 1991,<br>1992, 1993,                               |
|                                          | 2012,<br>2013,<br>2014,<br><b>ALL</b>              |                       |                                                          |                                                    | 2011,<br>2012,<br>2013,<br>2014,<br>ALL            | 2008,<br>2009,<br>2010,<br>2011,<br>2012,          |                                                    | 2003,<br>2004,<br>2005,<br>2006,<br>2007,          | 1991,<br>1992,<br>1993,<br>1994,<br>1995,          | 1994, 1995,<br>1996, 1997,<br>1998, 1999,<br>2000, 2001,<br>2002, 2003,                |
|                                          |                                                    |                       |                                                          |                                                    |                                                    | 2013,<br>2014,<br><b>ALL</b>                       |                                                    | 2008,<br>2009,<br>2010,<br>2011,                   | 1996,<br>1997,<br>1998,<br>1999,                   | 2004, 2005,<br>2006, 2007,<br>2008, 2009,<br>2010, 2011,                               |
|                                          |                                                    |                       |                                                          |                                                    |                                                    |                                                    |                                                    | 2012,<br>2013,<br>2014, ALL                        | 2000,<br>2001,<br>2002,<br>2003,<br>2004,          | 2012, 2013,<br>2014, ALL                                                               |

図 52. ノルウェー (Norway) の更新状況

●次に候補②の"バルバドス (Barbados) "を見てみよう。ノルウェーのときと同じ要領で、 今度はアルファベットの「B」をクリックし、「Barbados」をチェックしたところ、同国も データが収録されていることが分かった。(図53参照)よって同候補②も却下である。

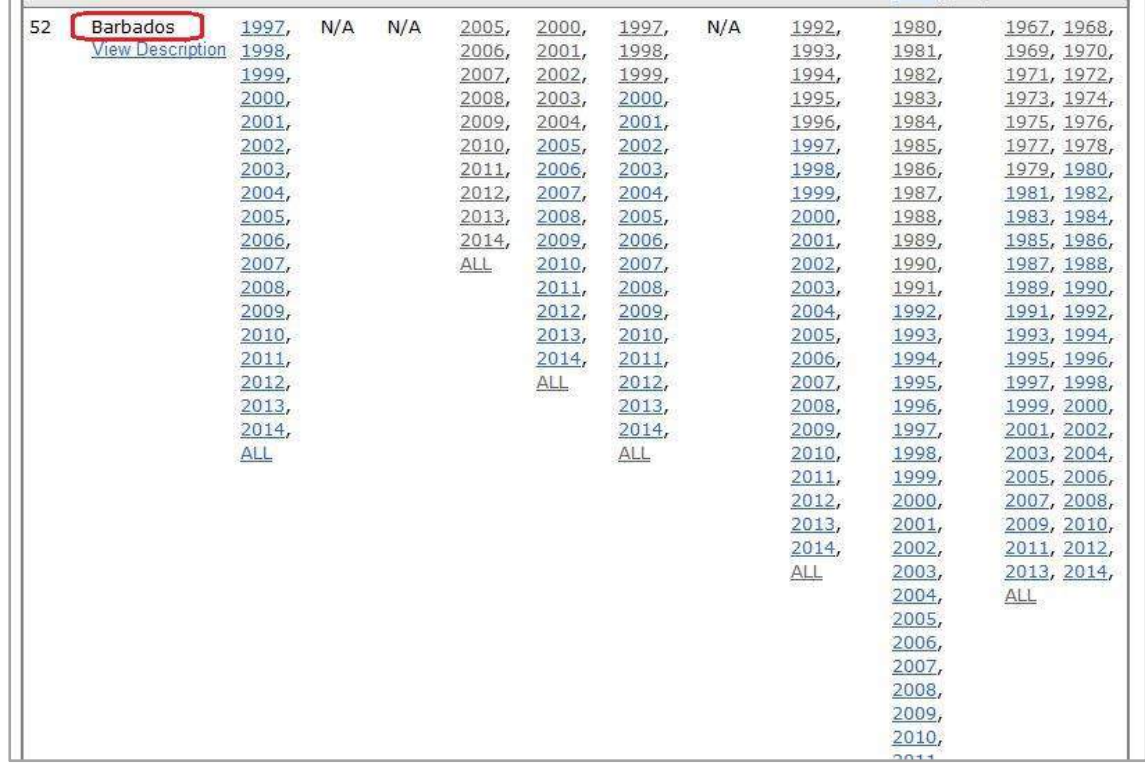

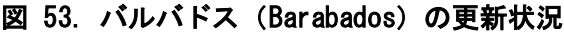

●次に候補③の"コンゴ民主共和国 (Dem. Rep. of the Congo) "を見てみよう。今度はアル ファベットの「C」をクリックし、同国をチェックする。(図 54 参照)するとデータ欄がす べて"N/A"となっている。つまり更新が全くない状況であるから、設問 I の回答は"③コンゴ 民主共和国"となる。以上で UNComtrade の解説を終える。

### 図 54.コンゴ民主共和国(Dem. Rep. of the Congo)の更新状況

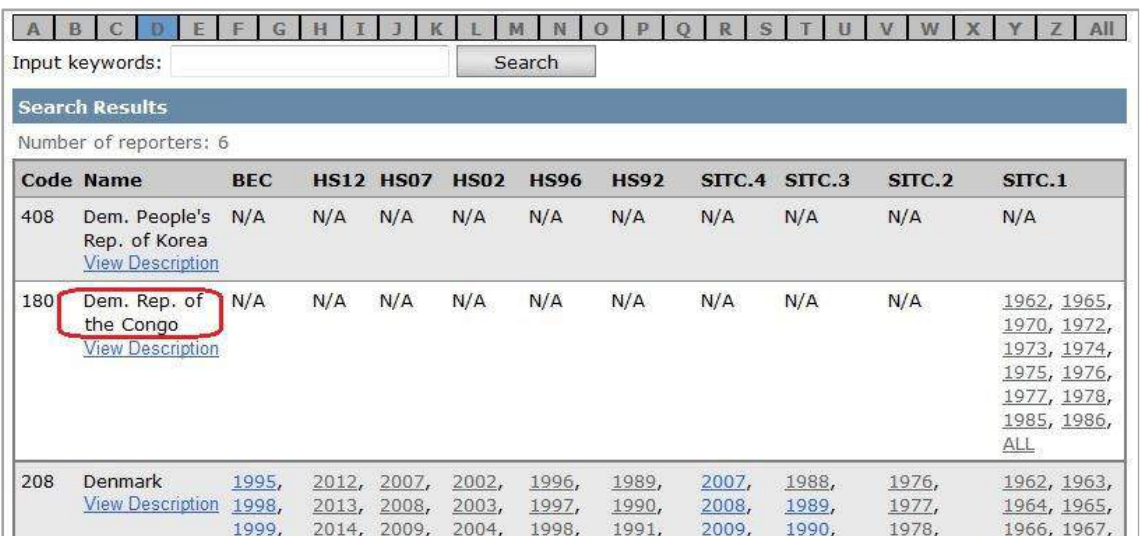

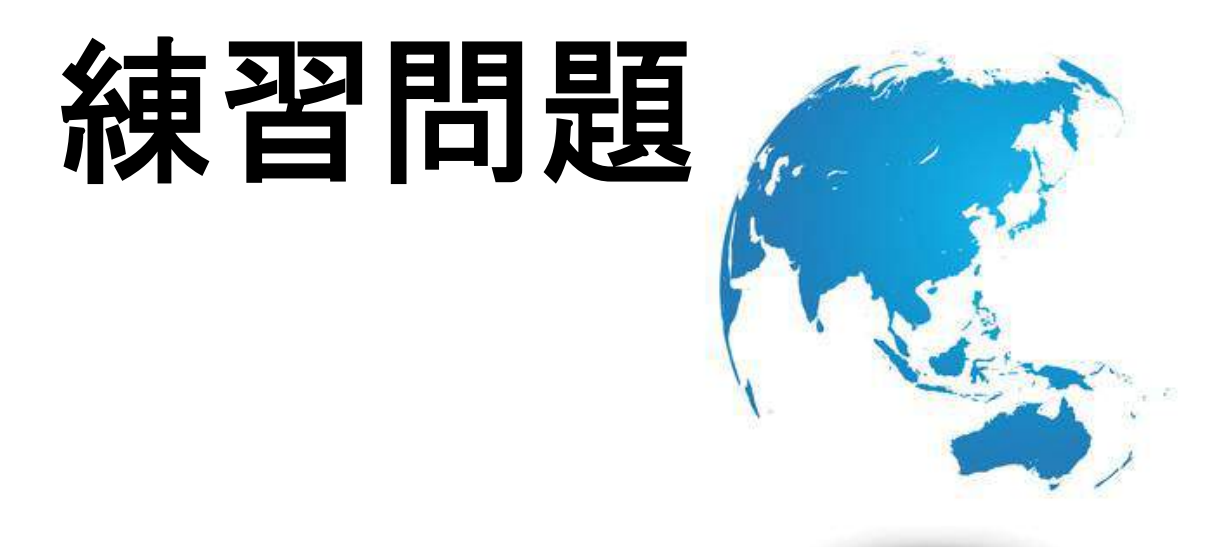

練習問題のポイント

ここでは第1章から第6章まで全ての練習問題が用意されています。(選択式) 第1章から第5章までは当教材をしっかり読んでいれば解ける内容です。ただし、第6章 に関しては実技が要求されます。実際に国際機関運営の貿易統計データベースにアクセ ス・登録していただいた上で、御自身の力で調べてもらうことになります。とはいえ、第 6章で解説されている利用方法に正しく従えば、難なくクリアすることができるでしょ う。皆さんの健闘を祈ります。なお、本試験の問題も、当練習問題の出題形式とほぼ同じ になります。

#### 練習問題1. 貿易統計の基本概念について(第1章)

#### カッコ内(アルファベット)に適切な語句を入れよ。

●貿易統計とは、その国の (A) についてまとめた統計である。

●貿易統計は他国との商品取引を表し、貿易の実態を正確に把握し、世界経済の動向を知 ることのできる指標である。(B)の経済政策立案や、(C)の経済活動、(D)の学術資料と して活用されている。

●貿易統計は「経済統計に関する国際条約(1928年/国際連盟主導)」および各国の国内法 に基づいて作成されている。同条約は、各国の(E)情勢および発展を比較可能にすること を容易にするために締結されたものである。

●貿易統計は各国の税関で集計されたデータを基に各国の担当省庁がまとめ、毎年および (F)公表している。

●貿易統計は、私企業などが、各国の税関に貨物(商品)を通過させる際に提出する輸出 申告書、もしくは(G)申告書に基づいて作成されている。(その他、積戻し申告書など)

●貿易統計は、各国の専用サイトや、書籍(月報、年報)などの形で公表されるが、その 情報量や発信時期は国によって異なる。経済先進国では毎月コンスタントに公表されてお り情報量も充実している事が多い。一方、(H)ではまちまちである。

●各国担当省庁は、貿易統計を国連にも提出しており、同運営サイトである「UNComtrade」 において、世界各国の統計が公表される。(図 2)但し、6桁のHS コード(世界共通)ま での品目統計に限られ、7 桁以上の HS フルコードの統計は閲覧できない。

#### 解答

A:貿易 B:政府 C:私企業 D:研究者 E:経済 F:毎月 G:輸入 H:開発途上国

57

### 練習問題2.HS コードについて (第2章)

#### カッコ内(アルファベット)に適切な語句を入れよ。

 $\bigcirc$ HS コードは HS 条約という国際条約に基づいている。正式名称は「商品の名称及び(A) についての統一システムに関する国際条約(International Convention on the Harmonized Commodity Description and Coding System)」である。

●HS コードは2桁 (Chapter=類)、(B) 桁 (Headings=項)、6桁 (Sub-headings=号)、 フルコード(domestic code=国内細分)の順で系統的に分類されており、コードの桁数が 増えるにつれて、細かな品目が特定されるようになっている。

●HS コードは、(C) 桁までは世界共通のコードを使うことが義務付けられているが、6桁 を超えるフルコードは各国が自由に設けることができる。(※例えば日本は 9 桁、中国は 8 桁、米国は 10 桁)

●HS コードの数は、2桁が全 96、4桁が約(D)、6桁が約 5200 となっており、フルコー ドまで含めると(国によって異なるが)約(E)前後の数を持つ。

●HS コードは時代の流れに沿って、ほぼ(F)年毎に見直しすることになっており、これ まで、1988,1992,1996,2002,2007,2012 年と改正され、新たなコードの追加や削除がなされ た。

● (会社などで) 既に貿易取引実績のある商品の場合は、過去の (G) 申告時に HS コード が確定しているので、特に商品形態の変更が無ければ再度調べる必要は無いだろう。

●HS コード(H) 桁までなら Trade Map や UNComtrade 等の Web ページで見る事も出 来る。(但し欧米言語)

#### Q2の解答

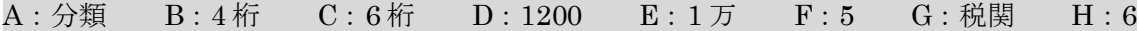

58

### 練習問題3. 貿易統計の仕組みについて(第3章)

#### カッコ内(アルファベット)に適切な語句を入れよ。

●貿易統計は、普通貿易統計と (A) 貿易統計の二種類がある。普通貿易統計は一般的な輸 出および輸入の統計である。補助貿易統計には、税関別輸出入統計、(B)入出港統計、金貿 易統計、通貨貿易統計などがある。

●貿易統計(普通貿易統計)は、品別および国別の主に二種類の切り口がある。品別国別 表は各品目についてどの(C)と貿易しているかの統計表であり、国別品別表は各国別にど のような (D) を貿易しているかの統計表である。

●貿易統計には Netweight と (E)の2種類の数量が記録されている。

●WCO 推奨の数量単位のうち、2u は (F) を表す。

●WCO 推奨の数量単位のうち、1000u は (G) を表す。

●日本の貿易統計の数量単位のうち、DZは(H)を表す。

●日本の貿易統計の数量単位のうち、SMは(I)を表す。

#### Q3の解答

A:補助 B:船舶航空機 C:国 D:品目 E: supplementary Quantity F: Number of pairs  $( \langle \hat{\mathcal{T}} \cdot \hat{\mathcal{T}} \rangle$  G: Thousands of items  $( \hat{\mathcal{T}} \otimes \mathcal{B} \setminus \mathcal{B} \setminus \mathcal{B})$  H:  $\check{\mathcal{T}} \subset \mathcal{B}$  I: 平方メートル

#### 練習問題4. 貿易統計の活用方法 (第4章)

#### カッコ内(アルファベット)に適切な語句を入れよ。

●貿易統計に計上されている商品の価格を数量で割ると同商品の(A)が分かる。それが分 かるということは、同商品を取引する上でのおよその相場が分かるということなので、価 格交渉の際の目安になる。これを (B) 分析という。但し貿易統計における輸入価格には保 険料や(C)も加算されていることに注意する。本分析を活用することによって自社の利益 を最大化できるメリットがある。

●ある商品の貿易実績を知ることも時に重要である。これを (D) 分析という。例えば、自 社に A 国の企業から、ある商品の輸出オファーがあったとする。そこで貿易統計を調べた ところ、同商品の(自国に対する)輸出実績が皆無であった場合、それは取引上一つの(E) の要因になるだろう。なぜなら、実績がないということは、同国に該当商品を輸出する供 給力があるのかどうか分からないからである。しかし、実績がないということは、逆に(F) の要因にも成り得る。例えば、"貿易統計上に実績が無いので不安だ"ということ率直に先方 (=A 国企業)に伝える事によって、それを口実に、交渉価格をディスカウントさせるとい う展開にもなり得るからだ。

● (G) 分析とは、端的に言うと、平均単価が過去に比べて上昇している商品があれば、そ れはビジネスチャンスに成り得るという考え方である。マクロ経済学的に考えれば、ある 商品の価格(平均単価)が上がるという事は、供給に比べて需要が超過しているというこ とであり、需要に比べて (H) が不足しているという事である。その結果、買い手に対して 売り手が少ない、つまり(I)市場となり、自然、相場が上がるという事になる。そのよう な「売り手市場」に自社が参入することができれば、高利益を得られる。すなわちビジネ スチャンスである。

●港別(税関別)の貿易統計を利用して商品の物流動向を把握すれば、普通貿易統計より も詳細な情報を得ることが出来る。これを (J) 分析という。どのような商品も国内の複数 の港を経て輸出入されることが多いが、それらを個別にカウントした税関別貿易統計は、 貿易総額よりも絞り込まれたデータとなるため、より実相に迫った情報価値を持つことに なる。このような分析を、地元(自社の取扱港)だけでなく、国内の港全体、引いては外 国の港にまで広げて行くと、よりマクロな視点から見た商品の動きを掴むことができるよ うになる。

●自国以外の外国基準の貿易統計も併せて見ることによって、ある商品の、より多面的な 情報を得ることが出来る。これを(K)分析という。自国とは取引がまだ無い国であったと

しても、自国と (L) が近いとか、取引単価(平均単価)が望ましいなど、条件の良い国が あれば、(世界の企業情報サービスサイト等を通じて)同国から取引候補を探すことによっ て、より良いビジネスに繋げることができる。

### Q4の解答

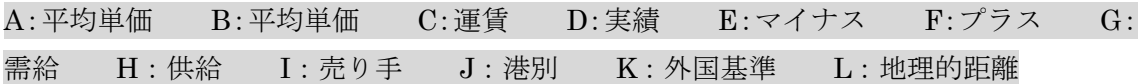

### 練習問題5. その他の貿易統計の知識(第5章)

### カッコ内(アルファベット)に適切な語句を入れよ。

●貿易統計の (A) 問題は、ある国が公表する輸入額と、それに対応する相手国が公表する 輸出額が一致しない問題である。この問題は,様々な研究がなされている。要因としては, 統計作成基準の国間の相違,データの (B) エラー等が挙げられている。また、関税忌避の ための(C)等も可能性として挙げられている。

●HS コード以外の主要な分類モデルとして、(D) コードというものがある。これは 5 桁 (大中小の分類)で分類であり、主に国際レベルでの経済分析や (F) 用途で利用されてい る。

### Q5の解答

A:不整合 B:記録 C:不正貿易 D:SITC F:学術

### 練習問題6. 演習・データベースの利用(第6章)

#### 指定の Web データベースを使って、各設問の答えを各回答候補①~④の中から選択せよ。

●Trade Map に無料利用登録をして次の質問に答えよ → 日本のウナギ (生きているも の/アングイルラ属のもの/その他のもの=養魚用の稚魚 以外のもの:HS0301.92-200) の輸入実績について以下の質問に答えよ。

- A)2014 年に最も輸入量が多かった国を選択せよ(数量ベース) ①中国 ②台湾 ③フランス ④豪州
- B)2009 年に最も輸入量が多かった国を選択せよ ①中国 ②台湾 ③フランス ④豪州
- C)2014 年に平均単価が最も低かった国を選択せよ(日本円) ①中国 ②台湾 ③フランス ④豪州
- D)2014 年に対中国で最も輸入数量の多かった日本の港を選択せよ。(日本税関の貿易 統計検索サイトを使って調べよ) ①成田 ②関西空港 ③衣浦 ④清水

●Trade Mapを使って、精米の世界の貿易動向について以下の質問に答えよ

- E) 精米 (Semi-milled or wholly milled rice, whether or not polished or glazed) の HSCODE6 桁のコード番号を選択せよ。 ①HS1002.00 ②HS1006.30 ③HS1102.30 ④HS2302.20
- F)2014 年に世界で最も同商品を多く輸入した国はどこか?(数量ベース) ①サウジアラビア ②中国 ③日本 ④米国
- G)同商品のマレーシアの輸入平均単価はいくらか?(US Dollar/Tons) ①533 ドル ②704 ドル ③1,177 ドル ④654 ドル

●UNComtrade を使って以下の質問に答えよ

H)ハンガリーの 2012~2014 年間の全ての貿易データ(再輸出入含/HS コード)の 総レコード数はいくらか? 同サイトの Basic Query Results に表示される 数字を答えよ。

①694,277 ②354,248 ③125,437 ③58,765

I)同サイトにデータが収録されていない国は以下のうちどれか?Data Availability の by Reporter に掲載されている情報から答えよ。

①ノルウェー(Norway) ②バルバドス(Barbados)

③コンゴ民主共和国(Dem. Rep. of the Congo) ④マカオ(China, Macao SAR)

Q6の解答

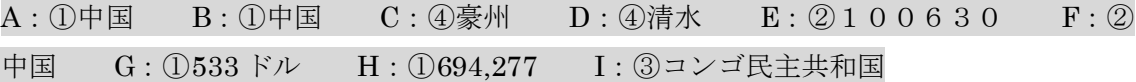

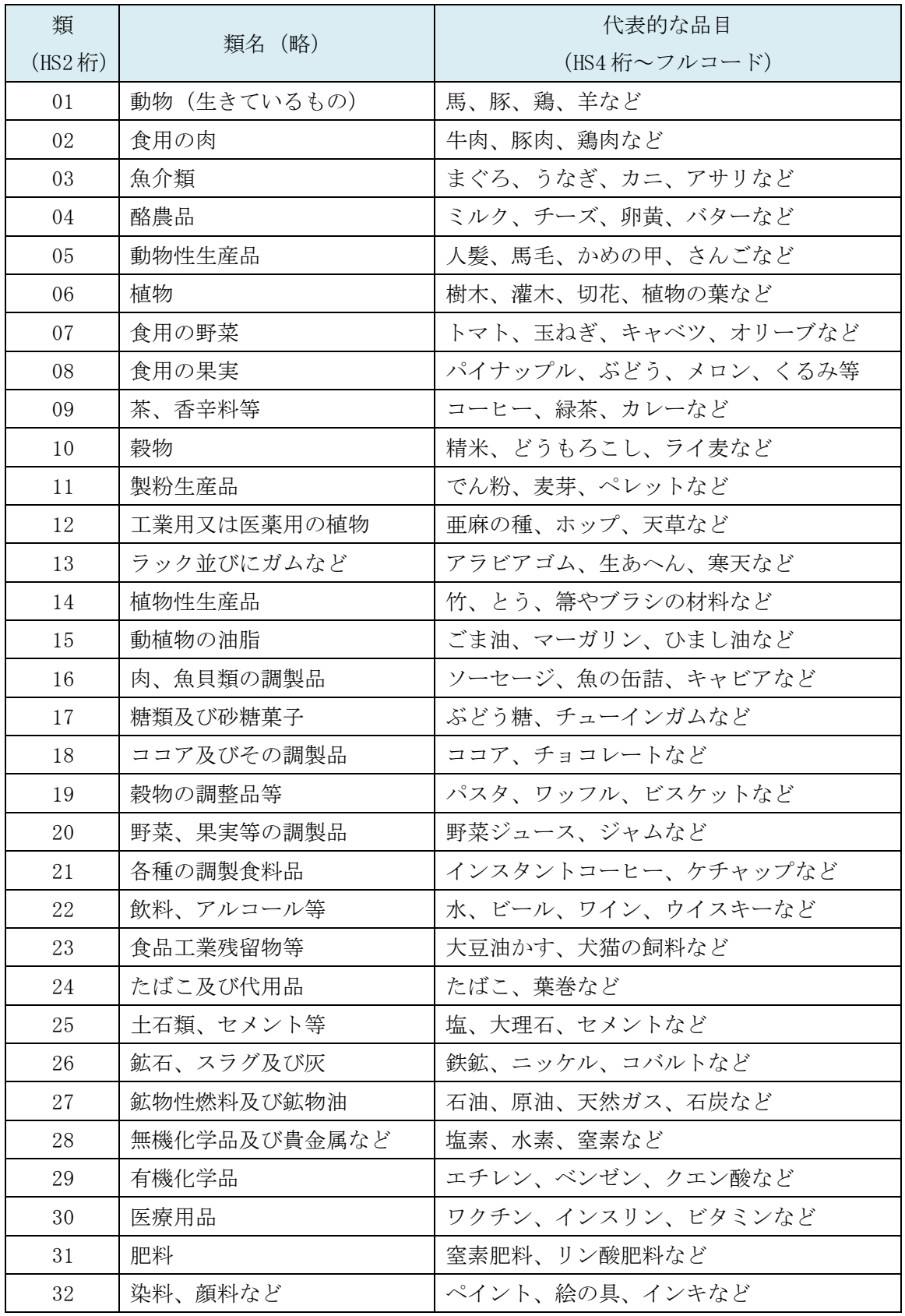

# 巻末資料1. 類別の代表的な品目表

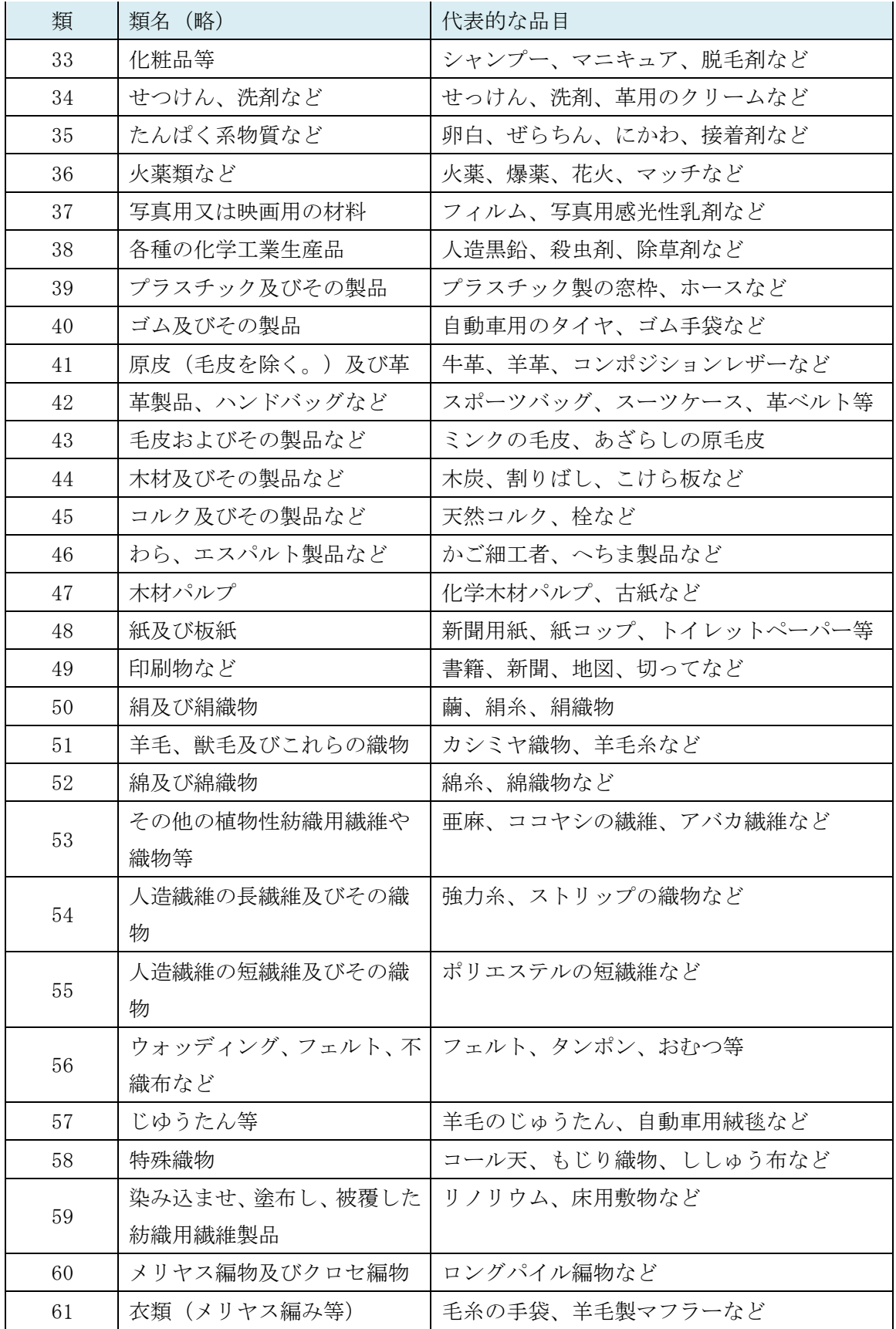

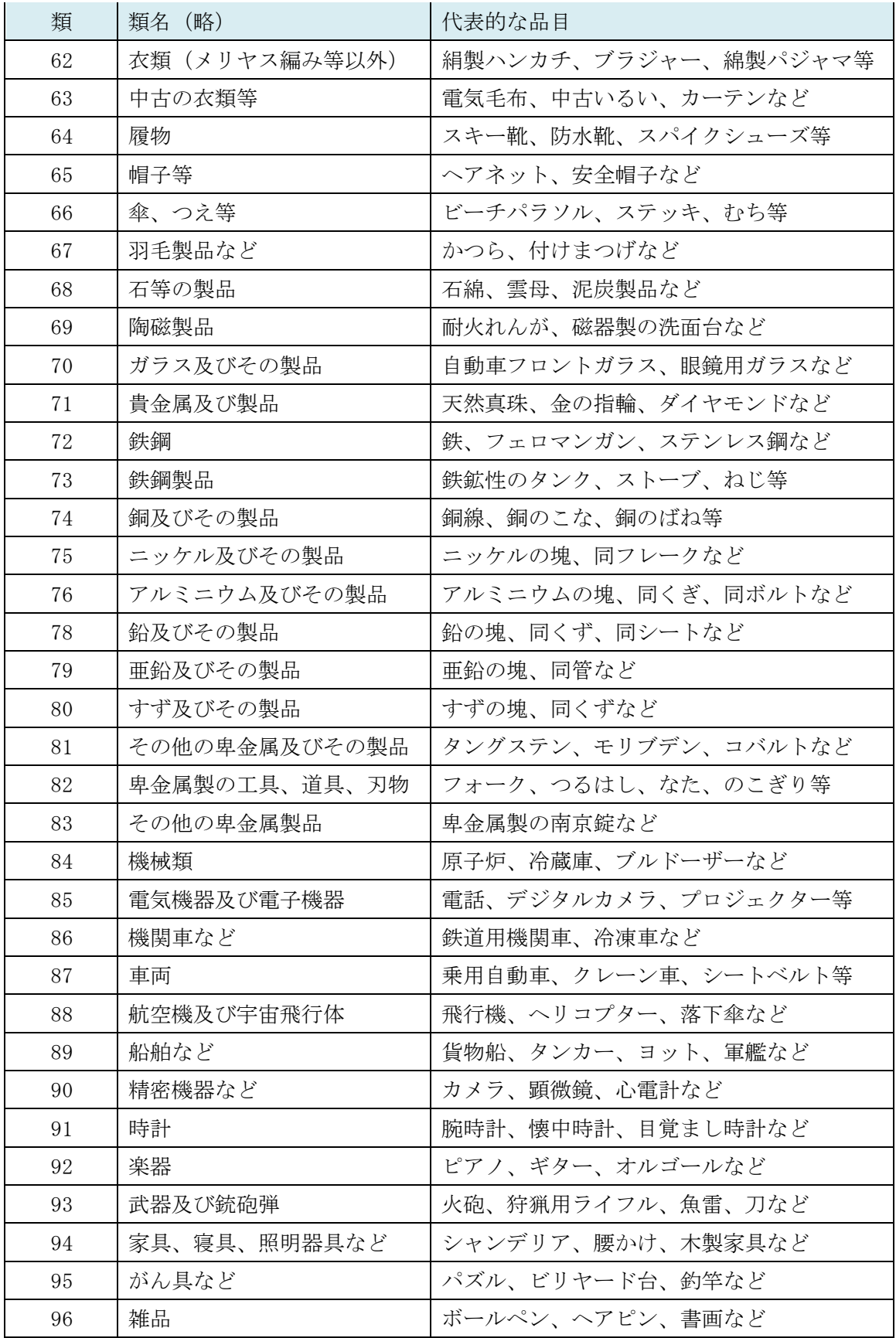

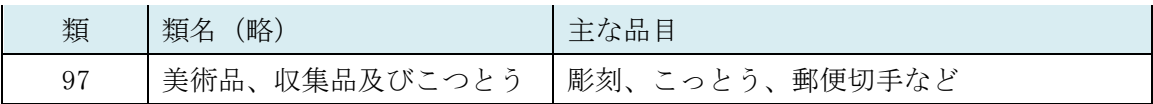
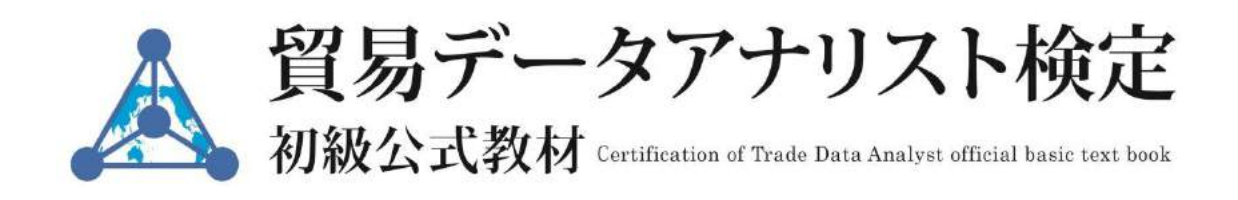

第二版 2016 年 6 月発行

> 本書の無断複製(コピー)は著作権法上での例外を除き、禁じられています 編集・発行 一般社団法人貿易データアナリスト協会 発行者 リー ダリョン 〒102-0074 東京都千代田区九段南 1-5-6 りそな九段ビル 5F KS フロア http://www.atrast.org

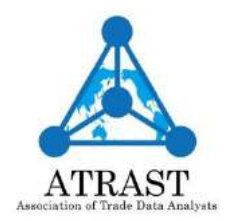